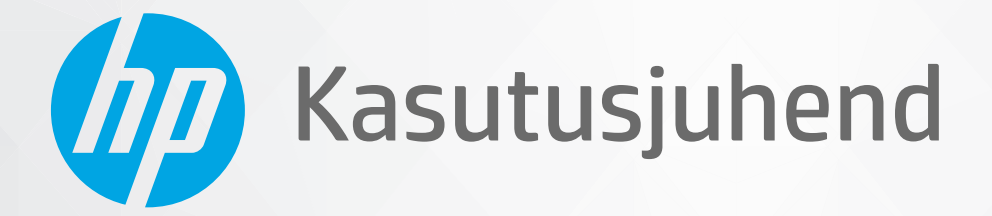

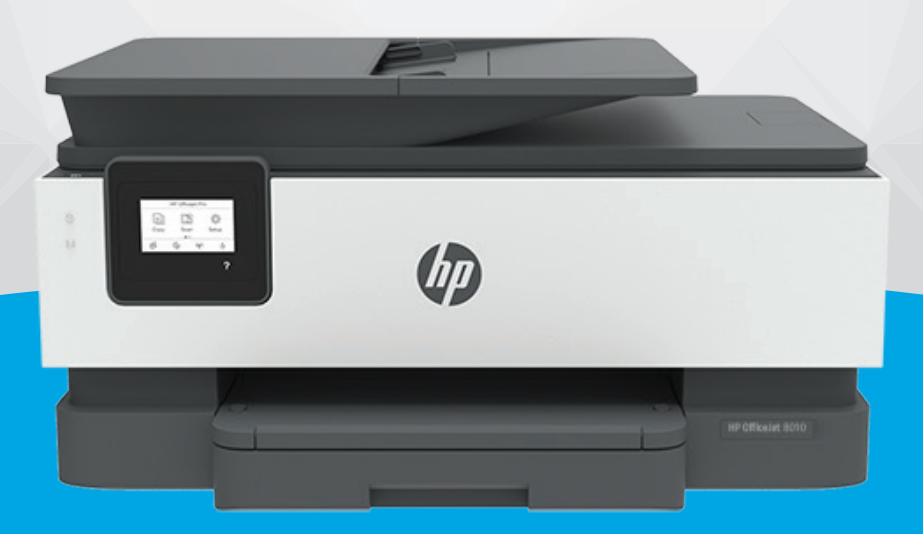

# **HP OfficeJet** 8010 series

#### **HP Company teated**

SELLES DOKUMENDIS OLEVAT TEAVET VÕIDAKSE ILMA ETTE TEATAMATA MUUTA.

KÕIK ÕIGUSED ON KAITSTUD. SELLE MATERJALI PALJUNDAMINE, KOHANDAMINE VÕI TÕLKIMINE ON ILMA HP EELNEVA KIRJALIKU LOATA KEELATUD, V.A AUTORIKAITSESEADUSTEGA LUBATUD MÄÄRAL. HP TOODETE JA TEENUSTE GARANTIID AVALDATAKSE AINULT NENDE TOODETE JA TEENUSTEGA KAASAS OLEVATES GARANTIIAVALDUSTES. MITTE MIDAGI SELLES DOKUMENDIS OLEVAT EI SAA TÕLGENDADA LISAGARANTIINA. HP EI VASTUTA SELLES DOKUMENDIS OLEVATE TEHNILISTE EGA TOIMETUSLIKE VIGADE VÕI PUUDUJÄÄKIDE EEST.

© Copyright 2019 HP Development Company, L.P.

Microsoft and Windows are either registered trademarks or trademarks of Microsoft Corporation in the United States and/or other countries.

Mac, OS X, macOS ja AirPrint on ettevõtte Apple Inc. Ameerika Ühendriikides ja teistes riikides registreeritud kaubamärgid.

ENERGY STAR ja ENERGY STAR kaubamärk on USA Keskkonnakaitse Agentuuri poolt omatud ja registreeritud kaubamärgid.

Android ja Chromebook on ettevõtte Google LLC kaubamärgid.

Amazon ja Kindle on ettevõtte Amazon.com, Inc. või selle sidusettevõtete kaubamärgid.

iOS on Cisco kaubamärk või registreeritud kaubamärk USA-s ja teistes riikides ning seda kasutatakse litsentsi alusel.

#### **Ohutusteave**

### А

Seadme kasutamisel täitke alati elementaarseid ohutusnõudeid, et vähendada tulekahju või elektrilöögi ohtu.

- Lugege hoolikalt läbi kõik printeri dokumentatsioonis olevad juhendid.
- Järgige kõiki seadmel olevaid hoiatusi ja juhiseid.
- Enne seadme puhastamist lülitage see vooluvõrgust välja.
- Ärge paigaldage ega kasutage seadet vee lähedal või märgade kätega.
- Paigaldage seade tasasele pinnale nii, et see püsiks seal kindlalt.
- Paigaldage seade ohutusse kohta, et keegi ei saaks juhtme peale astuda või selle taha komistada ja et juhe ei saaks kahjustada.
- Kui seade ei tööta tavapäraselt, vt jaotist [Probleemi lahendamine.](#page-88-0)

- Seadme sees olevaid osi ei saa kasutaja ise hooldada ega parandada. Pöörduge kvalifitseeritud tugipersonali poole.

## **Sisukord**

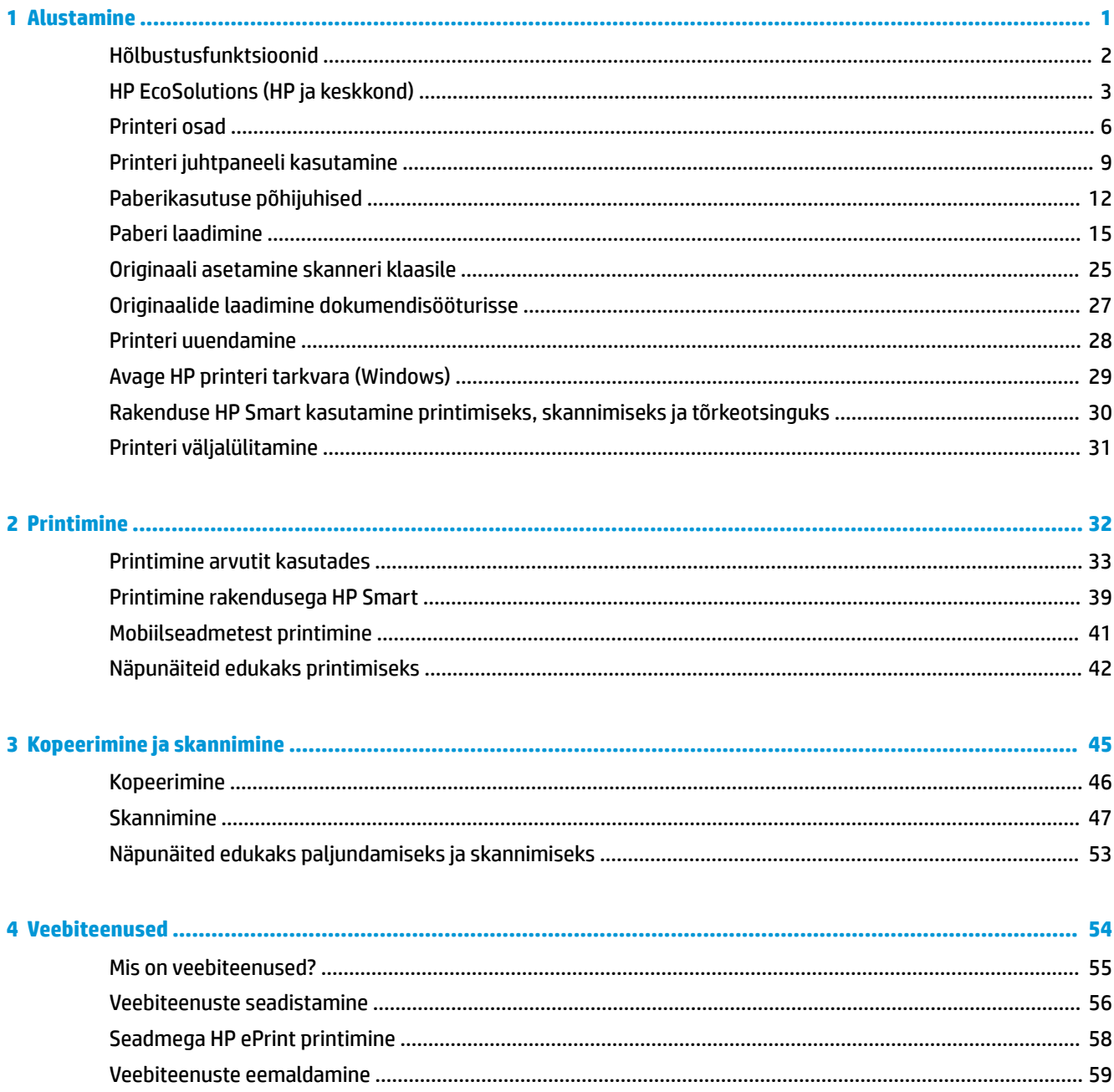

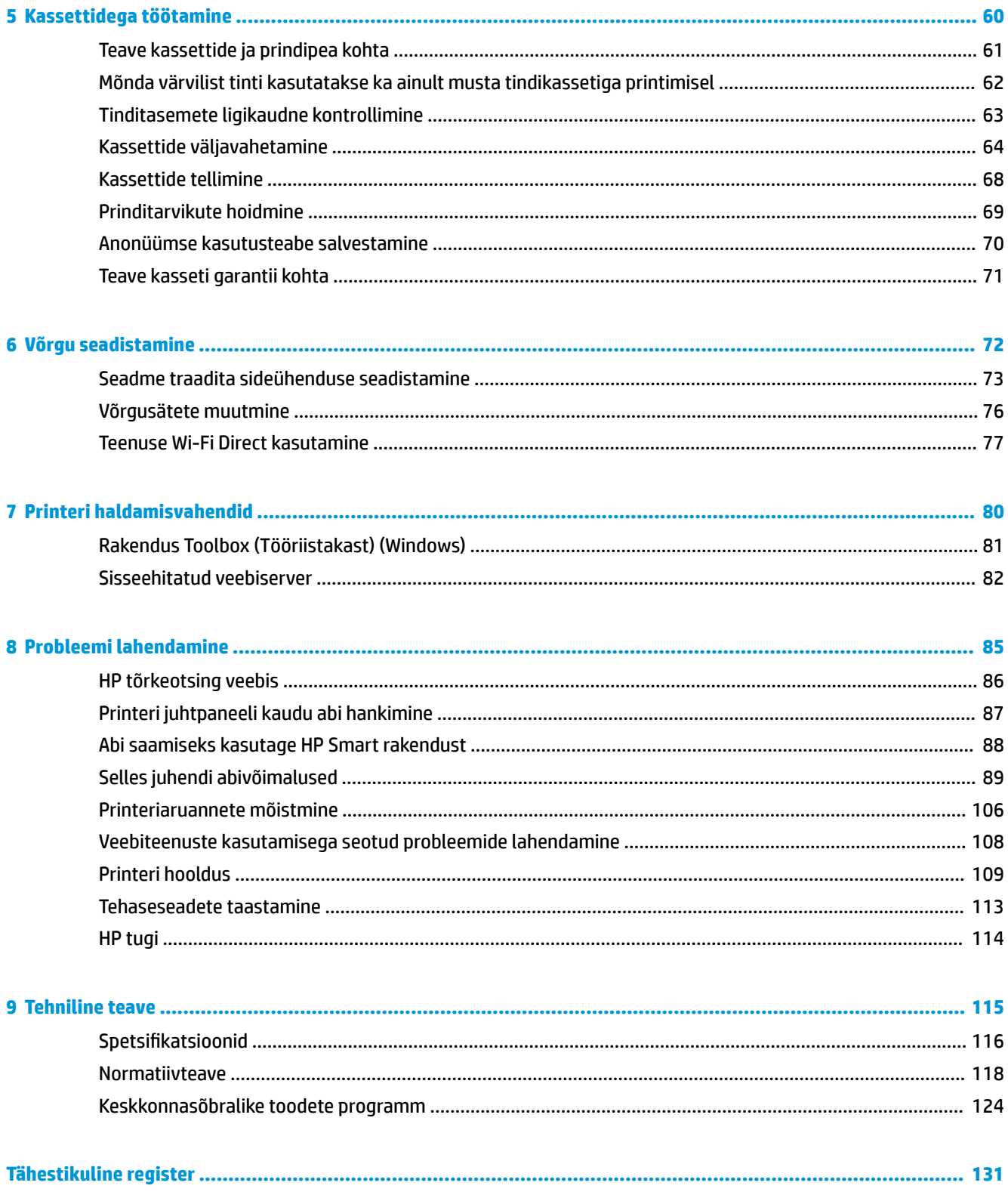

## <span id="page-4-0"></span>**1 Alustamine**

Käesolev juhend sisaldab teavet printeri kasutamise ja probleemide lahendamise kohta.

- [Hõlbustusfunktsioonid](#page-5-0)
- [HP EcoSolutions \(HP ja keskkond\)](#page-6-0)
- [Printeri osad](#page-9-0)
- [Printeri juhtpaneeli kasutamine](#page-12-0)
- [Paberikasutuse põhijuhised](#page-15-0)
- [Paberi laadimine](#page-18-0)
- [Originaali asetamine skanneri klaasile](#page-28-0)
- [Originaalide laadimine dokumendisööturisse](#page-30-0)
- [Printeri uuendamine](#page-31-0)
- [Avage HP printeri tarkvara \(Windows\)](#page-32-0)
- [Rakenduse HP Smart kasutamine printimiseks, skannimiseks ja tõrkeotsinguks](#page-33-0)
- [Printeri väljalülitamine](#page-34-0)

## <span id="page-5-0"></span>**Hõlbustusfunktsioonid**

Printer sisaldab mitmesuguseid funktsioone, mis muudavad selle erivajadusega inimestele kergemini kasutatavaks.

#### ● **Visuaalsus**

HP tarkvara saavad operatsioonisüsteemi hõlbustusvõimaluste ja -funktsioonide abil kasutada ka nägemispuude või halva nägemisega inimesed. Tarkvara toetab ka enamikke abitehnoloogiaid, nt ekraaniriidereid, punktkirjariidereid ja hääle tekstiks teisendamise rakendusi. Värvipimedate kasutajate jaoks on HP tarkvaraprogrammi värvilised nupud ja vahekaardid varustatud lihtsa teksti ja ikoonidega, mis tähistavad vastavat toimingut.

#### ● **Mobiilsus**

Liikumisraskustega inimesed saavad käivitada HP tarkvarafunktsioone klaviatuurikäskudega. HP tarkvara toetab ka Windowsi hõlbustusfunktsioone, nagu nakke-, ümberlülitus-, filter- ja hiireklahvid. Printeri erinevate katete, nuppude, paberisalvede ja paberilaiuse juhikute disainimisel on võetud arvesse piiratud jõuvarude ja liikumisvabadusega inimeste vajadusi.

Lisateabeks HP toodete ning ligipääsu kohta külastage HP Accessibility and Aging veebilehte ([www.hp.com/](http://www.hp.com/accessibility) [accessibility\)](http://www.hp.com/accessibility).

## <span id="page-6-0"></span>**HP EcoSolutions (HP ja keskkond)**

HP eesmärk on aidata teil optimeerida oma keskkonnamõju ja võimaldada teil printida vastutustundlikult nii kodus kui tööl.

Üksikasjaliku teabe keskkonnaalaste suuniste kohta, mida HP tootmisprotsessi käigus järgib, leiate aadressilt [Keskkonnasõbralike toodete programm](#page-127-0). Lisateavet HP keskkonnaalaste algatuste kohta leiate veebisaidilt [www.hp.com/ecosolutions](http://www.hp.com/ecosolutions).

- Power Management (Toitehaldus)
- [Vaikne režiim](#page-7-0)
- [Prinditarvikute optimaalne kasutamine](#page-8-0)

### **Power Management (Toitehaldus)**

Kasutage energia säästmiseks funktsioone **Sleep Mode** (Unerežiim), Auto-off (Automaatväljalülitus) ja **Schedule Printer On/Off** (Printeri ajastatud sisse-/väljalülitamine).

#### **Säästurežiim**

Unerežiimis väheneb seadme energiatarve. Pärast algseadistust lülitub printer säästurežiimi, kui viie minuti jooksul tegevust ei toimu.

Unerežiimi eelse passiivsusperioodi muutmiseks kasutage järgmisi juhiseid.

- **1.** Puudutage printeri juhtpaneelil suvandit  $\{\hat{\circ}\}$  (**Seadistamine**).
- **2.** Puudutage suvandit **Power Management** (Voolutarbimise haldus), **Sleep Mode** (Unerežiim) ja seejärel puudutage soovitud valikut.

#### **Automaatne väljalülitus**

See funktsioon lülitab printeri energia säästmiseks automaatselt välja pärast 8 tundi tegevusetult seismist. Automaatne väljalülitus eraldab printeri toite täielikult, mistõttu tuleb uuesti sisselülitamiseks vajutada toitenuppu.

Kui teie printer toetab seda energiasäästufunktsiooni, siis funktsioon Auto-Off on automaatselt lubatud või keelatud olenevalt printeri võimalustest ja ühendussuvanditest. Ka keelatud automaatse väljalülituse korral käivitab printer energia säästmiseks unerežiimi, kui seda pole viie minuti jooksul kasutatud.

- Funktsioon Auto-Off on lubatud, kui printer on sisse lülitatud, kui printeril ei ole võrgu- ega Wi-Fi Directi võimalust või kui printer ei kasuta neid võimalusi.
- Funktsioon Auto-Off ei ole lubatud, kui printeri traadita ühenduse või Wi-Fi Directi võimalus on sisse lülitatud või kui USB-võimalusega printer loob USB-ühenduse.

#### **Printeri ajastatud sisse- ja väljalülitamine**

Selle funktsiooni abil saab printeri valitud päevadel automaatselt sisse või välja lülitada. Näiteks võite ajastada printeri sisse lülituma esmaspäevast reedeni kell 8.00 ja välja lülituma kell 20.00. Sedasi toimides saate öösel ja nädalavahetustel energiat säästa.

Ajastatud sisse- ja väljalülitamise päeva ja kellaaja määramiseks kasutage järgmisi juhiseid.

- <span id="page-7-0"></span>**1.** Puudutage printeri juhtpaneelil suvandit  $\{\hat{\otimes}\}$  (**Seadistamine** ).
- **2.** Puudutage suvandit **Power Management** (Toitehaldus) ja seejärel suvandit **Schedule Printer On/Off** (Printeri sisse-/väljalülituse ajastus).
- **3.** Puudutage suvandit **Schedule On** (Ajastus sees) või suvandit **Schedule 2ff** (Ajastus väljas), et funktsioon sisse lülitada, seejärel järgige ekraanil kuvatavaid juhiseid ning seadistage kuupäev ja kellaaeg, et printer sisse või välja lülitada.

**ETTEVAATUST.** Lülitage alati printer õigesti välja, kasutades kas funktsiooni **Schedule 2ff** (Ajastatult välja) või nuppu  $\binom{1}{k}$  (Toide), mis asub printeri esiküljel vasakul pool.

Kui lülitate printeri valesti välja, ei pruugi prindikelk naasta õigesse asendisse ja see võib põhjustada probleeme seoses kassettide ja prindikvaliteediga.

Ärge lülitage printerit välja, kui mõni kassett on puudu. HP soovitab teil asendada puuduva kasseti esimesel võimalusel, et vältida probleeme prindikvaliteediga, võimalikku ülemäärast tindikasutust allesjäänud kassettidest või tindisüsteemi kahjustusi.

### **Vaikne režiim**

Vaikne režiim aeglustab printimist, et vähendada müra üldtaset, mõjutamata prindikvaliteeti. Töötab ainult juhul, kui prindite tavalisele paberile. Lisaks, Vaikne režiim on keelatud kui prindite kasutades parimat või esitluse printimise kvaliteeti. Printimise müra vähendamiseks lülitage vaikne režiim sisse. Tavakiirusel printimiseks lülitage vaikne režiim välja. Vaikne režiim on vaikimisi välja lülitatud.

**WARKUS.** Vaikne režiim ei tööta kui prindite fotosid või ümbrikuid.

Saate luua ajakava, valides aja, millal printer vaiksel režiimil prindib. Näiteks saate printeri ajastada vaiksel režiimil printima iga päev ajavahemikus 22.00–08.00.

#### **Vaikse režiimi sisse- ja väljalülitamine printeri juhtpaneelilt**

- **1.** Puudutage avakuval ikooni **Seadistamine** .
- **2.** Puudutage **Quiet Mode** (Vaikne režiim).
- **3.** Puudutage valikuid **On** (Sees) või **2ff** (Väljas) suvandi **Quiet Mode** (Vaikne režiim) kõrval.

#### **Vaikse režiimi ajastamine printeri juhtpaneelilt**

- **1.** Puudutage printeri juhtpaneelil suvandit ( **Seadistamine** ).
- **2.** Puudutage suvandit **Vaikne režiim** .
- **3.** Lülitage sisse **Vaikne režiim** .
- **4.** Puudutage valikunuppu suvandi **Schedule** (Ajakava) kõrval ning seejärel muutke ajakava algus- ja lõppaega.

#### **Vaikse režiimi sisselülitamiseks, kui printer prindib**

Puudutage printeri juhtpaneelil printeri ekraanil valikut  $\preceq$  |||| (vaikne režiim), et vaikne režiim sisse lülitada.

**MÄRKUS.** Vaikne režiim on sisse lülitatud pärast praeguse lehe väljaprintimist ja kehtib ainult praegusele printimistööle.

#### <span id="page-8-0"></span>**Vaikse režiimi sisse- ja väljalülitamine printeri tarkvarast (Windows)**

- **1.** Avage HP printeri tarkvara. Lisateavet leiate jaotisest [Avage HP printeri tarkvara \(Windows\)](#page-32-0).
- **2.** Klõpsake suvandit **Vaikne režiim** .
- **3.** Valige **On** (Sees) või **2ff** (Väljas).
- **4.** Klõpsake üksust **Save Setting** (Salvesta säte).

#### **Sisseehitatud veebiserveris vaikse režiimi sisse- või väljalülitamine (EWS)**

- **1.** Avage sisseehitatud veebiserver (EWS). Lisateavet leiate jaotisest [Avage sisseehitatud veebiserver .](#page-85-0)
- **2.** Klõpsake **Settings** (Sätted)'i sakki.
- **3.** Valige jaotises **Preferences** (Eelistused) suvand **Vaikne režiim** ning seejärel valige **On** (Sees) või **2ff** (Väljas).
- **4.** Klõpsake käsku **Apply** (rakenda).

### **Prinditarvikute optimaalne kasutamine**

Prinditarvikute, nagu tint ja paber, optimaalseks kasutamiseks toimige järgmiselt.

- Andke kasutatud HP originaaltindikassetid taaskäitlusesse HP Planet Partnersi kaudu. Lisateavet leiate veebisaidilt [www.hp.com/recycle.](http://www.hp.com/recycle)
- Vähendage paberikulu ja printige paberi mõlemale poolele.
- Valige printeridraiveris prindikvaliteediks mustand. Mustandisättega printimisel kulub tinti vähem.
- Ärge puhastage prindipead ilma vajaduseta. See tähendaks tindi raiskamist ja tindikassettide tööea lühenemist.

## <span id="page-9-0"></span>**Printeri osad**

See jaotis sisaldab järgmisi teemasid:

- Pealt- ja eestvaade
- [Prinditarvikute ala](#page-10-0)
- [Tagantvaade](#page-11-0)

## **Pealt- ja eestvaade**

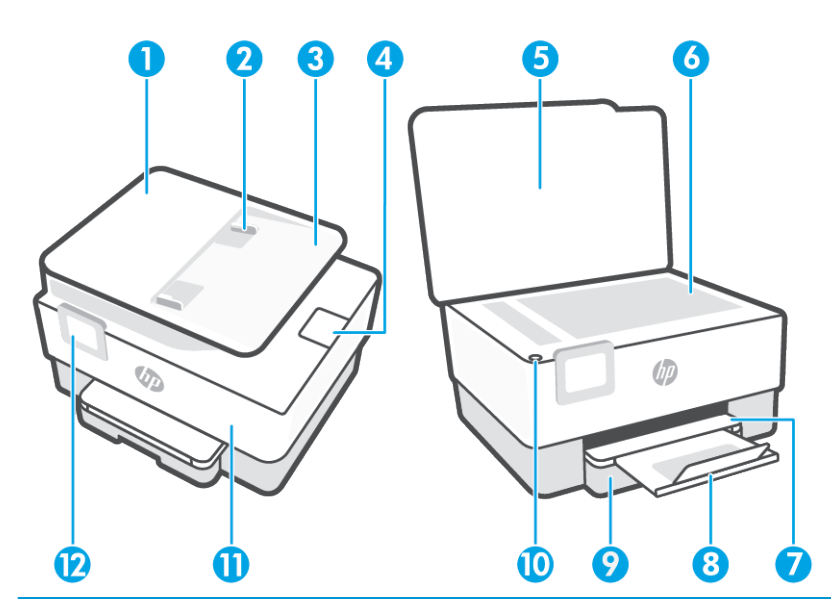

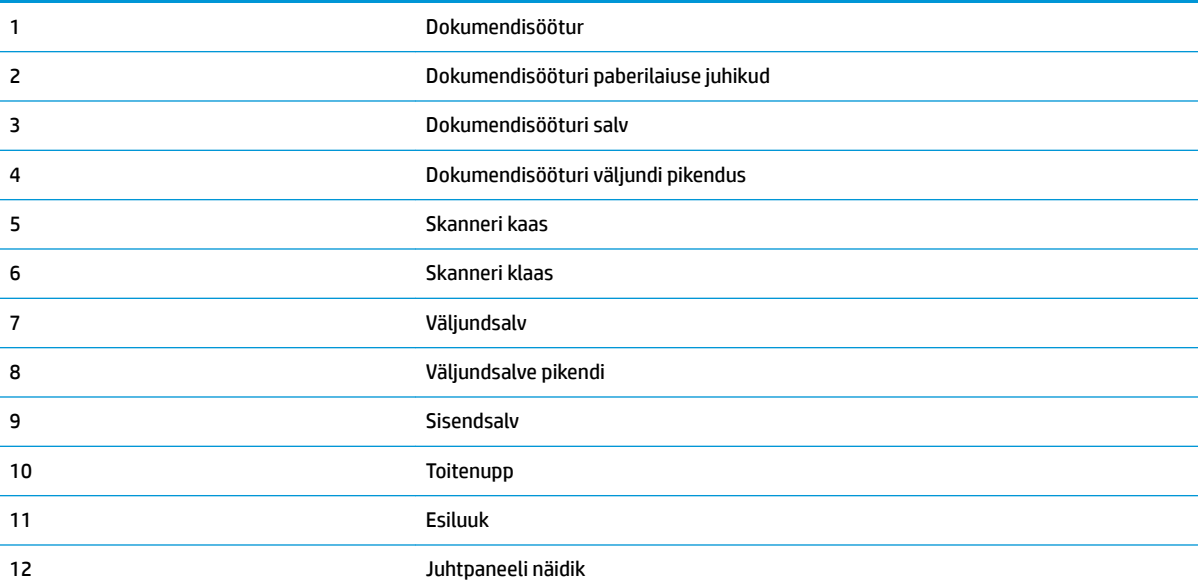

### <span id="page-10-0"></span>**Prinditarvikute ala**

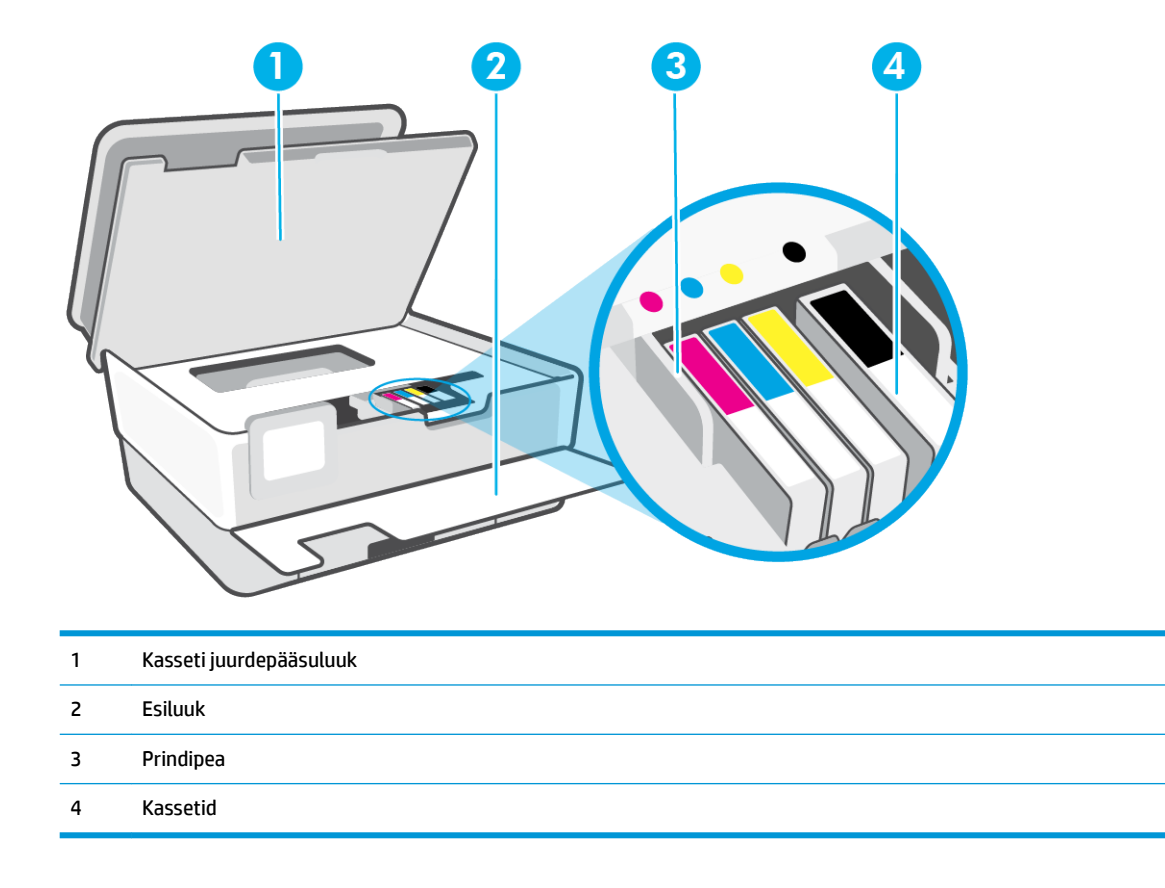

**MÄRKUS.** Prindikvaliteediga seotud probleemide ja prindipea kahjustamise vältimiseks tuleks kassette hoida printeris. Ärge eemaldage tarvikuid liiga pikaks ajaks. Ärge lülitage printerit välja, kui kassett on puudu.

## <span id="page-11-0"></span>**Tagantvaade**

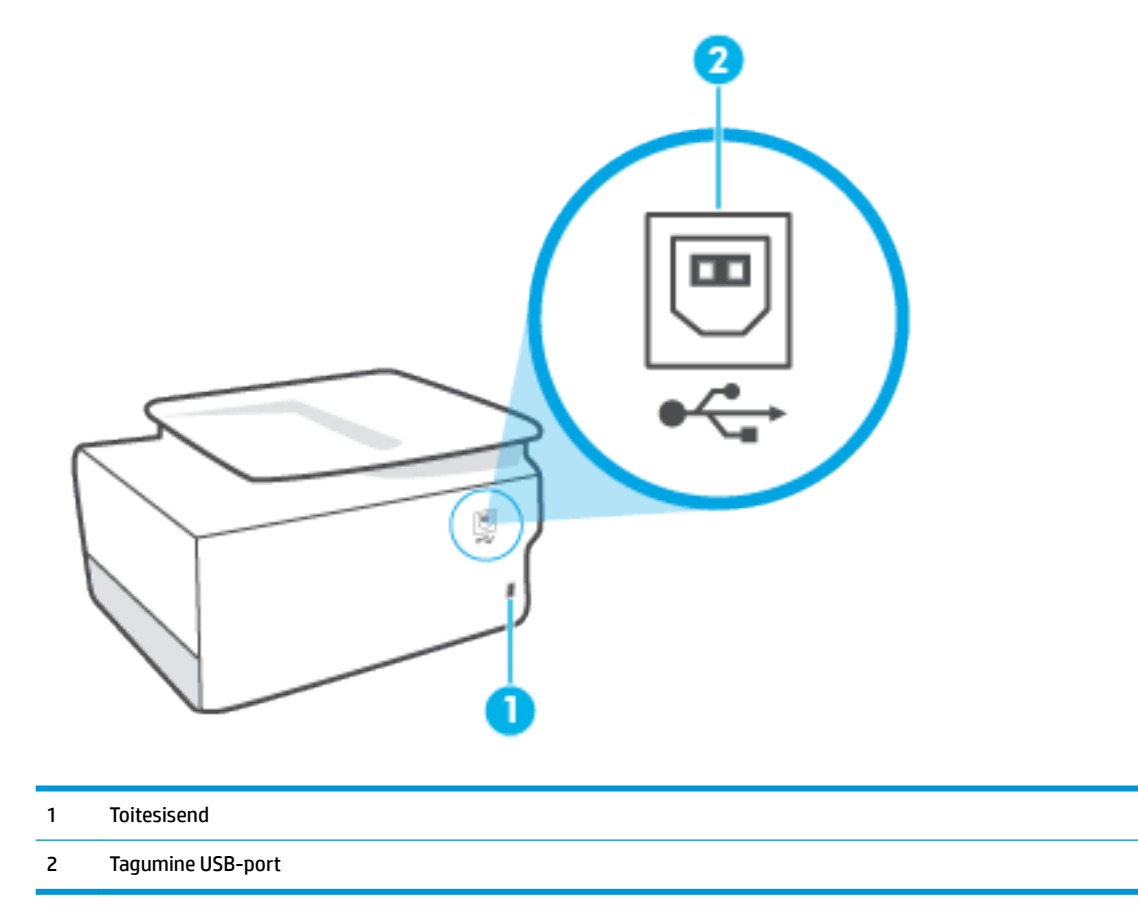

## <span id="page-12-0"></span>**Printeri juhtpaneeli kasutamine**

See jaotis sisaldab järgmisi teemasid:

- Juhtpaneeli ülestõstmine
- Nuppude ja tulede ülevaade
- [Funktsiooninupud](#page-13-0)
- [Tööriistariba ikoonid](#page-13-0)
- [Printeri seadete muutmine](#page-14-0)

### **Juhtpaneeli ülestõstmine**

Juhtpaneeli on võimalik kasutamise lihtsustamiseks liigutada.

Tõstmiseks liigutage juhtpaneeli ülemist osa.

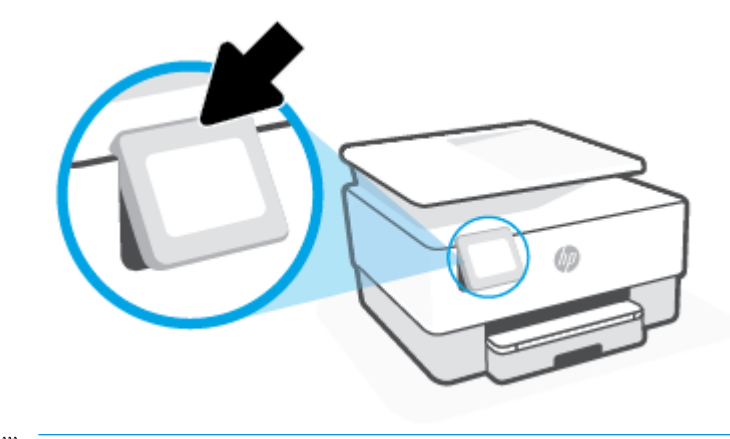

**MÄRKUS.** Viige juhtpaneel algasendisse, lükates selle alumist osa allapoole, kuni paneel on oma kohal.

### **Nuppude ja tulede ülevaade**

Järgnev skeem ja selle juurde kuuluv tabel annavad kiirülevaate printeri juhtpaneeli funktsioonidest.

<span id="page-13-0"></span>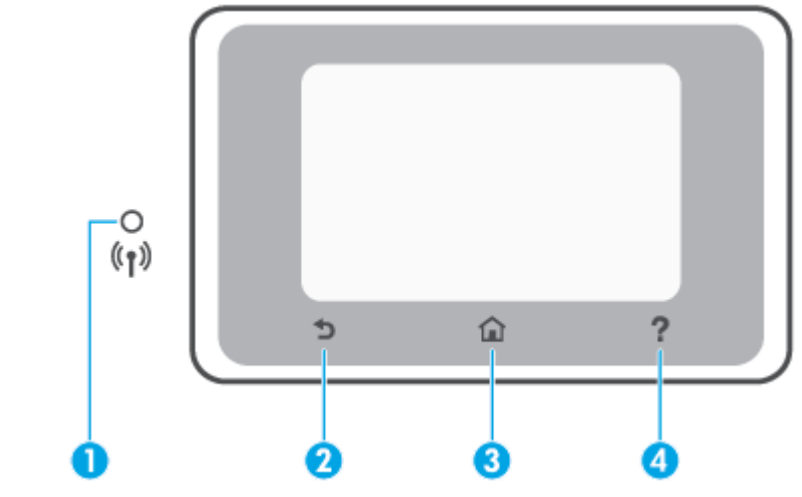

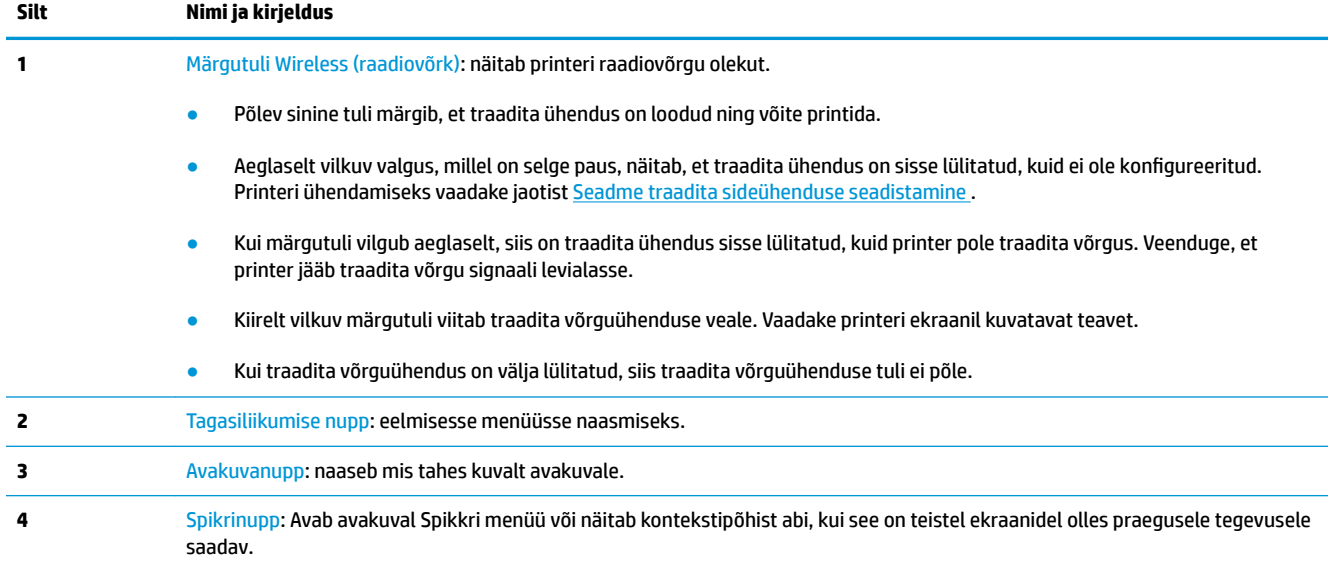

## **Funktsiooninupud**

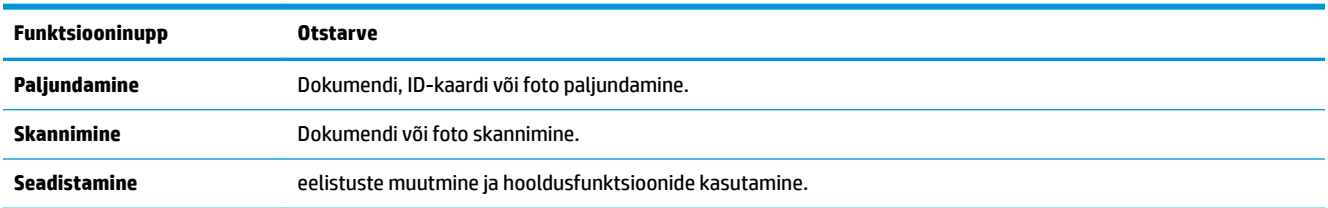

### **Tööriistariba ikoonid**

Tööriistariba printeri juhtpaneelil laseb teil kasutada ekraanil olevaid ikoone, kontrollida printeri olekut või jälgida ja hallata praeguseid ning järjekorras olevaid printeri toiminguid.

<span id="page-14-0"></span>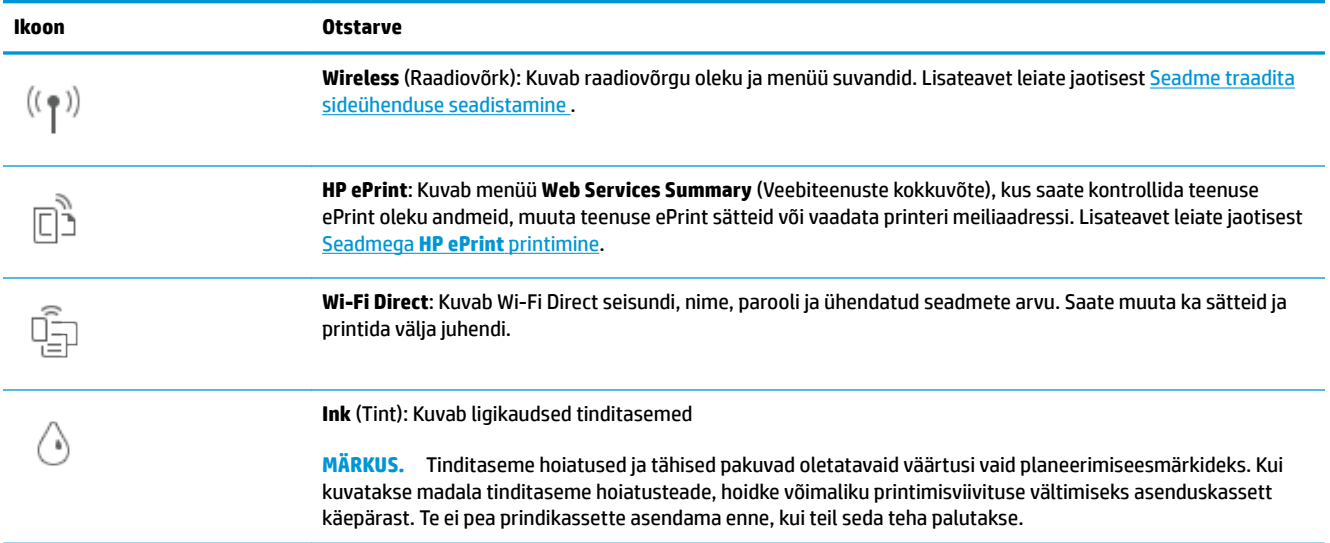

### **Printeri seadete muutmine**

Kasutage juhtpaneeli printeri funktsioonide ja sätete muutmiseks, aruannete printimiseks ja tootealase abi saamiseks.

**NÄPUNÄIDE.** Kui printer on arvutiga ühendatud, saate printeri haldustööriistade abil tarkvaras muuta ka printeri sätteid.

Lisateavet nende tööriistade kohta leiate jaotisest [Printeri haldamisvahendid.](#page-83-0)

#### **Funktsiooni sätete muutmiseks**

Juhtpaneeli Kodu ekraan näitab printeri saadavalolevaid funktsioone. Mõne funktsiooni võimaluste abil saate muuta sätteid.

- **1.** Valige **Copy** (Paljunda) või **Scan** (Skaneeri) ja seejärel valige soovitud valik.
- **2.** Pärast funktsiooni valimist puudutage (**Settings** (Sätted)) ja sirvige saadavalolevaid seadeid ning seejärel puudutage seadet, mida soovite muuta.
- **3.** Järgige sätete muutmiseks juhtpaneeli avakuva viipasid.
	- ※ <mark>NÄPUNÄIDE.</mark> Puudutage suvandit <sub>(1)</sub> (Kodu), et naasta ekraanile Kodu.

#### **Printeri sätete muutmine**

Printeri sätete muutmiseks või aruannete printimiseks kasutage seadistusmenüüs **Setup** olevaid suvandeid.

- **1.** Puudutage printeri juhtpaneelil suvandit  $\{\hat{\otimes}\}$  (**Seadistamine** ).
- **2.** Puudutage ja sirvige ekraane.
- **3.** Ekraanide või suvandite valimiseks puudutage ekraanielemente.
	- ※ <mark>NÄPUNÄIDE.</mark> Puudutage suvandit <sub>(1)</sub> (Kodu), et naasta ekraanile Kodu.

## <span id="page-15-0"></span>**Paberikasutuse põhijuhised**

Printeris saab edukalt kasutada enamikku kontoripaberit. Enne suurte koguste ostmist katsetage printimist paberinäidistega. Parima prindikvaliteedi tagamiseks kasutage HP paberit. Lisateavet HP paberi kohta leiate HP veebisaidilt [www.hp.com](http://www.hp.com) .

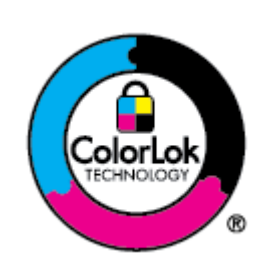

HP soovitab tavadokumentide printimiseks kasutada ColorLok-logoga tavapaberit. Kõiki ColorLoki logoga pabereid on eraldi testitud, et nende usaldusväärsus ja printimiskvaliteet vastaksid kõrgetele standarditele ning et printida täpseid, erksavärvilisi ja tugevalt mustade toonidega dokumente, mis kuivavad kiiremini kui tavapaber. Küsige suurematelt paberitootjatelt ColorLoki logoga pabereid, mis on saadaval erineva suuruse ja kaaluga.

See jaotis sisaldab järgmisi teemasid:

- Paberisoovitused printimiseks
- **[HP paberitarvikute tellimine](#page-16-0)**
- [Nõuanded paberi valimiseks ja kasutamiseks](#page-17-0)

### **Paberisoovitused printimiseks**

Kui soovite parimat prindikvaliteeti, siis HP soovitab HP pabereid, mis on loodud spetsiaalselt teie prinditava projekti tüübi jaoks.

Olenevalt teie riigist/regioonist ei pruugi kõik neist paberitest saadaval olla.

#### **Fotode printimine**

#### ● **Fotopaber HP Premium Plus**

Fotopaber HP Premium Plus on HP kõrgeima kvaliteediga fotopaber, mis tagab teile parimad fotod. Kui kasutate fotopaberit HP Premium Plus, saate printida kaunid fotod, mis kuivavad hetkega, nii et saate neid kohe pärast printerist võtmist teistega jagada. Printer toetab erinevaid suurusi, sh A4, 8,5 x 11 tolli, 4 x 6 tolli (10 x 15 cm) ja 5 x 7 tolli (13 x 18 cm), ning kaht tüüpi pinnaga: läikiv või poolläikiv. Sobib ideaalselt raamimiseks, väljapanemiseks või parimate fotode kinkimiseks, samuti spetsiaalsete fotoprojektide jaoks. Fotopaber HP Premium Plus tagab erakordselt head tulemused, profikvaliteedi ja vastupidavuse.

#### ● **Fotopaber HP Advanced**

Läikiv fotopaber kuivab kohe, et selle käsitsemisel ei tuleks tahmaga jännata. Paber on vee-, määrdumis-, sõrmejälje- ja niiskuskindel. Prinditud dokumendid näivad professionaalses fotolaboris tehtud piltidele üsna sarnased. Paber on saadaval mitmesuguses formaadis, sh A4, 8,5 × 11 tolli, 10 × 15 cm (4 × 6 tolli), 13 × 18 cm (5 × 7 tolli), 11 × 17 tolli. See on happevaba, et dokumentide eluiga oleks pikem.

#### ● **Fotopaber HP Everyday**

Printige värvirikkaid igapäevaseid kaadreid madala hinnaga, kasutades argifotode jaoks kavandatud paberit. See soodsa hinnaga fotopaber kuivab kiiresti ja on seetõttu kergesti käsitsetav. Printige teravaid ja täpseid pilte, kasutades kõnealust paberit mis tahes inkjet-printeriga. See on saadaval läikiva viimistlusega erinevates suurustes, sh A4, 8,5 x 11 tolli, 5 x 7 tolli ja 4 x 6 tolli 10 x 15. See on happevaba, et dokumentide eluiga oleks pikem.

#### <span id="page-16-0"></span>**Äridokumendid**

● **HP Premium Presentation Paper 120g Matte** (HP kvaliteetne esitluspaber, 120 g, matt) või **HP Professional Paper 120 Matt** (HP professionaalne paber, 120, matt)

Kõnealused rasked kahepoolsed matid paberitüübid sobivad ideaalselt ettekannete, ettepanekute, aruannete ja infolehtede printimiseks. Paberite kaal on suurem, et nende muljetavaldav välimus ja struktuur pääseksid mõjule.

● **HP Brochure Paper Glossy** (HP läikiv brošüüripaber) või **HP Professional Paper Glossy** (HP professionaalne läikiv paber)

Need paberid on mõlemalt poolt läikiva pinnaga ja mõeldud kahepoolseks kasutuseks. Need sobivad suurepäraselt fotode reproduktsioonide ja ärilise graafika printimiseks aruannete kaantele, spetsiaalsetele esitlustele, brošüüridele, plaadiümbristele ja kalendritele.

● **HP Brochure Paper Matte** (HP matt brošüüripaber) või **HP Professional Paper Matt** (HP professionaalne matt paber)

Need paberid on mõlemalt poolt mati pinnaga ja mõeldud kahepoolseks kasutuseks. Sellised paberid sobivad suurepäraselt fotode reproduktsioonide ja reklaamtrükiste printimiseks aruannete kaantele, eriesitlustele, brošüüridele, plaadiümbristele ja kalendritele.

#### **Igapäevane printimine**

Kõiki igapäevaseks printimiseks mõeldud alljärgnevaid pabereid iseloomustab ColorLok-tehnoloogia, mis tagab madalama määrimistaseme, sügavamad mustad ja erksamad värvid.

#### ● **HP säravvalge paber tindiprintimiseks**

HP säravvalge paber tindiprintimiseks esitab värvid kontrastselt ja teksti selgepiiriliselt. Paber on piisavalt läbipaistmatu kahepoolseks värviliseks printimiseks, mistõttu sobib ideaalselt infolehtede, aruannete ja flaierite printimiseks.

#### ● **HP printimispaber**

HP printimispaber on kõrgekvaliteediline mitmeotstarbeline paber. Sellele paberile printimisel on kujutis selgem kui neil dokumentidel, mis on prinditud standardsele mitmeotstarbelisele paljunduspaberile. See on happevaba, et dokumentide eluiga oleks pikem.

#### ● **HP kontoripaber**

HP kontoripaber on kvaliteetne mitmeotstarbeline paber. See sobib koopiate, visandite, memode ja muude igapäevaste dokumentide printimiseks. See on happevaba, et dokumentide eluiga oleks pikem.

#### ● **HP Multipurpose Paper**

HP Multipurpose Paper (HP mitmeotstarbeline paber) on mitmekülgne, tõhus ja määrdumisvastane paber koopiamasinate ning printerite jaoks. Nii ei pea te hoidma erivajadusega pabereid käepärast ning säästate aega ja raha.

### **HP paberitarvikute tellimine**

Printeris saab kasutada edukalt enamikku kontoripaberitüüpe. Parima prindikvaliteedi tagamiseks kasutage HP paberit.

<span id="page-17-0"></span>HP pabereid ja muid tarvikuid saate tellida aadressilt [www.hp.com](http://www.hp.com) . Praegu on mõned HP veebisaidi osad saadaval ainult inglise keeles.

Igapäevaste dokumentide printimise ja kopeerimise jaoks soovitab HP kasutada ColorLoki logoga tavapaberit. Kõiki ColorLoki logoga pabereid on eraldi testitud veendumaks, et need vastavad kõrgetele usaldatavus- ja prindikvaliteedistandarditele ning et tulemuseks on teravate eredate värvide, selgemate mustade toonidega ja lühema kuivamisajaga dokumendid kui tavapaber. Küsige suurematelt paberitootjatelt ColorLoki logoga pabereid, mille kaal ja suurus varieeruvad.

### **Nõuanded paberi valimiseks ja kasutamiseks**

Parimate prinditulemuste saamiseks järgige alltoodud juhiseid.

- Asetage salve või dokumendisööturisse korraga vaid üht tüüpi ja ühes suuruses paberit.
- Sisendsalvest või dokumendisööturist laadimisel veenduge, et paber on õigesti sisestatud.
- Ärge koormake salve ega dokumendisööturit üle.
- Ummistuste, kehva prindikvaliteedi ja muude prindiprobleemide ennetamiseks ärge sisestage salvedesse ega dokumendisööturisse järgmisi pabereid.
	- Mitmeosalised kokkuvolditavad vormid
	- Kahjustatud, rullis või kortsus kandja
	- Väljalõigete või aukudega kandja
	- Tugeva tekstuur-, reljeef- või tinti halvasti vastuvõtva pinnaga kandja
	- Liiga kerge või kergestiveniv kandja
	- Kandjad, mille küljes on klambrid

## <span id="page-18-0"></span>**Paberi laadimine**

#### **Tavapaberi laadimine**

**1.** Tõmmake sisendisalv välja.

**MÄRKUS.** Kui sisendsalves on muud paberit, eemaldage see enne teise tüübi või suurusega paberi laadimist.

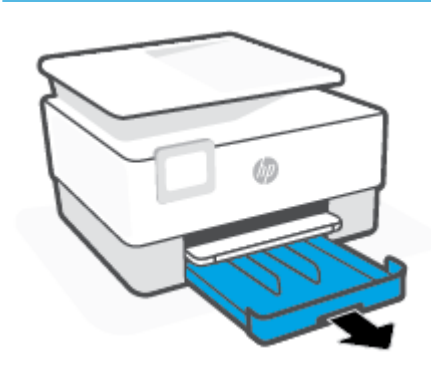

**2.** Lükake paberi laiusjuhikuid sisendsalve servadesse.

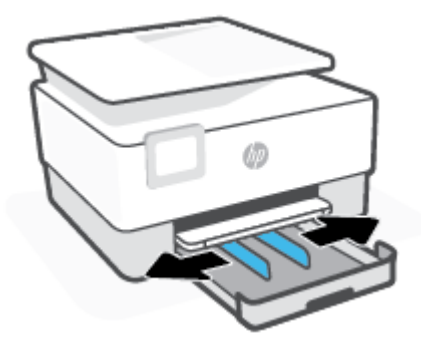

**3.** Sisestage paber vertikaalpaigutusega prinditava poolega all.

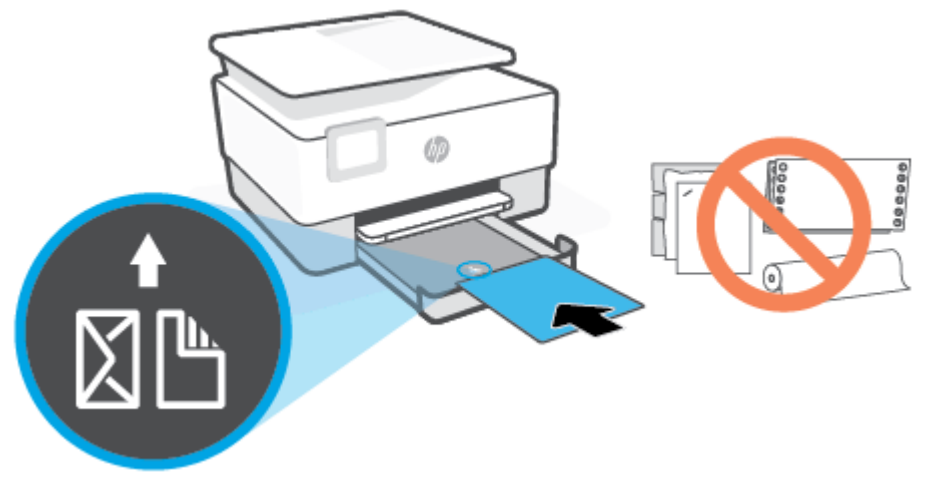

Veenduge, et paberipakk oleks joondatud sobivate paberi suurusjoontega salve eesosas. Samuti veenduge, et paberipakk ei ületaks paki kõrguse tähist, mis on märgitud salve vasakpoolsele küljele.

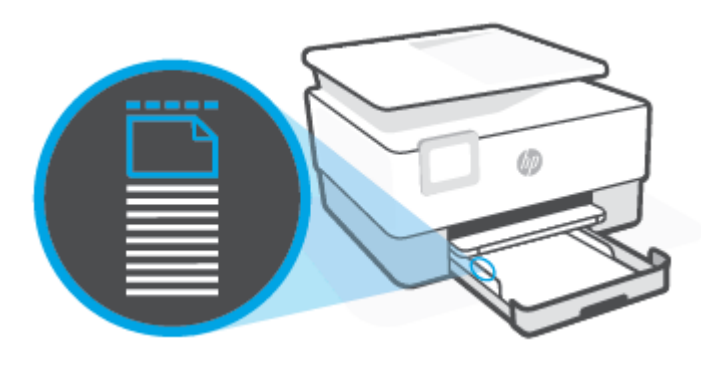

**MÄRKUS.** Ärge sisestage paberit seadme printimise ajal.

**4.** Nihutage paberilaiuse juhikuid, kuni need puudutavad paberipaki serva.

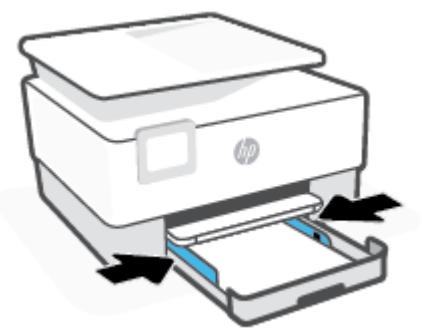

**5.** Lükake sisendsalv tagasi seadmesse.

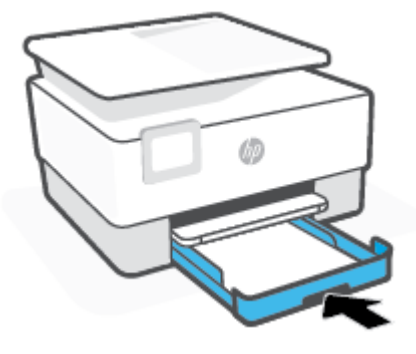

**6.** Tõmmake väljundsalve pikendi välja, nagu on näidatud.

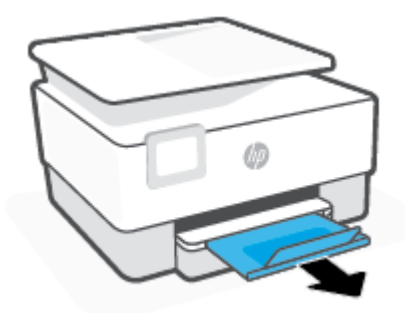

#### **Tavapaberi laadimine**

- **1.** Tõmmake sisendisalv välja.
	- **MÄRKUS.** Kui sisendsalves on muud paberit, eemaldage see enne teise tüübi või suurusega paberi laadimist.

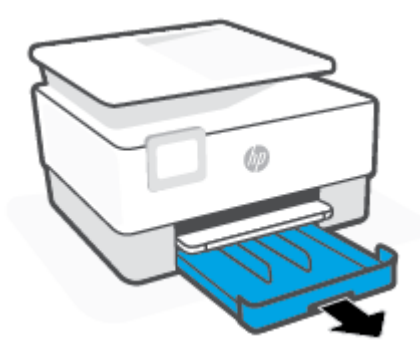

**2.** Lükake paberi laiusjuhikuid sisendsalve servadesse.

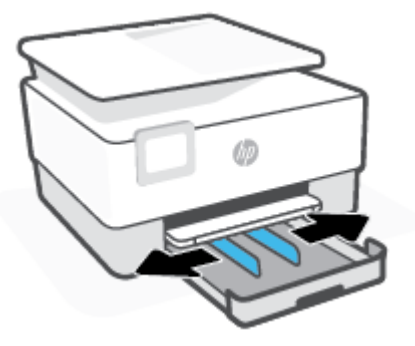

**3.** Sisendsalve laiendamiseks klõpsake sisendsalve vasakus allnurgas olevat nuppu.

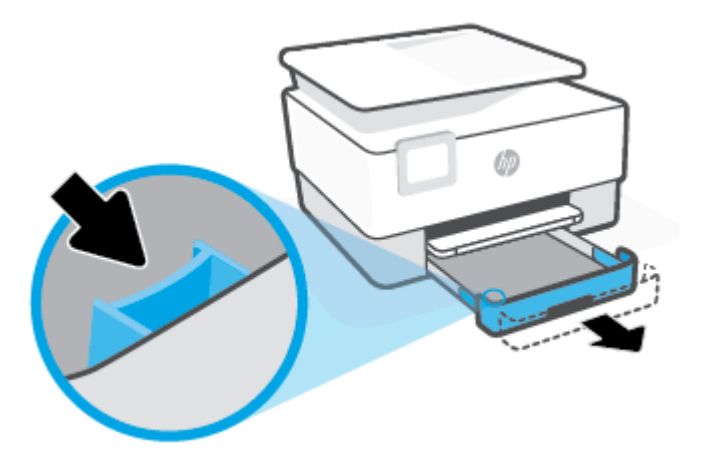

**4.** Sisestage paber vertikaalpaigutusega prinditava poolega all.

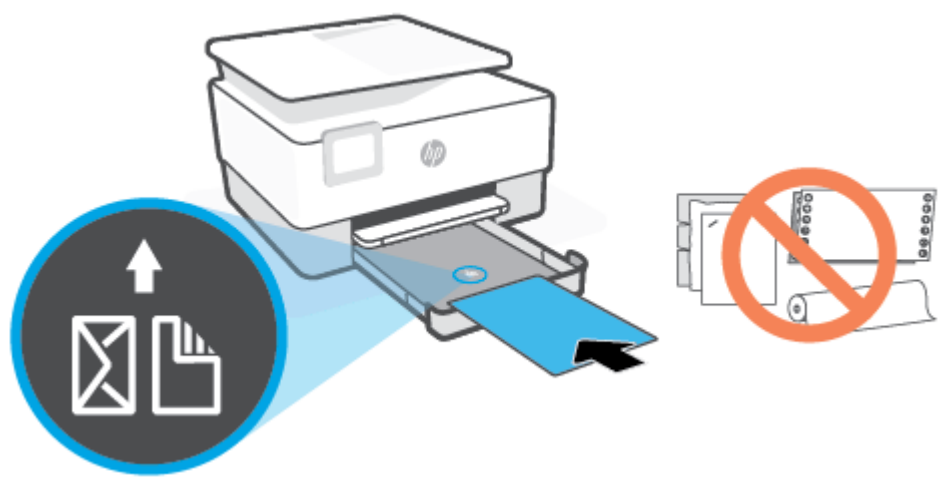

Veenduge, et paberipakk oleks joondatud sobivate paberi suurusjoontega salve eesosas. Samuti veenduge, et paberipakk ei ületaks paki kõrguse tähist, mis on märgitud salve vasakpoolsele küljele.

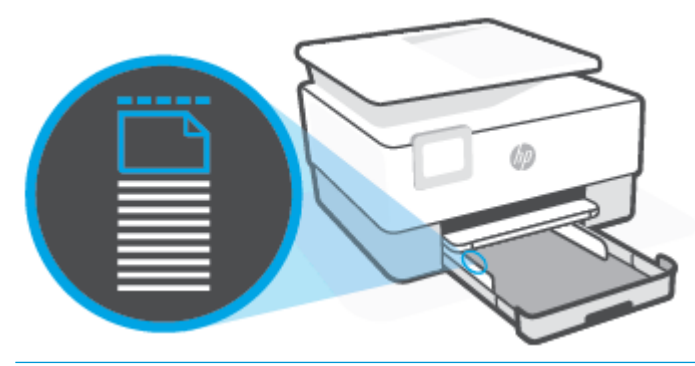

- **MÄRKUS.** Ärge sisestage paberit seadme printimise ajal.
- **5.** Nihutage paberilaiuse juhikuid, kuni need puudutavad paberipaki serva.

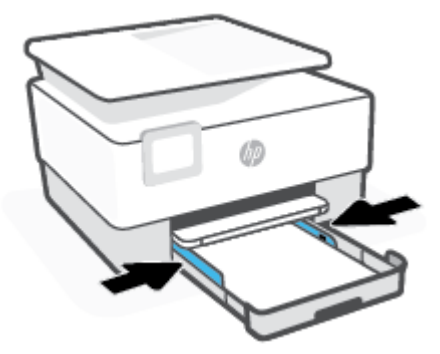

**6.** Lükake sisendsalv tagasi seadmesse.

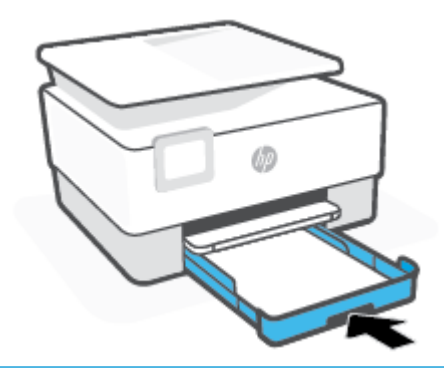

- **MÄRKUS.** Sisendsalve sisestamisel jääb sisendsalve pikendi printerist väljapoole. See on normaalne.
- **7.** Tõmmake väljundsalve pikendi välja, nagu on näidatud.

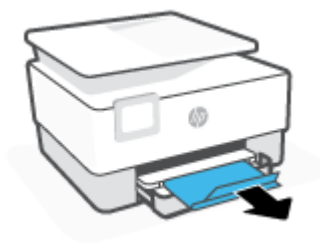

#### **Ümbrike laadimine**

- **1.** Tõmmake sisendisalv välja.
	- **MÄRKUS.** Kui sisendsalves on muud paberit, eemaldage see enne teise tüübi või suurusega paberi laadimist.

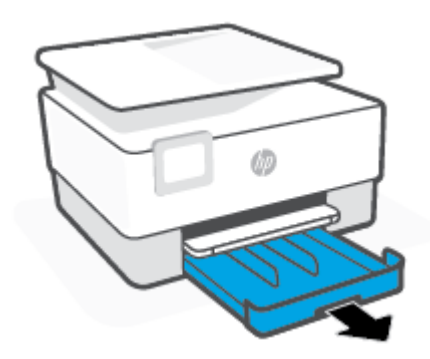

**2.** Lükake paberi laiusjuhikuid sisendsalve servadesse.

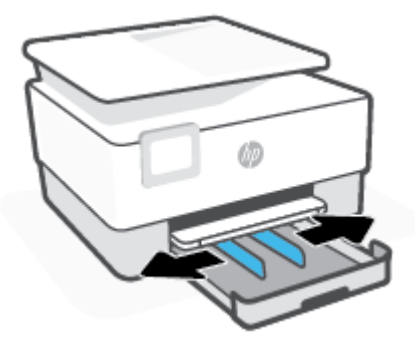

**3.** Sisestage ümbrik püstpaigutusega prinditava pool all.

Kui soovite teada ümbrikute maksimaalset lubatud arvu sisendsalves, siis vaadake jaotist Spetsifikatsioonid .

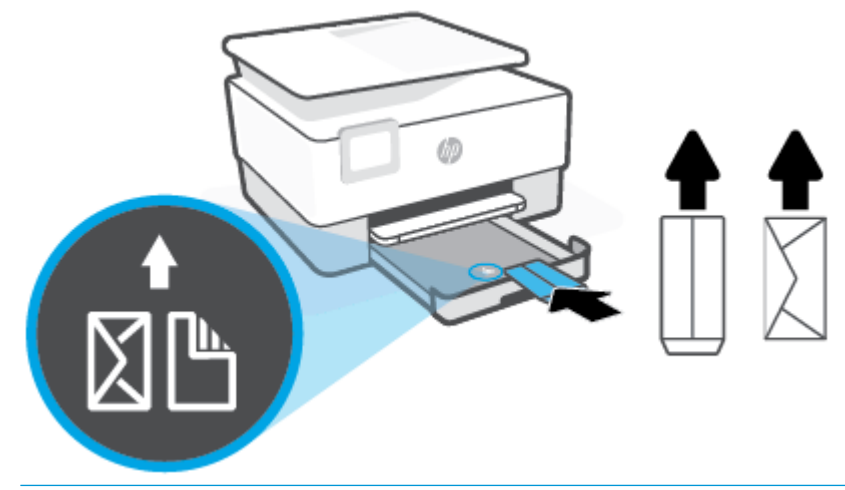

**MÄRKUS.** Ärge sisestage paberit seadme printimise ajal.

**4.** Reguleerige paberi laiusejuhikuid, kuni need puudutavad ümbrikupaki vasakut ja paremat serva.

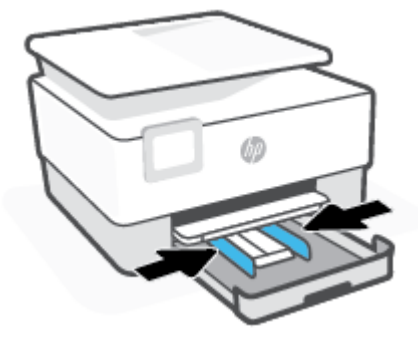

**5.** Lükake sisendsalv tagasi seadmesse.

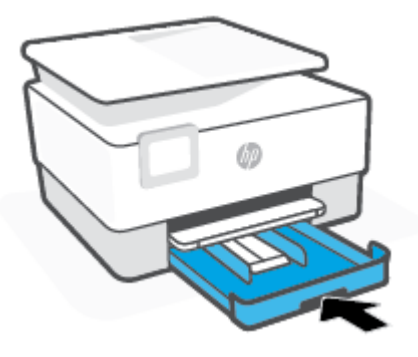

**6.** Tõmmake väljundsalve pikendi välja, nagu on näidatud.

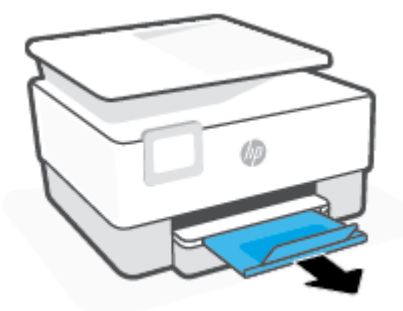

### **Kaartide ja fotopaberi laadimine**

- **1.** Tõmmake sisendisalv välja.
	- **MÄRKUS.** Kui sisendsalves on muud paberit, eemaldage see enne teise tüübi või suurusega paberi laadimist.

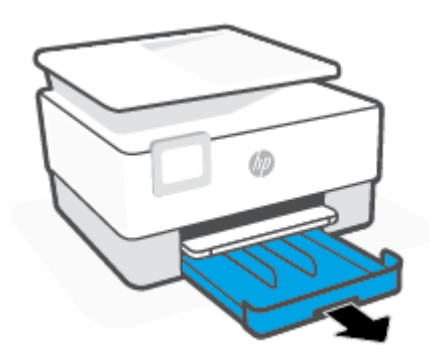

**2.** Lükake paberi laiusjuhikuid sisendsalve servadesse.

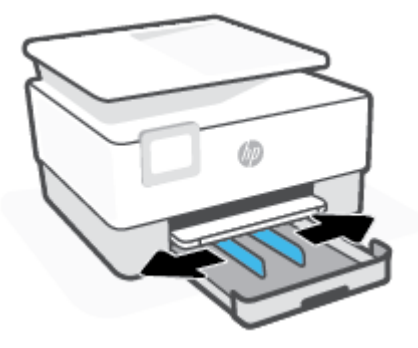

**3.** Sisestage kaardid või fotopaber vertikaalpaigutusega prinditav pool all.

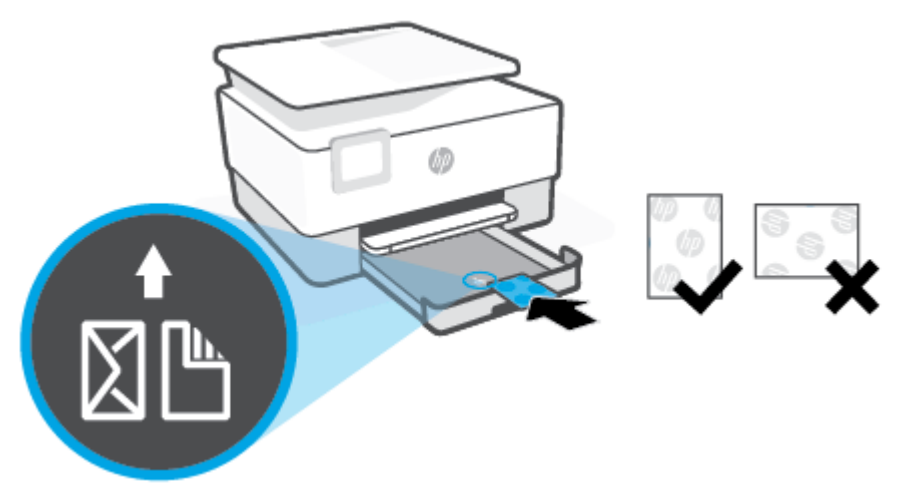

Veenduge, et kaardi- või fotopaberipakk oleks joondatud sobivate paberi suurusjoontega salve eesosas. Samuti veenduge, et kaardi- või fotopaberipakk ei ületaks paki kõrguse tähist, mis on märgitud salve vasakpoolsele küljele.

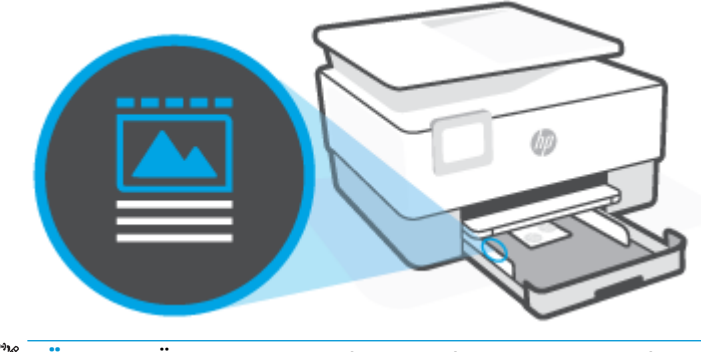

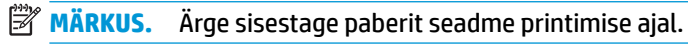

**4.** Nihutage paberilaiuse juhikuid, kuni need puudutavad paberipaki serva.

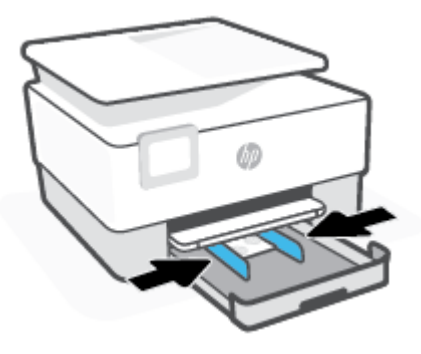

**5.** Lükake sisendsalv tagasi seadmesse.

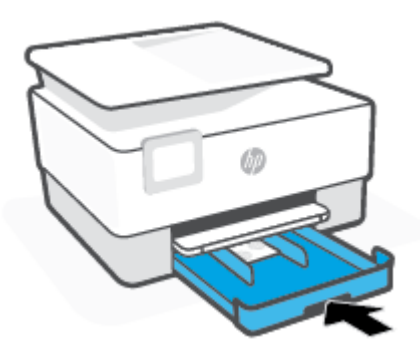

**6.** Tõmmake väljundsalve pikendi välja, nagu on näidatud.

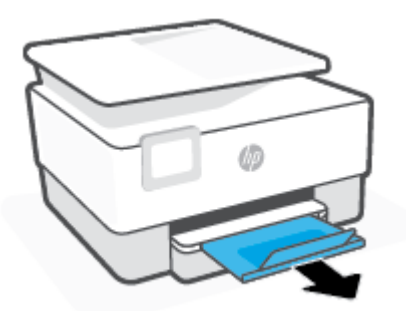

## <span id="page-28-0"></span>**Originaali asetamine skanneri klaasile**

Saate paljundada või skannida originaale, kui asetate need skanneri klaasile.

- **MÄRKUS.** Skanner ei tööta korralikult, kui skanneri klaas ja kaane alus pole puhtad. Lisateavet leiate jaotisest [Printeri hooldus.](#page-112-0)
- **WARKUS.** Enne printeri kaane tõstmist eemaldage dokumendisööturist kõik originaaldokumendid.

#### **Originaali asetamine klaasile**

**1.** Kergitage skanneri kaant.

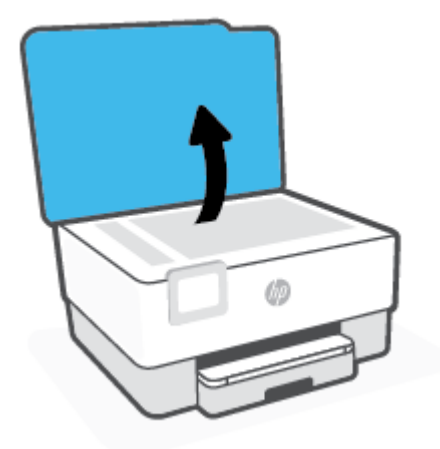

- **2.** Laadige õige prinditud pool suunaga allapoole ning joondage see klaasi tagumises vasakus nurgas asuva märkega.
	- ※ <mark>NÄPUNÄIDE.</mark> Lisateavet originaali asetamise kohta leiate skanneri klaasi serva lähedale pressitud juhistest.

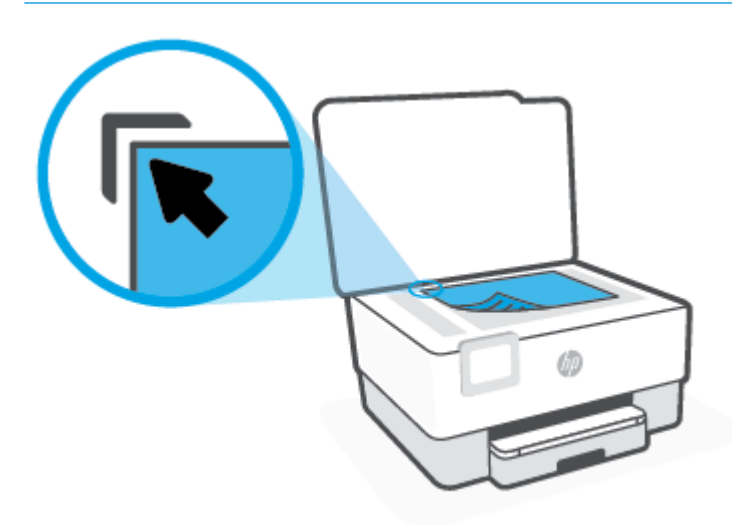

**3.** Sulgege kaas.

## <span id="page-30-0"></span>**Originaalide laadimine dokumendisööturisse**

Dokumente saab kopeerida või skannida, asetades need dokumendisööturisse.

**ETTEVAATUST.** Ärge asetage fotopaberit dokumendisööturisse, see võib fotosid kahjustada. Kasutage ainult dokumendisööturis kasutamiseks sobivat paberit.

**MÄRKUS.** Teatud funktsioonid (nt kopeerimisfunktsioon **Fit to Page (Sobita lehele)** ) ei tööta, kui asetate originaalid dokumendisööturisse. Nende funktsioonide kasutamiseks laadige originaalid skanneri klaasile.

#### **Originaalide laadimine dokumendisööturisse**

- **1.** Laadige originaaldokument dokumendisööturisse, nii et prinditav pool jääb üles.
	- **a.** Püstpaigutusega originaaldokumendi sisestamisel sööturisse jälgige, et dokumendi ülemine serv siseneks ees. Rõhtpaigutusega originaaldokumendi sisestamisel sööturisse jälgige, et dokumendi vasak serv siseneks ees.
	- **b.** Lükake paberit dokumendisööturisse, kuni kuulete helisignaali või näete printeri juhtpaneelil teadet laaditud lehtede tuvastamise kohta.
	- **NÄPUNÄIDE.** Lisateavet originaalide laadimise kohta dokumendisööturisse leiate dokumendisööturi salvel asuvalt jooniselt.

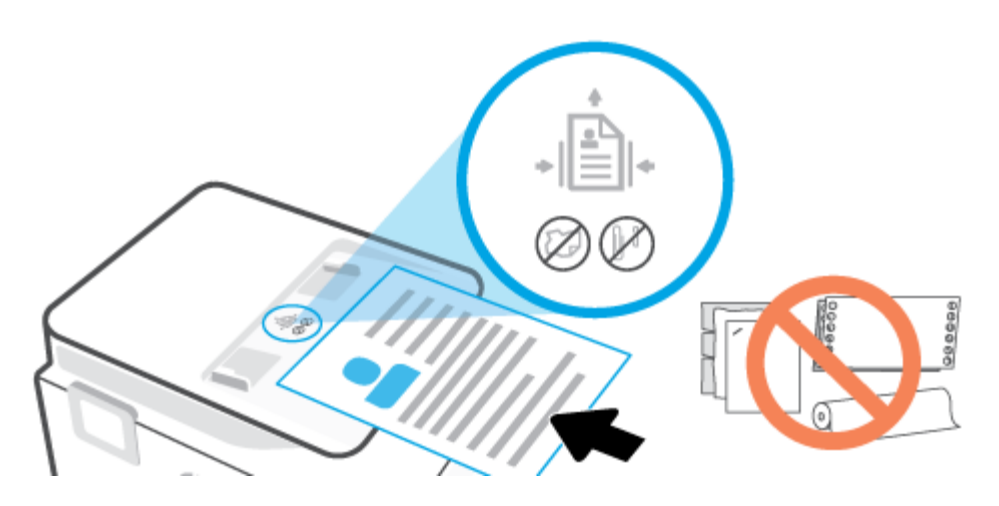

**2.** Nihutage paberijuhikuid sissepoole, kuni need peatuvad paberi vasak- ja parempoolse ääre vastas.

## <span id="page-31-0"></span>**Printeri uuendamine**

Kui printer on võrku ühendatud ja võimaldatud on veebiteenused, siis otsib printer vaikimisi uuendusi.

#### **Printeri uuendamine juhtpaneeli kasutades**

- **1.** Puudutage printeri juhtpaneelil suvandit  $\{\hat{\otimes}\}$  (**Seadistamine** ).
- **2.** Puudutage ikooni **Tools** (Tööriistad).
- **3.** Puudutage suvandit **Printeri uuendamine** .
- **4.** Puudutage valikut **Check Now** (Kontrolli kohe).

#### **Printeriuuenduste automaatotsingu lubamiseks toimige järgmiselt**

**MÄRKUS.** Funktsiooni **Auto Update** (Automaatuuenduse) vaikeseadeks on **On** (Sees).

- **1.** Puudutage printeri juhtpaneelil suvandit ( **Seadistamine** ).
- **2.** Puudutage ikooni **Tools** (Tööriistad).
- **3.** Puudutage suvandit **Update the Printer** (Värskenda printerit).
- **4.** Puudutage valikut **Printer Update Options** (Printeri uuendamissuvandid).
- **5.** Valige **Install Automatically (Recommended)**, **Alert When Available** (Insalli automaatselt (soovitatav)) või **Do Not Check** (Ära kontrolli).

#### **Printeri uuendamine sisseehitatud veebiserveri abil**

**1.** Avage sisseehitatud veebiserver (EWS).

Lisateavet leiate jaotisest [Sisseehitatud veebiserver](#page-85-0) .

- **2.** Klõpsake vahekaarti **Tools** (Tööriistad).
- **3.** Klõpsake jaotises **Printer Updates** (Printeri värskendused) suvandit **Firmware Updates** (Püsivara värskendused) ja järgige ekraanil kuvatavaid suuniseid.
- **MÄRKUS.** Kui leidub printeri värskendus, laadib printer värskenduse alla, installib selle ning seejärel taaskäivitub.
- **MÄRKUS.** Kui küsitakse puhvri sätteid ja teie võrgus on need kasutusel, häälestage puhverserver ekraanil kuvatavaid juhiseid järgides. Kui te ei tea neid andmeid, võtke ühendust oma võrguadministraatoriga või isikuga, kes juhtmeta võrgu seadistas.

## <span id="page-32-0"></span>**Avage HP printeri tarkvara (Windows)**

Pärast HP printeri tarkvara installimist (olenevalt teie operatsioonisüsteemist) valige üks järgmistest toimingutest.

- **Windows 10**: Klõpsake arvuti töölaual üksust **Start**, valige rakenduste loendist suvand **HP** ja valige printeri nimega ikoon.
- **Windows 8.1**: klõpsake avakuva vasakus alanurgas allanoolt ja seejärel valige printeri nimi.
- **Windows 8**: paremklõpsake avakuval tühjas kohas, klõpsake rakenduste ribal suvandit **Kõik rakendused**  ja seejärel valige printeri nimi.
- **Windows 7**: klõpsake arvuti töölaual üksust **Start**, valige **All Programs** (Kõik programmid), klõpsake suvandit **HP**, seejärel printeri kausta ning valige sealt printeri nimega ikoon.

**MÄRKUS.** Kui te ei ole HP printeri tarkvara installinud, külastage vajaliku tarkvara allalaadimiseks ja installimiseks aadressi [123.hp.com](http://123.hp.com).

## <span id="page-33-0"></span>**Rakenduse HP Smart kasutamine printimiseks, skannimiseks ja tõrkeotsinguks**

HP Smart aitab teil HP printerit seadistada, skannida, printida, jagada ja hallata. Saate jagada dokumente ja pilte meili, tekstisõnumite ja populaarsete pilve- ning suhtlusmeedia teenuste kaudu (nagu iCloud, Google Drive, Dropbox ja Facebook). Samuti saate uusi HP printereid seadistada ning tarvikuid jälgida ja tellida.

**MÄRKUS.** Rakendust HP Smart toetavad iOSi, Androidi, Windows 10, OS X 10.11 ja macOS 10.12 ja uuemad seadmed. Rakendus ei pruugi kõigis keeltes saadaval olla. Mõned funktsioonid ei pruugi kõigis printerimudelites saadaval olla.

#### **Lugege lisateavet rakenduse HP Smart kohta**

Põhijuhised rakendusega HP Smart printimise, skannimise ja tõrkeotsingu tegemise kohta leiate teemadest [Printimine rakendusega HP Smart,](#page-42-0) [Skannimine HP Smart rakenduse abil](#page-51-0) ja [Abi saamiseks kasutage HP Smart](#page-91-0)  [rakendust](#page-91-0). Lisateavet vaadake leiate ka järgmistelt aadressidelt.

- **iOS/Android**: [www.hp.com/go/hpsmart-help](http://www.hp.com/go/hpsmart-help)
- **Windows**: [www.hp.com/go/hpsmartwin-help](http://www.hp.com/go/hpsmartwin-help)
- **Mac**: [www.hp.com/go/hpsmartmac-help](http://www.hp.com/go/hpsmartmac-help)

#### **Rakenduse HP Smart installimiseks ja printeriga ühendamiseks**

**1.** Rakenduse HP Smart hankimiseks minge aadressile [123.hp.com](http://123.hp.com), laadige rakendus alla ja installige see.

IOSi, Androidi ja Windows 10 seadmete kasutajad saavad selle ka seadme rakenduste poest alla laadida.

- **2.** Pärast installimist avage rakendus.
	- **iOS/Android**: koputage seadme töölaual või rakenduse menüüs valikut HP Smart.
	- **Windows 10**: klõpsake seadme töölaual nuppu **Start** ja valige siis rakenduste loendist rakendus HP Smart.
	- Mac: Valige käivitusribalt rakendus HP Smart.
- **3.** Ühendage printeriga. Lisateavet leiate jaotisest [Printeri ühendamiseks kasutage rakendust HP Smart](#page-77-0).

## <span id="page-34-0"></span>**Printeri väljalülitamine**

Vajutage printeri väljalülitamiseks nuppu  $(1)$  (Toide). Enne toitejuhtme eemaldamist või pikenduse väljalülitamist oodake, kuni toitetuli kustub.

**ETTEVAATUST.** Kui lülitate printeri valesti välja, ei pruugi prindikelk naasta õigesse asendisse ja see võib põhjustada probleeme kassettide ja prindikvaliteediga.

## <span id="page-35-0"></span>**2 Printimine**

Enamikku prindisätetest käsitseb tarkvararakendus automaatselt. Muutke sätteid käsitsi ainult juhul, kui soovite muuta prindikvaliteeti, prindite eritüüpi paberile või kasutate erivõimalusi.

- [Printimine arvutit kasutades](#page-36-0)
- [Printimine rakendusega HP Smart](#page-42-0)
- [Mobiilseadmetest printimine](#page-44-0)
- [Näpunäiteid edukaks printimiseks](#page-45-0)
# **Printimine arvutit kasutades**

- Dokumentide printimine
- **[Brošüüride printimine](#page-37-0)**
- [Ümbrikutele printimine](#page-37-0)
- **[Fotode printimine](#page-38-0)**
- [Printimine spetsiaalsele või kohandatud formaadis paberile](#page-39-0)
- [Mõlemale poolele printimine \(dupleksprint\)](#page-40-0)
- [Mac'i lauarvuti või sülearvuti abil printimine](#page-41-0)

**MÄRKUS.** Saate kasutada rakendust HP Smart ka mobiilseadmetest printimiseks. Lisateavet leiate jaotisest [Printimine rakendusega HP Smart.](#page-42-0)

# **Dokumentide printimine**

## **Dokumentide printimine (Windows)**

- **1.** Sisestage söötesalve paberit. Lisateavet leiate jaotisest [Paberi laadimine](#page-18-0).
- **2.** Valige tarkvaraprogrammist suvand **Print** (Prindi).
- **3.** Veenduge, et printer on valitud.
- **4.** Klõpsake nuppu, mis avab dialoogiakna **Properties** (Atribuudid).

Olenevalt tarkvararakendusest võib selle nupu nimi olla **Properties** (Atribuudid), **Options** (Valikud või Suvandid), **Printer Setup** (Printeri häälestus või seadistus), **Printer Properties** (Printeri atribuudid), **Printer** või **Preferences** (Eelistused).

- **MÄRKUS.** Kõigi prinditööde prindisätete määramiseks tehke muudatused HP tarkvaras. Lisateavet HP tarkvara kohta vaadake jaotisest [Printeri haldamisvahendid.](#page-83-0)
- **5.** Tehke sobivad valikud.
	- Valige vahekaardil **Layout** (Paigutus) kas **Portrait** (Vertikaalne) või **Landscape** (Horisontaalne).
	- Valige vahekaardil **Paper/Quality** (Paber/kvaliteet) alas **Tray Selection** (Salve valimine) ripploendist **Media** (Kandja) sobiv paberitüüp, valige alas **Quality Settings** (Kvaliteedisätted) prindikvaliteet ja valige seejärel alas **Color** (Värvus) sobiv värvus.
	- Klõpsake nupul **Advanced** (Täpsem) ja valige ripploendist **Paper Size** (Paberi formaat) sobiv paberi formaat.

**MÄRKUS.** Kui muudate suvandi Paper Size (Paberi suurus) sätet, siis veenduge, et olete sisendsalve laadinud õige paberi ja seadistage printeri juhtpaneelil vastav suurus.

Teiste prindisätete muutmiseks klõpsake teisi vahekaarte. Täiendavaid printimisnõuandeid leiate jaotisest [Nõuanded printeri seadistamiseks](#page-46-0) .

- **6.** Klõpsake dialoogiakna **Properties** (Atribuudid) sulgemiseks **OK**.
- **7.** Printimise alustamiseks klõpsake **Print** (Prindi) või **OK**.

# <span id="page-37-0"></span>**Brošüüride printimine**

### **Brošüüride printimine (Windows)**

- **1.** Sisestage söötesalve paberit. Lisateavet leiate jaotisest [Paberi laadimine](#page-18-0).
- **2.** Klõpsake tarkvararakenduse menüüs **Fail** käsku **Printimine** .
- **3.** Veenduge, et teie printer on valitud.
- **4.** Sätete muutmiseks klõpsake nuppu, mis avab dialoogiakna **Properties** (Atribuudid).

Olenevalt tarkvararakendusest võib selle nupu nimi olla **Properties** (Atribuudid), **Options (suvandid)** , **Printeri häälestus** , **Printer** või **Preferences** (Eelistused).

- **MÄRKUS.** Kõigi prinditööde prindisätete määramiseks tehke muudatused HP tarkvaras. Lisateavet HP tarkvara kohta vaadake jaotisest [Printeri haldamisvahendid.](#page-83-0)
- **5.** Tehke sobivad valikud.
	- Valige vahekaardil **Layout** (Paigutus) kas **Portrait** (Vertikaalne) või **Landscape** (Horisontaalne).
	- Valige vahekaardil **Paper/Quality** (Paber/kvaliteet) alas **Tray Selection** (Salve valimine) ripploendist **Media** (Kandja) sobiv paberitüüp, valige alas **Quality Settings** (Kvaliteedisätted) prindikvaliteet ja valige seejärel alas **Color** (Värvus) sobiv värvus.
	- Klõpsake suvandit **Advanced** (Täpsemalt) ja valige rippmenüüst **Paper Size** (Paberi formaat) sobiv brošüüri suurus.
	- **MÄRKUS.** Kui muudate suvandi Paper Size (Paberi suurus) sätet, siis veenduge, et olete sisendsalve laadinud õige paberi ja seadistage printeri juhtpaneelil vastav suurus.

Teiste prindisätete muutmiseks klõpsake teisi vahekaarte. Täiendavaid printimisnõuandeid leiate jaotisest [Nõuanded printeri seadistamiseks](#page-46-0) .

- **6.** Klõpsake dialoogiakna **Properties** (Atribuudid) sulgemiseks **OK**.
- **7.** Printimise alustamiseks klõpsake **Printimine** või **OK** .

# **Ümbrikutele printimine**

Vältige alltoodud omadustega ümbrikke.

- Väga libe kattepind
- Isekleepuvad liimid, labad või aknad
- Paksud, ebaühtlased või keerdunud servad
- Kortsus, rebenenud või kahjustatud

Veenduge, et printerisse asetatavate ümbrike volitud servad on teravad.

**MÄRKUS.** Ümbrikele printimise kohta lisateabe saamiseks vaadake kasutatava tarkvararakendusega kaasasolevat dokumentatsiooni.

#### <span id="page-38-0"></span>**Ümbrike printimine (Windows)**

- **1.** Sisestage söötesalve paberit. Lisateavet leiate jaotisest [Paberi laadimine](#page-18-0).
- **2.** Klõpsake tarkvararakenduse menüüs **File** (Fail) käsul **Print** (Printimine).
- **3.** Veenduge, et printer on valitud.
- **4.** Klõpsake nuppu, mis avab dialoogiakna **Properties** (Atribuudid).

Olenevalt tarkvararakendusest võib selle nupu nimi olla **Properties** (Atribuudid), **Options** (Valikud või Suvandid), **Printer Setup** (Printeri häälestus või seadistus), **Printer Properties** (Printeri atribuudid), **Printer** või **Preferences** (Eelistused).

- **MÄRKUS.** Kõigi prinditööde prindisätete määramiseks tehke muudatused HP tarkvaras. Lisateavet HP tarkvara kohta vaadake jaotisest [Printeri haldamisvahendid.](#page-83-0)
- **5.** Tehke sobivad valikud.
	- Valige vahekaardil **Layout** (Paigutus) kas **Portrait** (Vertikaalne) või **Landscape** (Horisontaalne).
	- Valige vahekaardil **Paper/Quality** (Paber/kvaliteet) alas **Tray Selection** (Salve valimine) ripploendist **Media** (Kandja) sobiv paberitüüp, valige alas **Quality Settings** (Kvaliteedisätted) prindikvaliteet ja valige seejärel alas **Color** (Värvus) sobiv värvus.
	- Klõpsake suvandit **Advanced** (Täpsemalt) ja valige rippmenüüst **Paper Size** (Paberi formaat) sobiv ümbrikupaberi formaat.
	- **MÄRKUS.** Kui muudate suvandi Paper Size (Paberi suurus) sätet, siis veenduge, et olete sisendsalve laadinud õige paberi ja seadistage printeri juhtpaneelil vastav suurus.

Teiste prindisätete muutmiseks klõpsake teisi vahekaarte. Täiendavaid printimisnõuandeid leiate jaotisest [Nõuanded printeri seadistamiseks](#page-46-0) .

- **6.** Klõpsake dialoogiakna **Properties** (Atribuudid) sulgemiseks **OK**.
- **7.** Printimise alustamiseks klõpsake **Print** (Prindi) või **OK**.

# **Fotode printimine**

Saate foto arvutist printida.

- **MÄRKUS.** Ärge jätke kasutamata fotopaberit söötesalve. Paber võib hakata lokkima, mis võib halvendada prinditöö kvaliteeti. Fotopaber peab enne printimist olema sirge.
- **NÄPUNÄIDE.** Selle printeri abil saate printida dokumente ja fotosid oma mobiilsideseadmest (nt nutitelefonist või tahvelarvutist). Lisateabe saamiseks külastage teenuse HP Mobile Printing veebisaiti ( [www.hp.com/go/mobileprinting](http://www.hp.com/go/mobileprinting) ). (Praegu ei pruugi see veebisait kõigis keeltes saadaval olla.)

#### **Foto printimine arvutist (Windows)**

- **1.** Sisestage söötesalve paberit. Lisateavet leiate jaotisest [Paberi laadimine](#page-18-0).
- **2.** Valige tarkvaraprogrammist suvand **Print** (Prindi).
- **3.** Veenduge, et printer on valitud.

<span id="page-39-0"></span>**4.** Klõpsake nuppu, mis avab dialoogiakna **Properties** (Atribuudid).

Olenevalt tarkvararakendusest võib selle nupu nimi olla **Properties** (Atribuudid), **Options** (Valikud või Suvandid), **Printer Setup** (Printeri häälestus või seadistus), **Printer Properties** (Printeri atribuudid), **Printer** või **Preferences** (Eelistused).

- **5.** Tehke sobivad valikud.
	- Valige vahekaardil **Layout** (Paigutus) kas **Portrait** (Vertikaalne) või **Landscape** (Horisontaalne).
	- Valige vahekaardil **Paper/Quality** (Paber/kvaliteet) alas **Tray Selection** (Salve valimine) ripploendist **Media** (Kandja) sobiv paberitüüp, valige alas **Quality Settings** (Kvaliteedisätted) prindikvaliteet ja valige seejärel alas **Color** (Värvus) sobiv värvus.
	- Klõpsake üksust **Advanced** (Täpsemalt) ja valige rippmenüüst **Paper Size** (Paberi formaat) sobiv fotopaberi formaat.
	- **MÄRKUS.** Kui muudate suvandi Paper Size (Paberi suurus) sätet, siis veenduge, et olete sisendsalve laadinud õige paberi ja seadistage printeri juhtpaneelil vastav suurus.

Teiste prindisätete muutmiseks klõpsake teisi vahekaarte. Täiendavaid printimisnõuandeid leiate jaotisest [Nõuanded printeri seadistamiseks](#page-46-0) .

- **6.** Klõpsake dialoogiakna **Properties** (Atribuudid) sulgemiseks **OK**.
- **7.** Printimise alustamiseks klõpsake **Print** (Prindi) või **OK**.
- **MÄRKUS.** Kui olete printimise lõpetanud, eemaldage kasutamata fotopaber söötesalvest. Hoiundage paberit nii, et see ei hakka lokkima, mis võib kahandada prinditöö kvaliteeti.

# **Printimine spetsiaalsele või kohandatud formaadis paberile**

Kui teie rakendus toetab kohandatud formaadis paberit, seadistage formaat rakenduses enne dokumendi printimist. Vastasel juhul seadistage formaat printeridraiveris. Võimalik, et teil tuleb olemasolevad dokumendid kohandatud formaadis paberile printimiseks uuesti vormindada.

### **Kohandatud formaatide seadistamine (Windows)**

- **1.** Sõltuvalt kasutatavast opsüsteemist toimige järgmiselt.
	- **Windows 10**: klõpsake Windowsi **Start**-menüü rakenduste loendist valikut **Windows System**  (Windowsi süsteem), valige **Control Panel** (Juhtpaneel) ja seejärel klõpsake suvandit **View devices and printers** (Kuva seadmed ja printerid) menüüs **Hardware and Sound** (Riistvara ja heli). Valige printeri nimi ja seejärel klõpsake suvandit **Print server properties** (Prindiserveri atribuudid).
	- **Windows 8.1** ja **Windows 8**: Toksake ekraani paremas ülaservas ja avage riba Charms, klõpsake ikooni **Sätted**, klõpsake või toksake valikut **Juhtpaneel**, seejärel klõpsake või toksake valikut **Kuva seadmed ja printerid**. Klõpsake või toksake printeri nime ja seejärel suvandit **Prindiserveri atribuudid**.
	- **Windows 7**: klõpsake Windowsi menüü **Start** käsku **Devices and Printers** (Seadmed ja printerid). Valige printeri nimi ja seejärel suvand **Prindiserveri atribuudid**.
- **2.** Valige märkeruut **Create a new form** (Loo uus vorm).
- **3.** Sisestage kohandatud formaadis paberi nimi.
- <span id="page-40-0"></span>**4.** Sisestage jaotises **Vormi kirjeldus (mõõtmed)** kohandatud formaadi mõõtmed.
- **5.** Klõpsake suvandit **Salvesta vorm** ja seejärel suvandit **Sule**.

### **Printimine spetsiaalsele või kohandatud formaadis paberile (Windows)**

- **MÄRKUS.** Enne kohandatud formaadis paberile printimist peate seadistama prindiserveri atribuutides kohandatud formaadi.
	- **1.** Sisestage vastav paber sisendsalve. Lisateavet leiate jaotisest [Paberi laadimine.](#page-18-0)
	- **2.** Klõpsake tarkvararakenduse menüüs **File** (Fail) käsku **Print** (Prindi).
	- **3.** Veenduge, et printer on valitud.
	- **4.** Klõpsake nuppu, mis avab dialoogiakna **Properties** (Atribuudid).

Olenevalt tarkvararakendusest võib selle nupu nimi olla **Properties** (Atribuudid), **Options** (Valikud või Suvandid), **Printer Setup** (Printeri häälestus või seadistus), **Printer Properties** (Printeri atribuudid), **Printer** või **Preferences** (Eelistused).

- **MÄRKUS.** Kõigi prinditööde prindisätete määramiseks tehke muudatused HP tarkvaras. Lisateavet HP tarkvara kohta vaadake jaotisest [Printeri haldamisvahendid.](#page-83-0)
- **5.** Vahekaardil **Layout** (Paigutus) või **Paper/Quality** (Paber/kvaliteet) klõpsake nuppu **Advanced**  (Täpsemalt).
- **6.** Alas **Paper/Output** (Paber/väljastus) valige ripploendist **Paper Size** (Paberi formaat) kohandatud formaat.
- **MÄRKUS.** Kui muudate suvandi Paper Size (Paberi suurus) sätet, siis veenduge, et olete sisendsalve laadinud õige paberi ja seadistage printeri juhtpaneelil vastav suurus.
- **7.** Valige mis tahes muu sobiv prindisäte ja klõpsake seejärel nuppu **OK**.
- **8.** Printimise alustamiseks klõpsake **Print** (Prindi) või **OK**.

# **Mõlemale poolele printimine (dupleksprint)**

### **Lehe mõlemale poolele printimine (Windows)**

- **1.** Sisestage söötesalve paberit. Lisateavet leiate jaotisest [Paberi laadimine](#page-18-0).
- **2.** Valige tarkvaraprogrammist suvand **Print** (Prindi).
- **3.** Veenduge, et printer on valitud.
- **4.** Klõpsake nuppu, mis avab dialoogiakna **Properties** (Atribuudid).

Olenevalt tarkvararakendusest võib selle nupu nimi olla **Properties** (Atribuudid), **Options** (Valikud), **Printer Setup** (Printeri häälestus), **Printer Properties** (Printeri atribuudid), **Printer** või **Preferences**  (Eelistused).

- **MÄRKUS.** Kõigi prinditööde prindisätete määramiseks tehke muudatused HP tarkvaras. Lisateavet HP tarkvara kohta vaadake jaotisest [Printeri haldamisvahendid.](#page-83-0)
- **5.** Tehke sobivad valikud.
- <span id="page-41-0"></span>● Vahekaardil **Layout** (Paigutus) tehke valik **Portrait** (Vertikaalpaigutus) või **Landscape**  (Horisontaalpaigutus) ja valige seejärel rippmenüüst **Print on Both Sides** (Printimine mõlemale küljele) vastav paberi ümberpööramise valik.
- Valige vahekaardil **Paper/Quality** (Paber/kvaliteet) alas **Tray Selection** (Salve valimine) ripploendist **Media** (Kandja) sobiv paberitüüp, valige alas **Quality Settings** (Kvaliteedisätted) prindikvaliteet ja valige seejärel alas **Color** (Värvus) sobiv värvus.
- Klõpsake nupul **Advanced** (Täpsem) ja valige ripploendist **Paper Size** (Paberi formaat) sobiv paberi formaat.
- **MÄRKUS.** Kui muudate suvandi Paper Size (Paberi suurus) sätet, siis veenduge, et olete sisendsalve laadinud õige paberi ja seadistage printeri juhtpaneelil vastav suurus.

Teiste prindisätete muutmiseks klõpsake teisi vahekaarte. Täiendavaid printimisnõuandeid leiate jaotisest [Nõuanded printeri seadistamiseks](#page-46-0) .

- **MÄRKUS.** Printer toetab automaatset kahepoolset printimist A4-, kirja-, Executive'i ja JIS B5 paberi suurustega.
- **6.** Klõpsake dialoogiakna **Properties** (Atribuudid) sulgemiseks **OK**.
- **7.** Printimise alustamiseks klõpsake **Print** (Prindi) või **OK**.

# **Mac'i lauarvuti või sülearvuti abil printimine**

Juhised HP AirPrintiga ühilduvatele printeritele ja Mac'i arvutitele operatsioonisüsteemiga macOS ja OS X 10,7 (Lion) või hilisemad.

#### **Võrku ühendatud printer**

Kui teie printer on juba häälestatud ja teie juhtmeta võrguga ühendatud, saate Mac'i lauarvutist või sülearvutist printimise lubada menüü **System Preferences** (Süsteemi eelistused) abil.

- **1.** Avage **System Preferences** (Süsteemi eelistused) ja valige **Printers and Scanners** (Printerid ja skannerid).
- **2.** Printeri Mac'i arvutis seadistamiseks klõpsake valikut **Add +** (Lisa +). Valige kuvatud võrguprinterite loendist oma printer, seejärel klõpsake valikut **Add** (Lisa). See paigaldab teie printeri saadaolevad printimise või skannimise draiverid.

Need juhendid võimaldavad teil printida Mac'i arvutist. Jätkake rakenduse HP Smart kasutamist, et jälgida tinditasemeid ja printeri hoiatusi.

#### **Printer ei ole võrku ühendatud**

● Kui te ei ole printerit häälestanud ega võrguga ühendanud, minge veebilehele [123.hp.com,](http://123.hp.com) et installida vajalik tarkvara. Kui olete printeri häälestamise lõpule viinud, kasutage kaustas **Applications**  (Rakendused) leiduvat rakendust HP Utility, et jälgida tinditasemeid ja printeri hoiatusi.

# <span id="page-42-0"></span>**Printimine rakendusega HP Smart**

Selles jaotises esitatakse põhijuhised rakendusega HP Smart iOSi, Androidi, Windowsi ja Maci seadmest printimise kohta. Lisateavet rakenduse kohta leiate teemast [Rakenduse HP Smart kasutamine printimiseks,](#page-33-0)  [skannimiseks ja tõrkeotsinguks](#page-33-0).

### **HP Smart rakenduse printimiseks kasutamisega alustamiseks**

- **1.** Sisestage sisendsalve paberit. Lisateavet leiate jaotisest [Paberi laadimine](#page-18-0).
- **2.** Avage oma mobiilsideseadmes rakendus HP Smart.
- **3.** Veenduge, et rakenduse HP Smart avakuval oleks valitud teie printer.
- **NÄPUNÄIDE.** Kui printer on juba häälestatud, saate selle rakenduse HP Smart avakuval valida, kui nipsate vasakule või paremale ja valite selle.

Muu printeri kasutamiseks klõpsake või koputage avakuval ikooni  $+$  (plussmärgi ikoon) ja seejärel valige teine printer või lisage uus printer.

### **Androidi või iOSi seadmelt printimine**

- **1.** Koputage rakenduse HP Smart avakuval suvandit (näiteks **Print Photos** (Prindi fotod) või **Print Facebook Photos** (Prindi Facebooki fotod) jne). Saate printida fotosid ja dokumente oma seadmest, pilvsalvestusest või sotsiaalmeedia lehtedelt.
- **2.** Valige foto või dokument, mida soovite printida.
- **3.** Vajutage nuppu **Print**.

#### **Printimine Windows 10 seadmelt**

- **1.** Klõpsake või koputage rakenduse HP Smart, avakuval ekraani allservas suvandit **Print** (Prindi).
- **2.** Valige **Print Photo** (Prindi foto), leidke foto, mida soovite printida, ja seejärel klõpsake või puudutage valikut **Select Photos to Print** (Vali fotod printimiseks).

Valige **Documents** (Dokumendid), leidke PDF-dokument, mida soovite printida, ja seejärel klõpsake või puudutage valikut **Print** (Prindi).

**3.** Tehke sobivad valikud. Muude seadete vaatamiseks klõpsake või puudutage valikut **More settings**  (Rohkem seadeid).

Lisateavet prindisätete kohta leiate jaotisest [Nõuanded printeri seadistamiseks](#page-46-0) .

**4.** Printimise alustamiseks klõpsake või puudutage valikut **Print** (Prindi).

### **Maci seadmest printimiseks**

- **1.** Klõpsake rakenduse HP Smart avakuval paani **Print** (Prindi) ja seejärel käsku **Print Document** (Prindi dokument) või **Print Photo** (Prindi foto).
- **2.** Leidke dokument või foto dokumentide kaustast või fotode teegist või sirvige kohta, kuhu fail on salvestatud.
- **3.** Valige soovitud dokument või foto ja seejärel klõpsake nuppu **Print** (Prindi).
- **4.** Valige muu printer või muutke prindisätteid, näiteks paberisuurust või väljundkvaliteeti.
- **5.** Klõpsake nuppu **Print** (Prindi).

# **Mobiilseadmetest printimine**

# **Mobiilseadmetest printimine**

Dokumente ja fotosid saab printida mobiilseadmetest, sh iOS, Android, Windows Mobile, Chromebook ja Amazon Kindle.

- **MÄRKUS.** Saate kasutada rakendust HP Smart ka mobiilseadmetest printimiseks. Lisateavet leiate jaotisest [Printimine rakendusega HP Smart.](#page-42-0)
	- **1.** Veenduge, et printer on ühendatud mobiilseadmega samasse võrku.
	- **2.** Mobiilseadmest printimiseks toimige järgmiselt.
		- **iOS:** valige menüü Share (Ühiskasutus) valik Print (Prindi) või r<sup>n</sup>i.

**MÄRKUS.** Operatsioonisüsteemiga iOS 4.2 (või uuem) seadmetesse on AirPrint eelinstallitud.

- **Android:** laadige veebipoest Google Play alla plugin HP Print Service (seda toetavad peaaegu kõik Android-seadmeid) ja aktiveerige see seadmes.
- **MÄRKUS.** HP printimise pistikprogramm on toetatud operatsioonisüsteemil Android OS 4.4 KitKat ja hilisematel.
- **Windows Mobile:** puudutage menüü **Device** (Seade) valikut **Print** (Prindi). Häälestus pole vajalik, kuna tarkvara on eelinstallitud.
- **MÄRKUS.** Kui printer puudub loendist, siis peate võib-olla printeri viisardi **Add Printer** (Lisa printer) abil ühe korra seadistama.
- **Chromebook:** laadige poest Chrome Web Store alla rakendus **HP Print for Chrome**, et lubada nii Wi-Fi- kui ka USB-printimine.
- **Amazon Kindle Fire HD9 ja HDX:** kui valite seadmes esimest korda **Print** (Prindi), laaditakse mobiilprintimise lubamiseks plugin HP Print Service automaatselt alla.
- **MÄRKUS.** Mobiilseadmetest printimise lubamise kohta lisateabe saamiseks külastage HP Mobile Printingu veebisaiti ( [www.hp.com/go/mobileprinting](http://www.hp.com/go/mobileprinting) ). Kui see veebisait pole teie riigi/regiooni kohalikus keeles saadaval, võidakse teid suunata veebisaidi HP Mobile Printing mõne muu riigi/regiooni jaoks mõeldud väljaandele, mis pole teie emakeeles.
- **3.** Veenduge, et laaditud paber vastab printeri paberisätetele (lisateavet leiate jaotisest [Paberi laadimine\)](#page-18-0). Kui laaditud paberi suurus on täpselt määratud, teab mobiilseade, millise suurusega paberile prinditakse.

# **Näpunäiteid edukaks printimiseks**

Eduka printimise tagamiseks peavad HP kassetid korralikult töötama ja sisaldama piisavas koguses tinti, paber peab olema korralikult sisestatud ning printeris olema määratud õiged sätted.

- Tindikassettidega seotud näpunäited
- Nõuanded paberi laadimiseks
- [Nõuanded printeri seadistamiseks](#page-46-0)

# **Tindikassettidega seotud näpunäited**

Järgnevad tindinipid edukaks printimiseks.

- Kui prindi kvaliteet pole vastuvõetav, saate lisateavet jaotisest [Printimisprobleemid.](#page-100-0)
- Kasutage Original HP kassette.

Original HP kassetid on valmistatud HP printerite ja paberite jaoks ning nende sobivust on testitud, et teie printimine alati õnnestuks.

**MÄRKUS.** HP ei saa anda garantiid teiste tootjate tarvikute kvaliteedile ega töökindlusele. Garantii ei kata mitte-HP tarvikute kasutamisest tingitud seadme hooldus- ja parandustöid.

Kui ostsite enda meelest Original HP kasseti, minge veebilehele [www.hp.com/go/anticounterfeit.](http://www.hp.com/go/anticounterfeit)

Paigaldage nii mustad tindi- kui ka kolmevärvilised kassetid õigesti.

Lisateavet leiate jaotisest [Kassettide väljavahetamine.](#page-67-0)

Kontrollige tindi hinnangulist taset, et veenduda, kas tinti on piisavalt.

Lisateavet leiate jaotisest [Tinditasemete ligikaudne kontrollimine](#page-66-0).

- **MÄRKUS.** Tinditaseme hoiatused ja näidikud pakuvad oletatavaid väärtusi vaid planeerimiseesmärkidel. Kui kuvatakse madala tinditaseme hoiatusteade, hoidke võimaliku printimisviivituse vältimiseks asenduskassett käepärast. Kassette ei pea asendama enne, kui teil seda teha palutakse.
- Printeri tindipihustite kaitsmiseks lülitage printer alati välja nupust  $(1)$ Toide välja.

# **Nõuanded paberi laadimiseks**

Lisateavet vaadake ka jaotisest [Paberi laadimine.](#page-18-0)

- Veenduge, et paber oleks õigesti sisendsalve sisestatud, ja seadistage õige meediumi suurus ja tüüp. Paberi sisestamisel sisendsalve palutakse teil seadistada meediumi suurus ja tüüp juhtpaneelilt.
- Laadige pakk paberit (mitte ainult üks leht). Paberiummistuse vältimiseks peavad paberipakis olema ühe suuruse ja tüübiga paberid.
- Laadige paber nii, et prinditav pool jääb alla.
- <span id="page-46-0"></span>● Hoolitsege selle eest, et söötesalve laaditud paberid oleksid tasaselt ja servad poleks murtud ega rebenenud.
- Reguleerige sisendsalves olevaid paberijuhikuid, et need paikneks korralikult kogu paberipaki vastas. Veenduge, et paberijuhikud ei painuta peasalves olevat paberit.

# **Nõuanded printeri seadistamiseks**

Printeridraiveris valitud tarkvarasätted kehtivad ainult printimisele, mitte paljundamisele või skannimisele.

Dokumendi saate printida paberi mõlemale küljele. Lisateavet leiate jaotisest [Mõlemale poolele printimine](#page-40-0) [\(dupleksprint\).](#page-40-0)

### **Nõuanded printeri seadistamiseks (Windows)**

- Printimise vaikesätete muutmiseks avage HP printeri tarkvara, klõpsake valikul **Print & Scan (Printimine ja skannimine)** ja seejärel dialoogiaknas **Set Preferences** (Määra eelistused). Teavet funktsiooni printeri tarkvara avamise kohta vaadake jaotisest [Avage HP printeri tarkvara \(Windows\).](#page-32-0)
- Paberi- ja paberisalvesätetest aru saamiseks.
	- **Paper Size** (Paberi suurus): valige söötesalve sisestatud paberi formaat.
	- **Media** (Kandja): valige kasutatav paberitüüp.
- Värvilistest või mustvalgetest sätetest aru saamiseks.
	- **Color** kasutab kõikides tindikassettides olevat tinti täisvärvilise printimise jaoks.
	- **Black & White** (Mustvalge) või **Black Ink Only** (Ainult must tint): kasutab ainult musta tinti normaalse või madalama kvaliteediga mustvalge printimise jaoks.
	- **High Quality Grayscale** (Kvaliteetsed halltoonid): kasutab nii värvilist kui musta tinti, et toota suuremas valikus musti ning halle toone kvaliteetseks mustvalge printimise jaoks.
- Prindikvaliteedisätetest aru saamiseks.

Prindikvaliteeti mõõdetakse printimise eraldusvõimes punkte tolli kohta (dpi). Kõrgem dpi toodab selgemaid ja täpsemaid printimistöid, ent aeglustab printimiskiirust ning võib rohkem tinti kasutada.

- **Draft** (Mustand): madalaim kasutatav dpi, kui tinditasemed on madalad või kui kvaliteetset printimist pole vaja.
- **Better** (Parem): sobib enamikele printimistöödele.
- **Best** (Parim): parema dpi-ga kui **Better** (Parem).
- **Max DPI Enabled** (Max DPI lubatud): kõrgeima prindikvaliteediks saadavaoleva dpi-ga säte.
- Lehe ja paigutuse sätetest aru saamiseks.
	- **Orientation** (Paigutus): valige vertikaalse printimise puhul suvand **Portrait** (Portree) või horisontaalse printimise puhul suvand **Landscape** (Maastik).
	- **Print on both sides** (Kahepoolne printimine): lehtede automaatne pööramine pärast ühele paberipoolele printimist, et saaksite mõlemale paberiküljele printida.
- **Flip on Long Edge** (Pööra pikal serval): valige, kui soovite mõlemale paberipoolele printides pöörata lehti mööda paberi pikka serva.
- **Flip on Short Edge** (Pööra lühikesel serval): valige, kui soovite mõlemale paberipoolele printides pöörata lehti mööda paberi lühikest serva.
- **Pages per Sheet** (Lehekülge lehel): aitab teil kindlaks määrata lehekülgede järjestuse, kui prindite dokumendi nii, et ühel lehel on üle kahe lehekülje.

# **3 Kopeerimine ja skannimine**

- [Kopeerimine](#page-49-0)
- [Skannimine](#page-50-0)
- [Näpunäited edukaks paljundamiseks ja skannimiseks](#page-56-0)

# <span id="page-49-0"></span>**Kopeerimine**

Printeri ekraanil kuvatavas menüüs **Copy** (Kopeerimine) saate valida koopiate arvu ja mustvalge või värvilise kopeerimise tavapaberile. Samuti pääsete hõlpsalt juurde täpsematele sätetele, mille abil saate määrata näiteks paberi tüübi ja formaadi, koopia tumeduse ning muuta koopia suurust.

## **Kopeerimine**

- **1.** Sisestage originaal, prindipool all, skanneriklaasile.
- **2.** Puudutage printeri juhtpaneeli avakuval **Paljundamine** .
- **3.** Määrake soovitud koopiate arv. Numbri määramiseks toimige ühel viisil järgmistest.
	- Valige keritaval alal number. Numbrilise väärtuse suurendamiseks või vähendamiseks lohistage keritaval alal vasakule või paremale.
	- Kindla numbri sisestamiseks puudutage keritava ala kõrval klahvistiku nuppu.
- **4.** Paberiformaadi, -tüübi, -kvaliteedi ja muude sätete määramiseks puudutage suvandit (**Settings**) (Sätted).
	- Originaali kahe lehe kopeerimiseks lehe kahele küljele, puudutage valikunuppu suvandi **2–Sided**  (Kahepoolne) kõrval, et valida sätteks **ON** (Sees).
	- Menüüsse Copy (Kopeerimine) naasmiseks puudutage (**Back**) (Tagasi).
- **5.** Kopeerimise alustamiseks puudutage suvandeid **Start Black** (Must koopia) või **Start Color** (Värviline koopia).

# <span id="page-50-0"></span>**Skannimine**

Saate skannida dokumente, fotosid ja muid paberitüüpe ning saata neid mitmesse sihtkohta, näiteks arvutikausta või meiliadressaadile.

Ääristeta originaali skannimisel kasutage skanneri klaasi, mitte dokumendisööturit.

**MÄRKUS.** Mõned skannifunktsioonid on kättesaadavad üksnes pärast HP tarkvara installimist.

**※ NÄPUNÄIDE.** Kui teil on dokumentide skannimisel probleeme, vaadake jaotist Kopeerimis- ja [skannimisprobleemid.](#page-107-0)

See jaotis sisaldab järgmisi teemasid.

- **Skannimine arvutisse**
- **[Skannimine HP Smart rakenduse abil](#page-51-0)**
- [Skannimine Webscani abil](#page-53-0)
- [Skannimise otsetee loomine \(Windows\)](#page-54-0)
- [Skannimissätete muutmine \(Windows\)](#page-55-0)

# **Skannimine arvutisse**

Enne arvutisse skannimist veenduge, et HP soovitatud printeritarkvara on installitud. Printer ja arvuti peavad olema ühendatud ja sisse lülitatud.

Lisaks peab Windowsi operatsioonisüsteemiga arvutites HP tarkvara eelnevalt käivitatud olema.

#### **Arvutisse skannimise funktsiooni lubamine (Windows)**

Kui printer on ühendatud arvutiga USB ühendusega, siis on arvutisse skannimise funktsioon vaikimisi lubatud ja seda ei saa keelata.

Kui funktsioon on keelatud, te kasutate traadita võrguühendust ja soovite funktsiooni uuesti lubada, tehke järgmist.

- **1.** Avage HP printeri tarkvara. Lisateavet leiate jaotisest [Avage HP printeri tarkvara \(Windows\)](#page-32-0).
- **2.** Klõpsake suvandit **Print & Scan (Printimine ja skannimine)** ja seejärel valige **Skannimine** .
- **3.** Valige suvand **Manage Scan to Computer** (Arvutisse skannimise haldus).
- **4.** Klõpsake käsku **Enable** (Luba).

#### **Originaali skannimine arvutisse printeri juhtpaneelilt**

Veenduge enne skannimise alustamist, et printer oleks arvutiga ühendatud.

- **1.** Laadige originaal nii, et prinditav pool jääb alla, skanneri klaasile või nii, et prinditav pool jääb üles, dokumendisööturisse.
- **2.** Puudutage juhtpaneelil üksust **Skannimine** ja valige oma **Computer (Arvuti)** nimi.
- **3.** Valige **Start Scan** (Alusta skannimist).

### <span id="page-51-0"></span>**Dokumendi või foto skannimine faili (Windows)**

- **1.** Laadige originaal nii, et prinditav pool jääb alla, skanneri klaasile või nii, et prinditav pool jääb üles, dokumendisööturisse.
- **2.** Avage HP printeri tarkvara. Lisateavet leiate jaotisest [Avage HP printeri tarkvara \(Windows\)](#page-32-0).
- **3.** Klõpsake printeri tarkvaras **Scan a Document or Photo (Skanni dokument või foto)** .
- **4.** Valige soovitud skannitüüp ja klõpsake seejärel **Skannimine** .
	- Valige **Save as PDF (Salvesta PDF-ina)** , et salvestada dokument (või foto) PDF-failina.
	- Valige **Save as JPEG (Salvesta JPEG-na)** , et salvestada dokument (või foto) pildifailina.
	- **MÄRKUS.** Algkuva võimaldab põhisätteid üle vaadata ja muuta. Täpsemate sätete vaatamiseks ja muutmiseks klõpsake dialoogiboksi Scan (Skanni) paremal üleval nurgas linki **Veel** .

Lisateavet leiate jaotisest [Skannimissätete muutmine \(Windows\).](#page-55-0)

Kui valitud on **Show Viewer After Scan (Näita vaaturit pärast skannimist)** , saate skannimise eelvaate kuval teha skannitava kujutisega seotud muudatusi.

# **Skannimine HP Smart rakenduse abil**

Selles teemas esitatakse põhijuhised rakendusega HP Smart iOSi, Androidi, Windowsi või Maci seadmest skannimise kohta. Lisateavet rakenduse kohta leiate teemast [Rakenduse HP Smart kasutamine printimiseks,](#page-33-0)  [skannimiseks ja tõrkeotsinguks](#page-33-0).

Dokumentide või fotode skannimiseks printeri skannerist saate kasutada rakendust HP Smart, samuti saate skannida oma seadme kaamera abil. HP Smart sisaldab redigeerimisvahendeid, mis võimaldavad skannitud kujutist enne salvestamist või jagamist kohandada. Saate printida, salvestada oma skaneeringuid kohapeal või pilvsalvestussüsteemis ja jagada neid e-posti, SMS-i, Facebooki, Instagrami jms abil. Selleks et skannida rakenduse HP Smart abil, järgige allpool olevas vastavas jaotises esitatud juhiseid, mis olenevad kasutatava seadme tüübist.

- Skannimine iOSi Androidi seadmelt
- [Printerist Maci seadmesse skannimine](#page-52-0)
- [Skannige Windows 10 seadmest](#page-52-0)

## **Skannimine iOSi Androidi seadmelt**

- **1.** Avage oma mobiilsideseadmes rakendus HP Smart.
- **2.** Veenduge, et rakenduse HP Smart avakuval oleks valitud teie printer.
	- **NÄPUNÄIDE.** Kui printer on juba häälestatud, saate selle rakenduse HP Smart avakuval valida, kui nipsate vasakule või paremale ja valite selle.

Muu printeri kasutamiseks klõpsake või koputage avakuval ikooni  $+$  (plussmärgi ikoon) ja seejärel valige teine printer või lisage uus printer.

**3.** Puudutage skannimissuvandit, mida soovite kasutada.

- <span id="page-52-0"></span>● Kui kasutate seadme kaamerat, siis veenduge, et oleksite hästi valgustatud piirkonnas ja et foto või dokument ei sulanduks taustaga.
- Kui valite skannimise printeri skanneri abil, siis puudutage ikooni **Settings** (Sätted) sisendallika valimiseks ja muutke siis skannimise sätteid ja koputage seejärel ikooni **Scan** (Skanni).
- Kui valite failide ja fotode jaoks suvandi, järgige ekraanil kuvatavaid juhiseid, et valida soovitud fail, teha soovitud muudatused ja need salvestada.
- **4.** Kui olete skannitud dokumendi või foto kohandamise lõpetanud, salvestage või printige see või jagage seda.

# **Printerist Maci seadmesse skannimine**

- **1.** Asetage originaal, prinditav külg allpool, printeri skanneri klaasi nurgas oleva ikooni juurde.
- **2.** Avage oma mobiilsideseadmes rakendus HP Smart.
- **3.** Veenduge, et rakenduse HP Smart avakuval oleks valitud teie printer.
- **4.** Klõpsake paani **Scan** (Skanni).
- **5.** Tehke aknas Scan (Skannimine) soovitud muudatused ja klõpsake siis nuppu **Scan** (Skanni).
- **6.** Klõpsake skannimise eelvaates soovitud muudatuste tegemiseks valikut **Edit** (Muuda) ja seejärel rakendage muudatused.
- **7.** Vajaduse korral klõpsake skannimistööle lehekülgede lisamiseks nuppu **Add Pages** (Lisa lehed) ja seejärel skannige, salvestage või jagage skanni.

# **Skannige Windows 10 seadmest**

#### **Dokumendi või foto skannimiseks printeri skanneri abil tehke järgmist**

- **1.** Asetage originaal, prinditav külg allpool, printeri skanneri klaasi nurgas oleva ikooni juurde.
- **2.** Avage HP Smart. Lisateavet leiate teemast [Rakenduse HP Smart kasutamine printimiseks, skannimiseks](#page-33-0) [ja tõrkeotsinguks](#page-33-0).
- **3.** Valige **Scan** (Skanni), seejärel valige **Scanner** (Skanner).
- **4.** Seadete ikooni puudutamisel või seda klõpsates avaneb rakendus Settings (Seaded).

Valige ripploendist **Source** (Allikas) valik Glass (Klaas).

- **5.** Foto eelvaatamiseks ja vajaduse korral kohandamiseks klõpsake või puudutage ikooni Preview (Eelvaade).
- **6.** Klõpsake või puudutage ikooni Scan (Skanni).
- **7.** Tehke vajaduse korral muid kohandusi.
	- Klõpsake või koputage valikut **Add Pages** (Lisa lehti), et lisada rohkem dokumente või fotosid.
	- Dokumendi või pildi pööramiseks, kärpimiseks või selle kontrasti, heleduse, küllastuse või nurga muutmiseks klõpsake või puudutage valikut **Edit** (Muuda).
- **8.** Valige soovitud failitüüp ja seejärel klõpsake või puudutage salvestamiseks ikooni Save (Salvesta) või klõpsake või puudutage ikooni Share (Jaga), et seda teistega jagada.

#### <span id="page-53-0"></span>**Dokumendi või foto skannimiseks seadme kaamera abil tehke järgmist**

Kui teie seadmel on kaamera, võite kasutada rakendust HP Smart prinditud dokumendi või foto skannimiseks seadme kaameraga. Seejärel võite kasutada rakendust HP Smart pildi redigeerimiseks, salvestamiseks, printimiseks või jagamiseks.

- **1.** Avage HP Smart. Lisateavet leiate teemast [Rakenduse HP Smart kasutamine printimiseks, skannimiseks](#page-33-0) [ja tõrkeotsinguks](#page-33-0).
- **2.** Valige **Scan** (Skanni), seejärel valige **Camera** (Kaamera).
- **3.** Pange dokument või foto kaamera ette ja seejärel klõpsake või puudutage pildi tegemiseks ekraani allosas asuvat ümmargust nuppu.
- **4.** Vajaduse korral kohandage piire. Klõpsake või puudutage ikooni Apply (Rakenda).
- **5.** Tehke vajaduse korral muid kohandusi.
	- Klõpsake või koputage valikut **Add Pages** (Lisa lehti), et lisada rohkem dokumente või fotosid.
	- Dokumendi või pildi pööramiseks, kärpimiseks või selle kontrasti, heleduse, küllastuse või nurga muutmiseks klõpsake või puudutage valikut **Edit** (Muuda).
- **6.** Valige soovitud failitüüp ja seejärel klõpsake või puudutage salvestamiseks ikooni Save (Salvesta) või klõpsake või puudutage ikooni Share (Jaga), et seda teistega jagada.

### **Eelnevalt skannitud dokumendi või foto redigeerimiseks tehke järgmist**

Rakendus HP Smart pakub redigeerimistööriistu, nagu kärpimine ja pööramine, millega saate eelnevalt skannitud dokumenti või fotot oma seadmes muuta.

- **1.** Avage HP Smart. Lisateavet leiate teemast [Rakenduse HP Smart kasutamine printimiseks, skannimiseks](#page-33-0) [ja tõrkeotsinguks](#page-33-0).
- **2.** Valige **Scan** (Skanni) ja seejärel **Import** (Impordi).
- **3.** Valige dokument või foto, mida soovite kohandada, seejärel klõpsake või puudutage valikut **Open** (Ava).
- **4.** Vajaduse korral kohandage piire. Klõpsake või puudutage ikooni Apply (Rakenda).
- **5.** Tehke vajaduse korral muid kohandusi.
	- Klõpsake või koputage valikut **Add Pages** (Lisa lehti), et lisada rohkem dokumente või fotosid.
	- Dokumendi või pildi pööramiseks, kärpimiseks või selle kontrasti, heleduse, küllastuse või nurga muutmiseks klõpsake või puudutage valikut **Edit** (Muuda).
- **6.** Valige soovitud failitüüp ja klõpsake või koputage salvestamiseks valikut **Save** (Salvesta) või teistega jagamiseks valikut **Share** (Jaga).

# **Skannimine Webscani abil**

Webscan (veebiskannimine) on sisseehitatud veebiserveri (Embedded Web Server) funktsioon, mis võimaldab skannida fotosid ja dokumente veebibrauseri abil printerist arvutisse.

See funktsioon on kasutatav ka siis, kui te pole printeritarkvara arvutisse installinud.

Lisateavet leiate jaotisest [Sisseehitatud veebiserver](#page-85-0) .

<span id="page-54-0"></span>**MÄRKUS.** Vaikimisi on Webscan välja lülitatud. Saate lubada selle funktsiooni sisseehitatud veebiserveris (EWS).

Kui te ei saa funktsiooni Webscan sisseehitatud veebiserveris avada, võib teie võrguhaldur olla selle välja lülitanud. Lisateabe saamiseks võtke ühendust oma võrguadministraatoriga või isikuga, kes teie võrgu seadistas.

#### **Webscani lubamine**

- **1.** Avage manus-veebiserver. Lisateavet leiate jaotisest [Sisseehitatud veebiserver](#page-85-0) .
- **2.** Klõpsake **Settings** (Sätted)'i sakki.
- **3.** Klõpsake jaotises **Security** (Turve) suvandit **Administrator Settings** (Administraatori sätted).
- **4.** Webscani lubamiseks valige jaotis **Webscan from EWS** (Webscan EWS-ist).
- **5.** Klõpsake käsku **Apply** (rakenda).

### **Skannimine Webscani abil**

Skannimine funktsiooni Webscan abil pakub põhilisi skannimise valikuid. Skannimise lisavalikute või funktsionaalsuse jaoks skannige HP printeri tarkvarast.

- **1.** Laadige originaal nii, et prinditav pool jääb alla, skanneri klaasile või nii, et prinditav pool jääb üles, dokumendisööturisse.
- **2.** Avage manus-veebiserver. Lisateavet leiate jaotisest [Sisseehitatud veebiserver](#page-85-0) .
- **3.** Klõpsake **Skannimine** 'i sakki.
- **4.** Klõpsake vasakul paanil suvandit **Webscan**, muutke vajalikke sätteid ja seejärel klõpsake suvandit **Start Scan** (Skannimine).

# **Skannimise otsetee loomine (Windows)**

Skannimine lihtsamaks muutmiseks saate luua skannimise otsetee. Näiteks, kui te soovite regulaarselt skannida ja salvestada fotosid PNG-formaadis, mitte JPEG-formaadis.

- **1.** Laadige originaal nii, et prinditav pool jääb alla, skanneri klaasile või nii, et prinditav pool jääb üles, dokumendisööturisse.
- **2.** Avage HP printeri tarkvara. Lisateavet leiate jaotisest [Avage HP printeri tarkvara \(Windows\)](#page-32-0).
- **3.** Klõpsake printeri tarkvaras **Scan a Document or Photo (Skanni dokument või foto)** .
- **4.** Klõpsake suvandit **Skannimise otsetee loomine** .
- **5.** Valige kirjeldav nimi, valige olemasolev otsetee, millele uus otsetee põhineks, ja klõpsake **Create (Loo)** .
- **6.** Muutke oma uue otsetee sätteid vastavalt vajadustele ja seejärel klõpsakse salvestusikoonile otseteest paremal.
	- **MÄRKUS.** Algkuva võimaldab põhisätteid üle vaadata ja muuta. Täpsemate sätete vaatamiseks ja muutmiseks klõpsake dialoogiboksi Scan (Skanni) paremal üleval nurgas linki **Veel** .

Lisateavet leiate jaotisest [Skannimissätete muutmine \(Windows\).](#page-55-0)

# <span id="page-55-0"></span>**Skannimissätete muutmine (Windows)**

Saate skannimissätteid muuta kas ühekordseks kasutamiseks või salvestada muudatused jäädavalt. Nende sätete hulka kuuluvad suvandid nagu lehekülje formaat ja paigutus, skannimise eraldusvõime ja kausta asukoht salvestatud skannide jaoks.

- **1.** Laadige originaal nii, et prinditav pool jääb alla, skanneri klaasile või nii, et prinditav pool jääb üles, dokumendisööturisse.
- **2.** Avage HP printeri tarkvara. Lisateavet leiate jaotisest [Avage HP printeri tarkvara \(Windows\)](#page-32-0).
- **3.** Klõpsake printeri tarkvaras **Scan a Document or Photo (Skanni dokument või foto)** .
- **4.** Klõpsake HP Scani dialoogiboksi üleval nurgas linki **Veel** .

Paremal kuvatakse üksikasjalik sätete paan. Vasakus tulbas on esitatud iga üksuse kehtivad sätted. Parem tulp võimaldab muuta sätteid esiletõstetud üksuses.

**5.** Klõpsake vasakul üksikasjalike sätete paani igal üksusel, et üksuse sätted üle vaadata.

Enamikke sätteid saab üle vaadata ja muuta, kasutades rippmenüüd.

Mõned sätted võimaldavad suuremat paindlikkust, kuvades uue paani. Neile viitab + (plussmärk) sättest paremal. Üksikasjalike sätete paanile naasmiseks peate aktsepteerima või tühistama mis tahes muudatused sellel paanil.

- **6.** Pärast sätete muutmist valige üks järgmistest toimingutest.
	- Klõpsake suvandit **Skannimine** . Teilt palutakse pärast skannimist otsetee muudatused salvestada või tagasi lükata.
	- Klõpsake salvestamisikoonil otseteest paremal. See salvestab läbiviidud muutused kiirvalikule nii, et neid järgmine kord kasutada saaks. Vastasel juhul mõjuvad muutused vaid praegusele skanneeringule. Seejärel klõpsake **Skannimine** .

[Lisateavet HP Scan tarkvara kasutamise kohta leiate internetist.](http://www.hp.com/embed/sfs/doc?client=IWS-eLP&lc=et&cc=ee&ProductSeriesOID=24208631&TapasOnline=TIPS_SW_SCAN&OS=Windows) Vaadake, kuidas teha järgmisi toiminguid:

- kohandada skannimise sätteid nagu pildi failitüüp, skannimise lahutusvõime ja kontrasti tase;
- skannida võrgukaustadesse ja pilvedraividesse;
- vaadata kujutisi ja pilte enne skannimist.

# <span id="page-56-0"></span>**Näpunäited edukaks paljundamiseks ja skannimiseks**

Edukaks paljundamiseks ja skannimiseks pange tähele järgmisi näpunäiteid.

- Hoidke klaas ja kaane tagakülg puhtana. Skanner peab kõike, mis klaasil on, pildi osaks.
- Laadige õige prinditud pool skanneri klaasile suunaga allapoole ning joondage see klaasi tagumises vasakus nurgas asuva märkega.
- Kui soovite teha suurt koopiat väikesest originaalist, skannige originaal arvutisse, suurendage kujutist skannimistarkvara abil ja printige seejärel suurendatud pildi koopia.
- Prinditarkvaras saate käivitada skannimise, muuta skannimisformaati, väljundi-, failitüüpi, eraldusvõimet jne.
- Halvasti loetava või puuduva teksti vältimiseks veenduge, et heledus on tarkvara abil õigesti seadistatud.
- Kui soovite skannida mitmest lehest koosneva dokumendi mitme faili asemel ühte faili, ärge valige printeri ekraanilt üksust **Skannimine** , vaid käivitage skannimine rakendusest printeri tarkvara, või kasutage skannimiseks dokumendisööturit.
- Kui skannite mobiilseadme kaamerast, skannige kindlasti valgustatud piirkonnas, nii et originaal eristuks selgelt aluspinnalt.

# **4 Veebiteenused**

See jaotis sisaldab järgmisi teemasid:

- [Mis on veebiteenused?](#page-58-0)
- [Veebiteenuste seadistamine](#page-59-0)
- [Seadmega HP ePrint printimine](#page-61-0)
- [Veebiteenuste eemaldamine](#page-62-0)

# <span id="page-58-0"></span>**Mis on veebiteenused?**

Printer pakub uuenduslikke veebipõhiseid lahendusi, mis aitavad teil pääseda kiiresti Internetti, hankida dokumente, printida neid kiiremini ja probleemivabamalt ning kõike seda ilma arvutita.

**MÄRKUS.** Nende veebifunktsioonide kasutamiseks peab printer Internetiga ühendatud olema. Neid veebifunktsioone ei saa kasutada siis, kui printer on ühendatud USB-kaabliga.

### **HP ePrint**

- **HP ePrint** on HP tasuta teenus, mille abil saate printida HP ePrint teenust toetava printeriga ükskõik mis ajal ja kohas. Selleks peate lihtsalt saatma e-kirja oma printerile määratud e-posti aadressile, kui lubate printeriga veebiteenuste kasutamise. Eridraivereid ega -tarkvara pole vaja. Kui saate saata e-kirju, saate teenuse **HP ePrint** abil kõikjal printida.
- **MÄRKUS.** Konto loomiseks külastage veebilehte [HP on ühendatud](http://www.hpconnected.com) (ei pruugi kõigis riikides/regioonides saadaval olla) ja logige sisse, et konfigureerida ePrint sätted.

Kui olete oma konto veebilehel [HP on ühendatud](http://www.hpconnected.com) (ei pruugi kõigis riikides/regioonides saadaval olla) registreerinud, saate sisse logida ja vaadata oma **HP ePrint** töö olekut, hallata oma **HP ePrint** printri tööjärjekorda, valida, kes saab kasutada printeri **HP ePrint** e-posti aadressi printimiseks ning abi **HP ePrint** kasutamiseks.

# <span id="page-59-0"></span>**Veebiteenuste seadistamine**

Enne veebiteenuste seadistamist veenduge, et teie printer on raadiovõrguühenduse abil internetti ühendatud.

Veebiteenuste seadistamiseks kasutage ühte järgmistest meetoditest.

#### **Veebiteenuste seadistamine printeri juhtpaneeli abil**

- **1.** Puudutage printeri juhtpaneeli avakuval  $\{\hat{\otimes}\}$  (**Seadistamine**).
- **2.** Puudutage suvandit **Web Services Setup** (Veebiteenuste seadistamine).
- **3.** Veebiteenuste kasutustingimustega nõustumiseks ja veebiteenuste lubamiseks puudutage suvandit **Accept (Aktsepteeri)** .
- **4.** Printeril automaatselt värskenduste kontrolli lubamiseks puudutage kuvataval ekraanil **OK**.
- **MÄRKUS.** Kui küsitakse puhvri sätteid ja teie võrgus on need kasutusel, häälestage puhverserver ekraanil kuvatavaid juhiseid järgides. Kui te ei tea puhvri andmeid, võtke ühendust oma võrguadministraatori või isikuga, kes võrgu seadistas.
- **5.** Kui ilmub kuva **Printer Update Options** (Printeri värskendussuvandid), valige **Install Automatically (Recommended)** (Installi automaatselt (soovitatav)) või **Alert When Available** (Teata saadavusest).
- **6.** Kui printeri ja serveri vahel luuakse ühendus, prindib printer teabelehe. Häälestuse lõpetamiseks järgige teabelehel olevaid juhiseid.

### **Veebiteenuste seadistamine sisseehitatud veebiserveri abil**

- **1.** Avage sisseehitatud veebiserver. Lisateavet leiate jaotisest [Sisseehitatud veebiserver](#page-85-0) .
- **2.** Klõpsake vahekaarti **Veebiteenused** .
- **3.** Lõigus **Web Services Settings** (Veebiteenuste sätted) klõpsake **Seadistamine** , klõpsake **Continue**  (Jätka) ning järgige ekraanil kuvatavaid juhiseid ja nõustuge kasutustingimustega.
- **4.** Kui küsitakse, siis lubage printeril värskendusi automaatselt otsida ja installida.
	- **MÄRKUS.** Kui värskendused on saadaval, laaditakse ja installitakse need automaatselt ning seejärel printer taaskäivitub.
	- **MÄRKUS.** Kui küsitakse puhvri sätteid ja teie võrgus on need kasutusel, häälestage puhverserver ekraanil kuvatavaid juhiseid järgides. Kui te ei tea puhvri andmeid, võtke ühendust oma võrguadministraatori või isikuga, kes võrgu seadistas.
- **5.** Kui printeri ja serveri vahel luuakse ühendus, prindib printer teabelehe. Häälestuse lõpetamiseks järgige teabelehel olevaid juhiseid.

#### **Veebiteenuste seadistamine HP printeritarkvara abil (Windows)**

- **1.** Avage HP printeri tarkvara. Lisateavet leiate jaotisest [Avage HP printeri tarkvara \(Windows\)](#page-32-0).
- **2.** Topeltklõpsake avanevas aknas suvandit **Print & Scan** (Printimine ja skannimine) ja valige jaotises Print (Printimine) suvand **Printer Home Page (EWS)** (Printeri avaleht (sisseehitatud veebiserver)). Avaneb printeri avaleht (sisseehitatud veebiserver).
- **3.** Klõpsake **Veebiteenused** 'i sakki.
- **4.** Klõpsake jaotises **Web Services Settings** (Veebiteenuste sätted) valikut **Seadistamine** , klõpsake nuppu **Continue** (Jätka) ning järgige kasutustingimustega nõustumiseks ekraanil kuvatavaid juhiseid.
- **5.** Kui küsitakse, siis lubage printeril värskendusi automaatselt otsida ja installida.
	- **MÄRKUS.** Kui leidub printeri värskendus, laadib printer värskenduse alla, installib selle ning seejärel taaskäivitub.
- **MÄRKUS.** Kui küsitakse puhvri sätteid ja teie võrgus on need kasutusel, häälestage puhverserver ekraanil kuvatavaid juhiseid järgides. Kui te ei tea neid andmeid, võtke ühendust oma võrguadministraatoriga või isikuga, kes juhtmeta võrgu seadistas.
- **6.** Kui printeri ja serveri vahel luuakse ühendus, prindib printer teabelehe. Seadistuse lõpetamiseks järgige teabelehel olevaid suuniseid.

# <span id="page-61-0"></span>**Seadmega HP ePrint printimine**

Funktsiooni **HP ePrint** kasutamiseks tehke järgmist.

- Veenduge, et teil oleks Interneti-ühendust ja meiliteenust toetav arvuti või mobiilsideseade.
- Lubage printeris veebiteenused. Lisateavet leiate jaotisest [Veebiteenuste seadistamine.](#page-59-0)
- **NÄPUNÄIDE.** Lisateabe saamiseks teenuse **HP ePrint** sätete haldamiseks ja konfigureerimiseks ning uusimate funktsioonidega tutvumiseks külastage aadressi [HP on ühendatud](http://www.hpconnected.com) (kõigis riikides/regioonides ei pruugi see sait saadaval olla).

## **Dokumendi printimine rakendusega HP ePrint**

- **1.** Avage arvutis või mobiilsideseadmes oma e-postirakendus.
- **2.** Koostage uus e-kiri ja lisage sellele prinditav fail.
- **3.** Sisestage teenuse **HP ePrint** e-posti aadress väljale "Adressaat" ja seejärel saatke e-kiri ära.

### **Teenuse HP ePrint e-posti aadressi leidmine**

- **1.** Puudutage printeri juhtpaneeli avakuval  $\{\hat{\otimes}\}$  (**Seadistamine**).
- **2.** Puudutage valikut **Web Services** (Veebiteenused).
- **3.** Puudutage valikut **Display Email Address** (Kuva e-posti aadress).
	- **MÄRKUS.** Printeri koodi ja e-posti aadressi kohandamise juhiseid sisaldava teabelehe printimiseks puudutage valikut **Print Info** (Prindi teave).

### **Teenuse HP ePrint väljalülitamine**

- **1.** Puudutage printeri juhtpaneeli avakuval <sub>[d</sub>͡ŝ] (**HP ePrint**), seejärel puudutage  $\{\hat{\otimes}\}$  (Web Services **Settings** (Veebiteenuste seadistamine)).
- **2.** Puudutage valikunuppu **HP ePrint** kõrval, et see välja lülitada.

**MÄRKUS.** Ärge lisage väljale To (Adressaat) ega Cc (Koopia) ühtegi täiendavat meiliaadressi. Rakenduse **HP ePrint** server ei toeta prinditöid, kui lisatud on mitu meiliaadressi.

**MÄRKUS.** Kõigi veebiteenuste eemaldamiseks vaadake [Veebiteenuste eemaldamine](#page-62-0).

# <span id="page-62-0"></span>**Veebiteenuste eemaldamine**

Veebiteenuste eemaldamiseks kasutage järgmisi juhiseid.

### **Veebiteenuste eemaldamine printeri juhtpaneeli abil**

- **1.** Puudutage printeri juhtpaneeli avakuval <sub>[[]</sub>} (HP ePrint ), seejärel puudutage  $\{\hat{\otimes}\}$  (Web Services **Settings** (Veebiteenuste seadistamine)).
- **2.** Valige **Remove Web Services** (Eemalda veebiteenused).

# **Veebiteenuste eemaldamine sisseehitatud veebiserveri abil**

- 1. Avage sisseehitatud veebiserver. Lisateavet leiate jaotisest **Sisseehitatud veebiserver**.
- **2.** Klõpsake vahekaarti **Web Services**, seejärel klõpsake jaotises **Web Services Settings** (Veebiteenuste sätted) valikut **Remove Web Services** (Eemalda veebiteenused).
- **3.** Klõpsake valikut **Remove Web Services** (Eemalda veebiteenused).
- **4.** Klõpsake **Yes** (Jah), kui soovite veebiteenused printerist eemaldada.

# **5 Kassettidega töötamine**

Seadme parima prindikvaliteedi tagamiseks peate aeg-ajalt sooritama teatud lihtsaid hooldustoiminguid.

**<sup>26</sup> NÄPUNÄIDE.** Kui teil on dokumentide paljundamisel probleeme, vaadake osa [Printimisprobleemid.](#page-100-0)

See jaotis sisaldab järgmisi teemasid:

- [Teave kassettide ja prindipea kohta](#page-64-0)
- [Mõnda värvilist tinti kasutatakse ka ainult musta tindikassetiga printimisel](#page-65-0)
- [Tinditasemete ligikaudne kontrollimine](#page-66-0)
- [Kassettide väljavahetamine](#page-67-0)
- **[Kassettide tellimine](#page-71-0)**
- [Prinditarvikute hoidmine](#page-72-0)
- [Anonüümse kasutusteabe salvestamine](#page-73-0)
- [Teave kasseti garantii kohta](#page-74-0)

# <span id="page-64-0"></span>**Teave kassettide ja prindipea kohta**

HP prindikassettide korrashoiuks ja ühtlaselt kõrge prindikvaliteedi säilitamiseks järgige järgmisi nõuandeid.

- Selles kasutusjuhendis esitatud suunised kehtivad kassettide vahetamise kohta ega ole mõeldud esmakordse paigaldamise suunisteks.
- Hoidke kõiki kassette kinnistes algpakendites, kuni neid vaja läheb.
- Lülitage printer õigesti välja. Lisateavet leiate jaotisest [Printeri väljalülitamine .](#page-34-0)
- Hoidke kassette toatemperatuuril (15-35 °C või 59-95 °F).
- Ärge puhastage prindipead ilma vajaduseta. See tähendaks tindi raiskamist ja tindikassettide tööea lühenemist.
- Käsitsege kassette ettevaatlikult. Nende pillamine, raputamine või karm kohtlemine paigalduse ajal võib põhjustada printimisel ajutisi probleeme.
- Et vältida printeri transportimisel tindilekkeid printerist või muid kahjustusi, toimige järgmiselt.
	- Lülitage printer kindlasti välja nupust  $\binom{1}{k}$  (Toide). Oodake enne printeri eemaldamist vooluvõrgust, kuni kõik sisemised liikumishelid on lõppenud.
	- Veenduge ka, et kassetid jäävad seadmesse.
	- Printerit tuleb transportide ühetasasel pinnal; toodet ei tohi asetada küljele, tagaküljele, esiküljele ega tagurpidi.

**ETTEVAATUST.** HP soovitab teil mis tahes puuduvad kassetid asendada nii kiiresti kui võimalik, et vältida probleeme prindikvaliteediga, võimalikku ülemäärast tindi kasutamist või tindisüsteemi kahjustusi. Ärge lülitage printerit välja, kui mõni kassett on puudu.

**MÄRKUS.** See printer ei ole loodud kasutama pidevat tindisüsteemi. Printimise jätkamiseks eemaldage pidev tindisüsteem ja paigaldage HP originaalkassetid (või nendega ühilduvad kassetid).

**MÄRKUS.** See printer on loodud kasutama tindikassette, kuni need on tühjad. Kassettide täitmine enne tühjaks saamist võib põhjustada printeri rikkeid. Kui see peaks juhtuma, sisestage printimise jätkamiseks uus kassett (HP originaalkassett või sellega ühilduv).

# <span id="page-65-0"></span>**Mõnda värvilist tinti kasutatakse ka ainult musta tindikassetiga printimisel**

Printimise käigus kasutatakse tinti erninevatel viisidel. Üldiselt kasutatakse tindikassetti dokumendite, fotode ja muu sarnase materjali printimiseks. Natuke tinti kasutatakse prindipea seisundi säilitamiseks; natuke tinti jääb jäägiks; natuke tinti aurab ära. Lisateavet tindikasutuse kohta saate aadressilt [www.hp.com/go/learnaboutsupplies,](http://www.hp.com/go/learnaboutsupplies) kui klõpsate valikut **HP Ink** (HP tint). (Peate võib-olla valima oma riigi/ regiooni, milleks kasutage lehe allservas olevat nuppu **Select Country** (Vali riik).)

# <span id="page-66-0"></span>**Tinditasemete ligikaudne kontrollimine**

Hinnangulisi tinditasemeid saate kontrollida printeritarkvarast või printeri juhtpaneelilt.

### **Tinditasemete kontrollimine juhtpaneelilt**

● Hinnangulise tinditaseme kontrollimiseks puudutage printeri juhtpaneelil suvandit (**Ink** (Tint)).

**MÄRKUS.** Tinditaseme hoiatused ja tähised pakuvad oletatavaid väärtusi vaid planeerimiseesmärkideks. Kui kuvatakse madala tinditaseme hoiatusteade, hoidke võimaliku printimisviivituse vältimiseks asenduskassett käepärast. Te ei pea prindikassette asendama enne, kui teil seda teha palutakse.

**MÄRKUS.** Kui olete paigaldanud uuestitäidetud või taastatud tindikasseti või kasseti, mida on kasutatud teises seadmes, on võimalik, et tinditaseme indikaator töötab ebatäpselt või ei toimi.

**WARKUS.** Prindikassettides olevat tinti kasutatakse printimistoimingutes mitmel viisil, nt toimingu lähtestamisel, mille käigus valmistatakse seade ja tindikassetid printimiseks ette, ja prindipea hooldamisel, et hoida tindipihustid puhtana ja et tint voolaks ühtlaselt. Lisaks sellele jääb kassetti pärast selle kasutamist tindijääk. Lisateavet leiate jaotisest [www.hp.com/go/inkusage](http://www.hp.com/go/inkusage) .

# <span id="page-67-0"></span>**Kassettide väljavahetamine**

**MÄRKUS.** Lisateavet kasutatud tindivarude taaskäitluse kohta vt HP tindiprinteritarvikute ringlussevõtu [kava](#page-129-0).

Kui teil ei ole veel printeri jaoks varukassette, siis vt jaotist [Kassettide tellimine](#page-71-0).

- **WARKUS.** Momendil on HP veebisaidi mõned osad saadaval ainult inglise keeles.
- **WARKUS.** Kõik tindikassetid ei ole kõigis riikides/regioonides saadaval.
- **ETTEVAATUST.** HP soovitab teil mis tahes puuduvad kassetid asendada nii kiiresti kui võimalik, et vältida probleeme prindikvaliteediga, võimalikku ülemäärast tindi kasutamist või tindisüsteemi kahjustusi. Ärge lülitage printerit välja, kui mõni kassett on puudu.

### **Tindikassettide väljavahetamiseks**

- **1.** Veenduge, et printer on sisse lülitatud.
- **2.** Avage esiluuk.

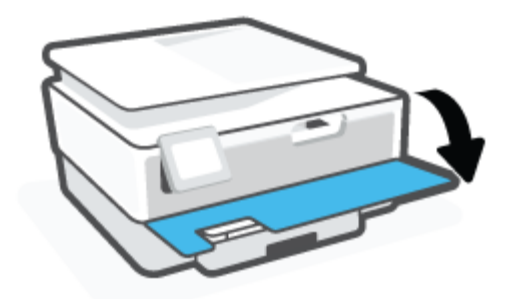

- **3.** Avage prindikasseti luuk.
- **MÄRKUS.** Enne jätkamist oodake, kuni prindikelk seiskub.

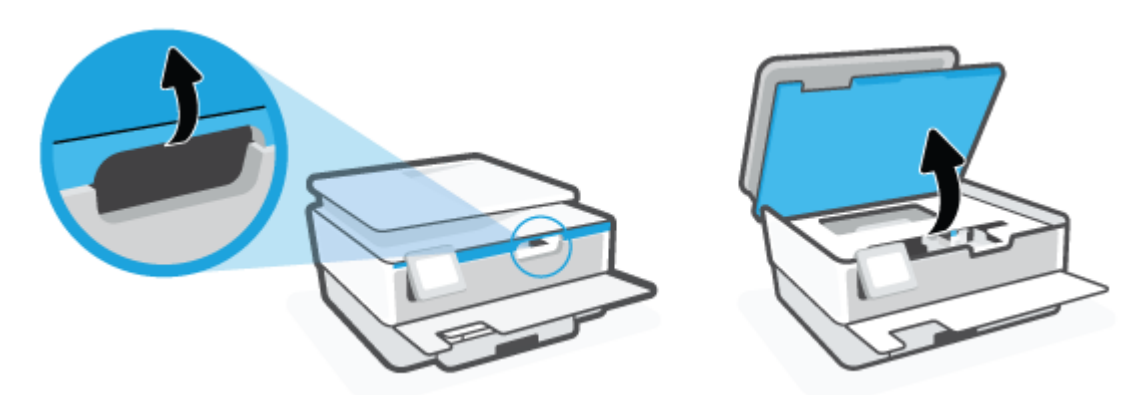

**4.** Vajutage kasseti vabastamiseks kassetile ja seejärel eemaldage kassett pesast.

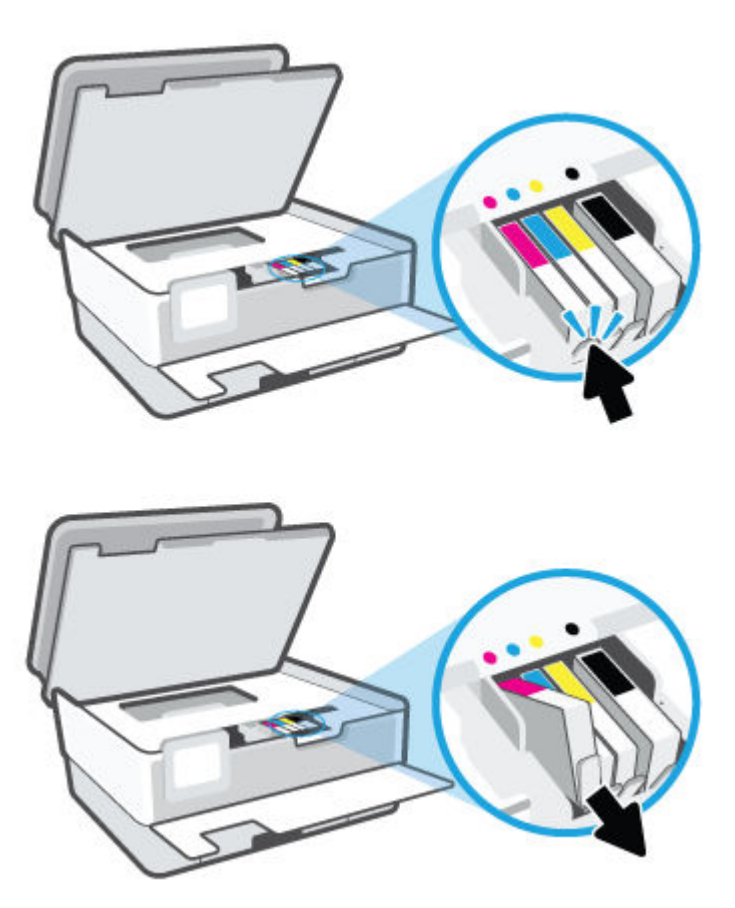

**5.** Võtke uus kassett pakendist välja.

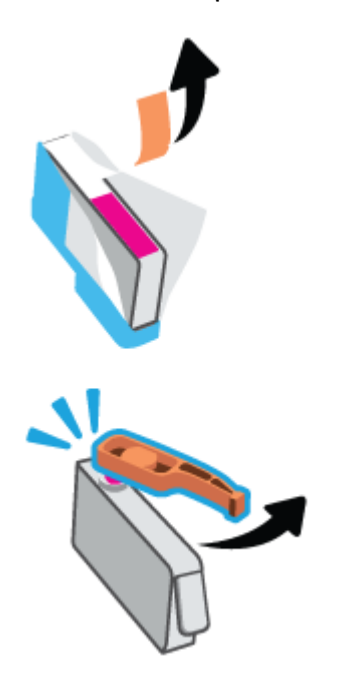

**6.** Libistage kassetti värvuskoodidega tähti kasutades tühja pessa seni, kuni see kindlalt kinnitub.

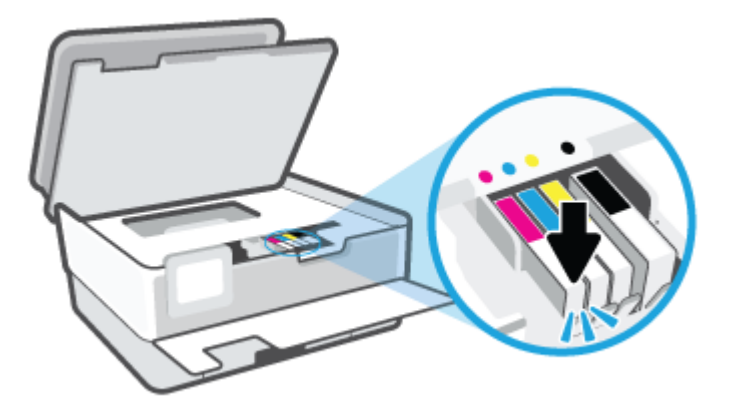

**MÄRKUS.** Veenduge, et kassetil olev värvikood vastab pesa värvikoodiga.

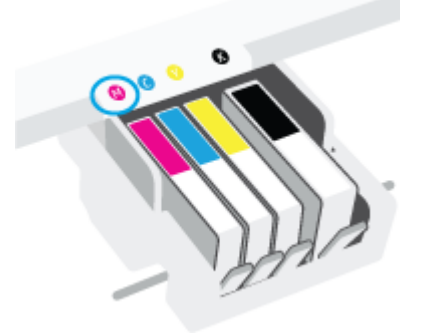

- **7.** Korrake iga vahetatava kasseti korral 4. kuni 6. punktis kirjeldatud juhiseid.
- **8.** Sulgege kasseti ligipääsuluuk.

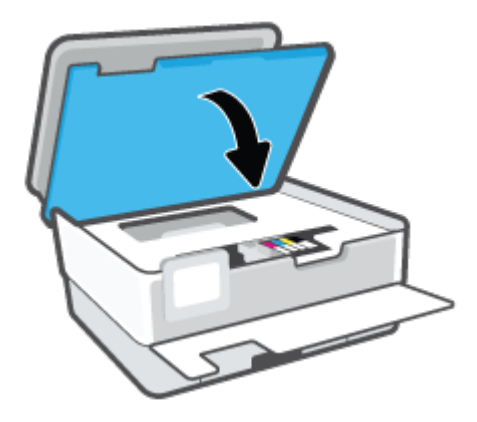

**9.** Sulgege esiluuk.

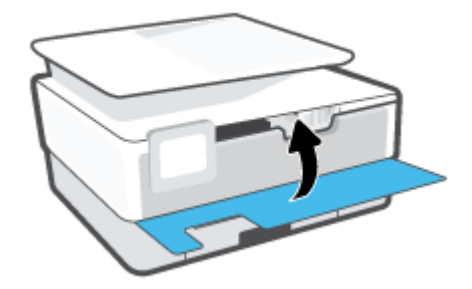

# <span id="page-71-0"></span>**Kassettide tellimine**

Kassettide tellimiseks minge aadressile [www.hp.com](http://www.hp.com) . (Praegu on mõni HP veebisaidi osa saadaval ainult inglise keeles.) Kassettide elektroonilist tellimist ei toetata kõikides riikides/piirkondades. Paljudes riikides jagatakse aga teavet telefoni teel tellimise, kohaliku poe leidmise ja ostunimekirja printimise kohta. Lisaks saate hankida teavet oma riigis HP toodete ostmise kohta aadressilt [www.hp.com/buy/supplies](http://www.hp.com/buy/supplies) .

Kasutage ainult selliseid vahetuskassette, mille kassetinumber vastab väljavahetatava kasseti numbrile. Kassetinumbri leiate järgmistest kohtadest:

- Klõpsake sisseehitatud veebiserveris vahekaarti **Tools** (Tööriistad) ja seejärel jaotise **Product Information** (Tooteteave) all olevat valikut **Supply Status** (Toite olek). Lisateavet leiate jaotisest [Sisseehitatud veebiserver](#page-85-0) .
- Printeri olekuraportil (vaadake [Printeriaruannete mõistmine](#page-109-0)).
- Väljavahetatava kasseti kleebiselt.
- Printeri sees oleval kleebisel. Avage kleebise leidmiseks kasseti juurdepääsuluuk.

**MÄRKUS.** Printeri komplekti kuuluvat **seadistamise** kassetti ei saa eraldi osta.
# **Prinditarvikute hoidmine**

Kassetid võite jätta printerisse pikemaks ajaks. Kasseti optimaalse funktsionaalsuse tagamiseks lülitage printer kindlasti õigesti välja kui seda ei kasutata.

Lisateavet leiate jaotisest Printeri väljalülitamine.

# **Anonüümse kasutusteabe salvestamine**

Selle printeri HP kassetid sisaldavad mälukiipi, mis osaleb printeri talitluses. Peale selle säilitab mälukiip piiratud hulgal anonüümset teavet printeri kasutamise kohta, näiteks: tindikassetiga trükitud lehekülgede arv, lehekülje katvus, printimise tihedus, kasutatud printimisrežiimid.

Kõnealune teave aitab tulevikus HP-l kavandada tooteid, mis vastavad meie klientide printimisvajadustele. Mälukiibi kogutud teabe kaudu ei saa tuvastada kasseti või printeri omanikku ega kasutajat.

Mälukiipe kogub HP kassettidest, mis antakse ära HP tasuta tagastus- ja ümbertöötlusprogrammi raames (HP Planet Partners: [www.hp.com/recycle](http://www.hp.com/recycle) ). Neid mälukiipe loetakse ja uuritakse selleks, et HP saaks tulevikus veelgi kvaliteetsemaid printereid valmistada. HP partneritel, kes kassettide käitlusse kaasatud on, võib olla juurdepääs nendele andmetele.

Samuti võib kolmandatel osapooltel olla juurdepääs kiibile talletatud anonüümsele teabele. Kui eelistate juurdepääsu kõnealusele teabele keelata, võite kiibi talitlusvõimetuks teha. Kuid pärast kiibi talitlusvõimetuks tegemist ei saa kassetti enam HP printeriga kasutada.

Kui te ei soovi, et teie kohta anonüümseid andmeid kogutakse, siis võite keelata printeri kasutusteabe talletamise mälukiibile.

### **Seadme kasutamist puudutava info kogumise funktsiooni väljalülitamine**

- **1.** Puudutage printeri juhtpaneelil suvandit  $\{\hat{\otimes}\}$  (**Seadistamine**).
- **2.** Puudutage suvandit **Preferences** (Eelistused).
- **3.** Puudutage valikut **On** (Sees) suvandi **Store Anonymous Usage Information** (Anonüümse kasutusteabe salvestamine) kõrval, et see välja lülitada.
- **MÄRKUS.** Seadme kasutamist puudutava info kogumise funktsiooni uuesti lubamiseks taastage tehaseseaded. Lisateavet vaikesätete taastamise kohta leiate siit: [Tehaseseadete taastamine.](#page-116-0)
- **MÄRKUS.** Saate kassetti HP printeriga edasi kasutada, kui lülitate välja mälukiibi funktsiooni, mis võimaldab seadmel koguda teavet printeri kasutamise kohta.

# **Teave kasseti garantii kohta**

HP-kasseti garantii rakendub, kui kasetti kasutatakse selleks mõeldud HP printimisseadmes. See garantii ei kata HP kassette, mida on taastäidetud, ümbertöödeldud, taastatud, mittesihipäraselt kasutatud või lubamatult muudetud.

Garantiiperioodil on kassett garantiiga kaetud seni, kuni HP tint pole otsas ja garantii kuupäev pole möödunud. Garantii lõpukuupäeva vormingus AAAA/KK leiate kassetilt.

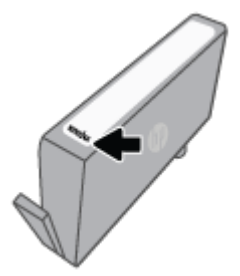

HP piiratud garantii teatise koopia jaoks külastage veebiaadressi [www.hp.com/go/orderdocuments](http://www.hp.com/go/orderdocuments).

# **6 Võrgu seadistamine**

Lisasätte on saadaval printeri kodulehel (sisseehitatud veebiserver ehk EWS). Lisateavet leiate jaotisest [Sisseehitatud veebiserver](#page-85-0) .

See jaotis sisaldab järgmisi teemasid:

- [Seadme traadita sideühenduse seadistamine](#page-76-0)
- [Võrgusätete muutmine](#page-79-0)
- [Teenuse Wi-Fi Direct kasutamine](#page-80-0)

# <span id="page-76-0"></span>**Seadme traadita sideühenduse seadistamine**

- Enne alustamist
- Seadistage printer oma traadita võrgus
- [Printeri ühendamiseks kasutage rakendust HP Smart](#page-77-0)
- [Ühendusviisi muutmine](#page-77-0)
- [Traadita ühenduse testimine](#page-78-0)
- [Lülitage printeri traadita ühenduse funktsioon sisse või välja](#page-78-0)

**MÄRKUS.** Kui printeri ühendamisel esineb probleeme, vaadake jaotist [Võrgu ja ühendamise probleemid.](#page-107-0)

**NÄPUNÄIDE.** Lisateavet printeri traadita seadistamise ja kasutamise kohta leiate veebisaidilt HP Wireless Printing Center (HP traadita printimise keskus) ( [www.hp.com/go/wirelessprinting](http://www.hp.com/go/wirelessprinting) ).

# **Enne alustamist**

Proovige järgmist:

- Traadita võrk on õigesti seadistatud ja toimib õigesti.
- Printer ja printerit kasutavad arvutid on samas võrgus (alamvõrk).

Printeri ühendamise ajal palutakse teil sisestada oma traadita võrgu nimi (SSID) ja traadita võrgu parool.

- Traadita võrgu nimi on teie traadita võrgu nimi.
- Traadita võrgu parool on vajalik selleks, et teised inimesed ei saaks teie traadita võrguga ilma teie loata ühendust luua. Olenevalt vajalikust turbetasemest võib teie traadita võrk kasutada WPA-parooli või WEP-võtit.

Kui te pole pärast traadita võrgu seadistamist võrgu nime ega pääsukoodi muutnud, võite need leida traadita ruuteri tagaosast või küljelt.

Kui te võrgu nime ega pääsukoodi ei leia või olete need unustanud, vaadake arvutiga või traadita ruuteriga kaasnenud dokumentatsiooni. Kui te ikka neid andmeid ei leia, võtke ühendust oma võrguadministraatori või isikuga, kes traadita võrgu seadistas.

# **Seadistage printer oma traadita võrgus**

Kasutage printeri juhtpaneelil olevat seadistusviisardit traadita ühenduse loomiseks.

# **MÄRKUS.** Enne jätkamist vaadake üle loend jaotises Enne alustamist.

- **1.** Puudutage printeri juhtpaneelil suvandit ((\*)) (Wireless (Traadita ühendus)).
- **2.** Puudutage suvandit (**Settings** (Sätted)).
- **3.** Puudutage valikut **Wireless Settings** (Traadita ühenduse seaded).
- **4.** Puudutage valikut **Wireless Setup Wizard** (Raadiovõrgu seadistamise viisard) või **Wi-Fi Protected Setup**  (Wi-Fi andmeturbehäälestus).
- **5.** Installimiseks järgige ekraanil kuvatavaid juhiseid.

Kui olete printerit juba mõne muu, nt USB-ühenduse kaudu kasutanud, järgige printeri traadita võrgus seadistamiseks jaotises Ühendusviisi muutmine olevaid juhiseid.

# <span id="page-77-0"></span>**Printeri ühendamiseks kasutage rakendust HP Smart**

# **Rakenduse HP Smart abil seadistamine**

Saate kasutada rakendust HP Smart printeri traadita võrku häälestamiseks. Rakendust HP Smart toetavad nii iOSi, Androidi kui ka Windowsi seadmed. Teavet selle rakenduse kohta leiate teemast [Rakenduse HP Smart](#page-33-0)  [kasutamine printimiseks, skannimiseks ja tõrkeotsinguks](#page-33-0).

- **1.** Veenduge, et nii printer kui ka seade oleks sisse lülitatud ja sama traadita võrguga ühendatud.
- **2.** Kui printeri esmasest sisselülitamisest on möödunud üle kahe tunni, kuid te pole printeri traadita ühendust häälestanud, lülitage printer võrguhäälestusrežiimile, lähtestades printeri võrgusätted. Printeri võrgusätete lähtestamise kohta vaadake lisateavet teemast [Tehaseseadete taastamine.](#page-116-0)
- **3.** Kui kasutate iOSi või Androidi mobiilsideseadet, veenduge, et seadmel oleks Bluetooth sisse lülitatud.

# **WARKUS.**

- HP Smart kasutab Bluetoothi ainult printeri seadistamiseks. See aitab häälestamistoimingut iOSi ja Androidi mobiilseadmete jaoks kiiremaks ja lihtsamaks muuta.
- Bluetoothi kasutades printimist ei toetata.
- **4.** Avage oma mobiilsideseadmes rakendus HP Smart.
- **5. iOS/Android**: puudutage rakenduse HP Smart avakuval plussmärgi ikooni + ja valige seejärel printer. Kui printerit loendis ei ole, puudutage valikut **Add a new printer** (Lisa uus printer).

Windows: puudutage rakenduse HP Smart avakuval plussmärgi ikooni + ja valige seejärel printer.

**Mac**: puudutage rakenduse HP Smart avakuval plussmärgi ikooni  $+$  ja valige seejärel printer. Kui printerit pole loendis, klõpsake valikut **Printer** ja valige **Set up a new printer** (Seadista uus printer).

Järgige ekraanil kuvatavaid juhiseid, et lisada printer oma võrku.

### **Traadita ühenduse sätete muutmiseks (rakendus HP Smart)**

**1.** Kui printeri esmasest sisselülitamisest on möödunud üle kahe tunni, kuid te pole printeri traadita ühendust häälestanud, lülitage printer võrguhäälestusrežiimile, lähtestades printeri võrgusätted.

Häälestusrežiim kestab kaks tundi. Printeri võrgusätete lähtestamise kohta vaadake lisateavet teemast [Tehaseseadete taastamine](#page-116-0).

2. Koputage rakenduse HP Smart avakuval plussmärgi ikooni + ja seejärel valige uue printeri lisamise suvand.

# **Ühendusviisi muutmine**

Kui olete HP tarkvara installinud ja printeri arvuti või võrguga ühendanud, võite HP tarkvara abil ühendusviisi muuta (nt USB-ühenduse traadita ühenduseks).

### <span id="page-78-0"></span>**USB-ühenduselt traadita ühendusele lülitumine (Windows)**

Enne jätkamist vaadake üle loend jaotises [Enne alustamist.](#page-76-0)

- **1.** Avage HP printeri tarkvara. Lisateavet leiate jaotisest [Avage HP printeri tarkvara \(Windows\)](#page-32-0).
- **2.** Klõpsake suvandit **Tööriistad**.
- **3.** Klõpsake **Device Setup & Software** (Seadme häälestus ja tarkvara).
- **4.** Valige **Convert a USB connected printer to wireless** (USB-ühendusega printerile traadita ühenduse määramine). Järgige ekraanile ilmuvaid juhiseid.

 Vaadake lisateavet selle kohta, kuidas luua USB-ühenduse asemel traadita ühendus. [Klõpsake siin](http://www.hp.com/embed/sfs/doc?client=IWS-eLP&lc=et&cc=ee&ProductSeriesOID=24208631&TapasOnline=NETWORK_WIRELESS&OS=Windows) [Internetist lisateabe saamiseks](http://www.hp.com/embed/sfs/doc?client=IWS-eLP&lc=et&cc=ee&ProductSeriesOID=24208631&TapasOnline=NETWORK_WIRELESS&OS=Windows). Praegu ei pruugi see veebisait kõigis keeltes saadaval olla.

### **Traadita ühenduselt USB-ühendusele lülitumine (Windows)**

● Ühendage printer ja arvuti komplektis oleva USB-kaabli abil. USB-port asub printeri taga. Täpset asukohta vaadake jaotisest [Tagantvaade .](#page-11-0)

# **Traadita ühenduse testimine**

Printige traadita ühenduse testi aruanne, mis sisaldab teavet printeri traadita ühenduse kohta. Raadiovõrgu testi aruandes on toodud teave printeri oleku, riistvara-aadressi (MAC) ja IP-aadressi kohta. Kui traadita võrguühendusega esineb probleeme või kui traadita võrguga ühendamine ebaõnnestub, annab traadita ühenduse testi aruanne olulist diagnostikateavet. Kui seade on ühendatud võrguga, prinditakse testlehele andmed võrgusätete kohta.

Traadita võrgu testi tulemuste aruande printimiseks

- **1.** Puudutage printeri juhtpaneelil (n) (Wireless (Traadita ühendus)), seejärel puudutage  $\{\hat{\otimes}\}$  (**Settings** (Sätted)).
- **2.** Valige jaotis **Print Reports** (Prindi raportid)
- **3.** Puudutage suvandit **Wireless Test Report** (Traadita ühenduse testi aruanne).

# **Lülitage printeri traadita ühenduse funktsioon sisse või välja**

Kui printeri juhtpaneelil olev sinine traadita ühenduse tuli põleb, on printeri traadita ühendus sisse lülitatud.

- **1.** Puudutage printeri juhtpaneelil (n) (Wireless (Traadita ühendus)), seejärel puudutage  $\oslash$  (**Settings** (Sätted)).
- **2.** Traadita side sisse- või väljalülitamiseks puudutage valikunuppu suvandi **Wireless** (Traadita) kõrval.

# <span id="page-79-0"></span>**Võrgusätete muutmine**

Printeri juhtpaneeli abil saate seadistada ja hallata printeri traadita ühendust ning teostada mitmesuguseid võrguhaldustoiminguid. Need tegevused on: võrgusätete vaatamine muutmine, võrgu vaikesätete taastamine, traadita võrgu raadioliidese sisse- ja väljalülitamine ja võrgusätete muutmine.

**ETTEVAATUST.** Võrgusätted on mõeldud seadistusvõimaluste laiendamiseks. Samas pole tavakasutajal soovitatav mõnda neist sätetest muuta (näiteks ühenduskiirust, IP-seadeid, vaikelüüsi ja tulemüüri sätted).

## **Võrgusätete printimine**

Valige üks järgmistest toimingutest:

- Puudutage printeri juhtpaneeli avakuval ((t) (Wireless (Traadita ühendus)), et kuvada võrgu olekuekraan. Võrgu konfiguratsioonilehe printimiseks puudutage valikut **Print Info** (Prindi teave).
- Puudutage printeri juhtpaneeli avakuval ( **Seadistamine** ), puudutage valikut **Tools** (Vahendid) ja seejärel Network Configuration Report (Võrgukonfiguratsiooni aruanne).

### **IP-sätete muutmine**

IP-sätete vaikeväärtuseks on **Automatic** (Automaatne). Selle valiku puhul määratakse IP-sätted automaatselt. Kui teate võrgundusest rohkem, saate vajadusel ka nt. IP-aadressi, alamvõrgumaski või vaikelüüsi käsitsi muuta.

- **NÄPUNÄIDE.** Enne kui seadistate IP-aadressi käsitsi, on soovitatav printer kõigepealt automaatrežiimi abil võrguga ühendada. See võimaldab marsruuteri konfigureerida teiste vajalike sätetega nagu alamvõrgumask, vaikelüüs ja DNS-aadress.
- **ETTEVAATUST.** Olge IP-aadressi käsitsi määramisel ettevaatlik. Kui sisestate installi ajal vale IP-aadressi, ei saa võrguseadmed printeriga ühendust.
	- **1.** Puudutage printeri juhtpaneelil (n) (Wireless (Traadita ühendus)), seejärel puudutage  $\otimes$  (Settings (Sätted)).
	- **2.** Puudutage valikut **Advanced Settings** (Täpsemad sätted).
	- **3.** Puudutage ikooni **IP Settings** (IP-sätted).

Kuvatakse teade, mis hoiatab, et IP-aadressi muutmisel eemaldatakse printer võrgust.

- **4.** Jätkamiseks puudutage suvandit **OK** .
- **5.** Vaikimisi on valitud säte **Automatic** (Automaatne). Sätete käsitsi muutmiseks puudutage valikut **Manual** (Käsitsi), seejärel sisestage järgmiste sätete teave.
	- **IP Address (IP-aadress)**
	- **Subnet Mask (Võrgumask)**
	- **Default Gateway (Vaikelüüs)**
	- **DNS Address (IP-aadress)**
- **6.** Sisestage muudatused ning puudutage valikut **Apply** (Rakenda).

# <span id="page-80-0"></span>**Teenuse Wi-Fi Direct kasutamine**

Funktsiooni Wi-Fi Direct abil saab printida traadita ühenduse kaudu otse arvutist, nutitelefonist, tahvelarvutist või muust traadita sidet toetavast seadmest, loomata ühendust olemasoleva traadita võrguga.

### **Suunised funktsiooni Wi-Fi Direct kasutamise kohta**

- Veenduge, et arvutis või mobiilseadmes on olemas vajalik tarkvara.
	- Arvuti kasutamisel veenduge, et olete installinud HP printeritarkvara.

Kui te ei ole HP printeritarkvara arvutisse installinud, looge esmalt ühendus funktsiooniga Wi-Fi Direct ja seejärel installige printeritarkvara. Valige ühenduse tüübiks **Wireless** (Traadita ühendus), kui printeritarkvara palub seda teha.

- Mobiilseadme kasutamisel veenduge, et olete installinud ühilduva prindirakenduse. Kui soovite mobiilse printimise kohta lisateavet, vt: [www.hp.com/global/us/en/eprint/](http://www.hp.com/global/us/en/eprint/mobile_printing_apps.html) [mobile\\_printing\\_apps.html.](http://www.hp.com/global/us/en/eprint/mobile_printing_apps.html)
- Veenduge, et Wi-Fi Direct teie printerile on sisse lülitatud.
- Sama funktsiooni Wi-Fi Direct ühendust saab kasutada kuni viis arvutit ja mobiilsideseadet.
- Funktsiooni Wi-Fi Direct saab kasutada ka siis, kui printer on ühendatud USB-kaabli abil arvutiga või traadita ühenduse abil võrguga.
- Funktsiooni Wi-Fi Direct ei saa kasutada arvuti, mobiilsideseadme ega printeri Internetiga ühendamiseks.

### **Teenuse Wi-Fi Direct sisselülitamine**

- 1. Puudutage printeri juhtpaneeli avakuval va (Wi-Fi Direct).
- **2.** Puudutage suvandit (**Settings** (Sätted)).
- **3.** Kui ekraanil kuvatakse Wi-Fi Direct väärtuseks **2ff** (Väljas), puudutage valikunuppu suvandi **Wi-Fi Direct**  kõrval, et see sisse lülitada.
- **NÄPUNÄIDE.** Saate lubada selle funktsiooni sisseehitatud veebiserveris (EWS) Wi-Fi Direct. Lisateavet EWS-i kasutamise kohta vaadake lõigust [Sisseehitatud veebiserver .](#page-85-0)

# **Ühendustüübi muutmiseks toimige järgmiselt**

- 1. Puudutage printeri juhtpaneeli avakuval  $\mathbb{G}_{\mathbb{P}}$  (Wi-Fi Direct).
- **2.** Puudutage suvandit (**Settings** (Sätted)).
- **3.** Puudutage suvandit **Connection Method** (Ühendustüüp) ja seejärel valige **Automatic** (Automaatne) või **Manual** (Käsitsi).
	- Kui valisite Wi-Fi Direct häälestuse ajal printeril suvandi **Automatic** (Automaatne), ühendatakse mobiilsideseade printeriga automaatselt.
	- Kui valisite Wi-Fi Direct häälestuse ajal printeril suvandi **Manual** (Käsitsi), kinnitage ühendus printeri ekraanil või sisestage mobiilsideseadmesse printeri PIN-kood. Printer hangib PIN-koodi ühenduse loomise katsel.

### **Printimiseks traadita side toega mobiilsideseadmest, mis toetab funktsiooni Wi-Fi Direct**

Veenduge, et olete oma mobiilsesse seadmesse installinud HP prinditeenuse kõige uuema plugina. Plugina saate alla laadida rakenduste poest Google Play.

- **1.** Veenduge, et olete lülitanud printeris sisse funktsiooni Wi-Fi Direct.
- **2.** Funktsiooni Wi-Fi Direct mobiilseadmes sisselülitamiseks. Lisateavet leiate mobiilseadmega kaasas olevast dokumentatsioonist.
- **3.** Valige mobiilses seadmes printimist võimaldavas rakenduses dokument ja valige seejärel dokumendi printimise suvand.

Kuvatakse saadaval olevate printerite loend.

- 4. Valige saadaval olevate printerite loendist funktsiooni Wi-Fi Direct nimi, näiteks DIRECT-\*\*-HP OfficeJet **8010** (kus \*\* on kordumatud märgid, mis tuvastavad teie printeri) ning järgige seejärel printeri ja mobiilseadme ekraanil kuvatavaid juhiseid.
- **5.** Printige oma dokument.

### **Printimine traadita side toega mobiilsideseadmest, mis ei toeta funktsiooni Wi-Fi Direct**

Veenduge, et olete installinud oma mobiilseadmesse ühilduva printimisrakenduse. Lisateabe saamiseks vaadake veebisaiti [www.hp.com/global/us/en/eprint/mobile\\_printing\\_apps.html](http://www.hp.com/global/us/en/eprint/mobile_printing_apps.html).

- **1.** Veenduge, et olete lülitanud printeris sisse funktsiooni Wi-Fi Direct.
- **2.** Lülitage mobiilseadmes sisse Wi-Fi ühendus. Lisateavet leiate mobiilseadmega kaasas olevast dokumentatsioonist.
	- **MÄRKUS.** Kui mobiilsideseade ei toeta Wi-Fit, pole funktsiooni Wi-Fi Direct kasutamine võimalik.
- **3.** Looge mobiilseadmest ühendus uue võrguga. Toimige samamoodi nagu tavaliselt ühenduse loomisel uue traadita võrgu või kuumkohaga. Valige kuvatud traadita võrkude loendist Wi-Fi Direct nimi, näiteks **DIRECT-\*\*-HP OfficeJet 8010** (kus \*\* on kordumatud märgid, mis tuvastavad teie printeri).

Sisestage küsimisel Wi-Fi Direct parool.

**4.** Printige oma dokument.

### **Traadita side toetavast arvutist printimiseks (Windows)**

- **1.** Veenduge, et olete lülitanud printeris sisse funktsiooni Wi-Fi Direct.
- **2.** Lülitage sisse arvuti Wi-Fi ühendus. Lisateavet leiate arvutiga kaasnenud dokumentatsioonist.

**WARKUS.** Kui arvuti ei toeta Wi-Fit, pole funktsiooni Wi-Fi Direct kasutamine võimalik.

**3.** Looge arvutist ühendus uue võrguga. Toimige samamoodi nagu tavaliselt ühenduse loomisel uue traadita võrgu või kuumkohaga. Valige kuvatud traadita võrkude loendist Wi-Fi Direct nimi, näiteks **DIRECT-\*\*-HP OfficeJet 8010** (kus \*\* on kordumatud märgid, mis tuvastavad teie printeri).

Sisestage küsimisel Wi-Fi Direct parool.

**4.** Kui printer on installitud ja ühendatud arvutiga traadita võrgu kaudu, siis jätkake 5. sammuga. Kui printer on installitud ja ühendatud arvutiga USB-kaabli kaudu, siis järgige alltoodud juhiseid, et installida printeri tarkvara funktsiooni Wi-Fi Direct ühenduse abil.

- **a.** Avage HP printeri tarkvara. Lisateavet leiate jaotisest [Avage HP printeri tarkvara \(Windows\)](#page-32-0).
- **b.** Klõpsake valikut **Tools** (Vahendid).
- **c.** Klõpsake suvandit **Device Setup & Software** (Seadme häälestus ja tarkvara) ja seejärel valige suvand **Connect a new device** (Ühenda uus seade).
- **MÄRKUS.** Kui olete USB-ühendusega printeri varem installinud ja tahate üle minna Wi-Fi Direct peale, siis ärge tehke **Convert a USB connected printer to wireless** (Muutke printeri USB-ühendus traadita ühenduseks) valikut.
- **d.** Kui ekraanile ilmub kuva **Connection Options** (Ühendusesuvandid), valige **Wireless** (Traadita ühendus).
- **e.** Valige tuvastatud printerite loendist oma HP printer.
- **f.** Järgige ekraanil kuvatavaid juhiseid.
- **5.** Printige oma dokument.

[Klõpsake siin](http://www.hp.com/embed/sfs/doc?client=IWS-eLP&lc=et&cc=ee&ProductSeriesOID=24208631&TapasOnline=NETWORK_WIRELESS_DIRECT&OS=Windows) Wi-Fi Direct tõrkeotsingu sooritamiseks võrgus, või abi saamiseks Wi-Fi Direct seadistamisel. Praegu ei pruugi see veebisait kõigis keeltes saadaval olla.

# **7 Printeri haldamisvahendid**

See jaotis sisaldab järgmisi teemasid:

- [Rakendus Toolbox \(Tööriistakast\) \(Windows\)](#page-84-0)
- [Sisseehitatud veebiserver](#page-85-0)

# <span id="page-84-0"></span>**Rakendus Toolbox (Tööriistakast) (Windows)**

Tööriistakast Toolbox pakub printeri hooldusteavet.

# **Rakenduse Toolbox (Tööriistakast) avamine**

- **1.** Avage HP printeri tarkvara. Lisateavet leiate jaotisest [Avage HP printeri tarkvara \(Windows\)](#page-32-0).
- **2.** Klõpsake suvandit **Print & Scan (Printimine ja skannimine)** .
- **3.** Klõpsake suvandit **Maintain Your Printer** (Printeri hooldus).

# <span id="page-85-0"></span>**Sisseehitatud veebiserver**

Kui printer on võrku ühendatud, saate vaadata printeri sisseehitatud veebiserveri (EWS) abil olekuteavet, muuta sätteid ja hallata printerit oma arvutis.

- **MÄRKUS.** Mõnede sätete vaatamiseks ja muutmiseks võite vajada parooli.
- **MÄRKUS.** Manus-veebiserverit saab avada ja kasutada ka ilma Interneti-ühenduseta. Kõik funktsioonid pole aga sel juhul saadaval.
	- **Küpsised**
	- Avage sisseehitatud veebiserver
	- Sisseehitatud veebiserverile puudub juurdepääs

# **Küpsised**

Sisseehitatud veebiserver tekitab lehitsemise ajal arvuti kõvakettale väga väikesed tekstifailid (nimetatakse küpsisteks). Need failid võimaldavad EWS-il järgmise külastuse ajal teie arvuti ära tunda. Näiteks kui olete määranud sisseehitatud veebiserverile keele, võimaldab väike tekstifail (küpsis) seda keelt meeles pidada, nii et järgmine kord, kui sisseehitatud veebiserverit kasutate, kuvatakse lehed selles keeles. Mõni küpsis (nt kliendi eelistusi talletav küpsis) salvestatakse arvutisse, kuni kustutate selle käsitsi.

Veebilehitsejat on võimalik seadistada nii, et see lubab kõiki küpsiseid, kuid ka nii, et see teavitab iga kord pakutavatest küpsistest ning kasutajal on võimalus iga kord valida, milliseid ta lubab ja milliseid mitte. Veebilehitseja abil on võimalik soovimatutest küpsistest vabaneda.

Sõltuvalt printerist võib küpsiste keelamisel kaduda mõni järgmistest funktsioonidest.

- Seadistusviisardite kasutamine
- Sisseehitatud veebiserveri suhtluskeele salvestamine
- Sissehitatud veebiserveri lehe Kodu isikupärastamine

Lisateavet privaatsussätete ning küpsiste seadistamise ja lubamise kohta leiate veebibrauseri abimaterialidest.

# **Avage sisseehitatud veebiserver**

Sisseehitatud veebiserverile pääseb juurde nii võrgu kui ka funktsiooni Wi-Fi Direct kaudu.

### **Sisseehitatud veebiserveri avamine võrgu kaudu**

**1.** Printeri IP-aadressi või hostinime leiate, kui puudutate ikoone (t) (Wireless (Traadita ühendus)) või prindite printeri võrgukonfiguratsiooni lehe.

**WÄRKUS.** Seade peab olema võrgus ja seadmel peab olema IP-aadress.

**2.** Sisestage oma arvutis toetatud veebibrauserisse printerile määratud IP-aadress või hostinimi.

Näiteks siis, kui teie seadme IP-aadress on 123.123.123.123, tippige veebibrauserisse järgmine aadress: http://123.123.123.123.

### <span id="page-86-0"></span>**Sisseehitatud veebiserveri avamine rakenduse Wi-Fi Direct kaudu**

- **1.** Puudutage printeri juhtpaneeli avakuval (Wi-Fi Direct).
- **2.** Puudutage suvandit (**Settings** (Sätted)).
- **3.** Kui ekraanil kuvatakse Wi-Fi Direct väärtuseks **2ff** (Väljas), puudutage valikunuppu suvandi **Wi-Fi Direct**  kõrval, et see sisse lülitada.
- **4.** Lülitage arvutis sisse traadita ühendus, otsige funktsiooni Wi-Fi Direct (Traadita otseühendus) nimega seadet ja looge sellega ühendus (nimi võib olla näiteks DIRECT-\*\*-HP OfficeJet 8010 (kus \*\* tähistavad printerit identifitseerivaid unikaalseid märke).

Sisestage küsimisel Wi-Fi Direct parool.

**5.** Sisestage arvutis toetatud veebibrauseri aadressiribale järgmine aadress: http://192.168.223.1.

# **Sisseehitatud veebiserverile puudub juurdepääs**

### **Kontrollige võrguseadistust**

- Veenduge, et te ei kasuta printeri ühendamiseks võrku telefoni ühendusjuhet ega ristkaablit.
- Veenduge, et printeri võrgujuhe on korralikult ühendatud.
- Kontrollige, kas võrgujaotur, kommutaator või marsruuter on sisse lülitatud ja töötab õigesti.

#### **Kontrollige arvutit**

Kontrollige, kas teie kasutuses olev arvuti printeriga samasse võrku ühendatud.

#### **Kontrollige oma veebibrauserit**

- Veenduge, et veebibrauser vastab süsteemi miinimumnõuetele.
- Kui teie veebibrauser kasutab Interneti-ühenduse loomiseks proksisätteid, proovige nende väljalülitamist. Lisateavet vaadake oma veebibrauseriga kaasasolevast dokumentatsioonist.
- Veenduge, et veebibrauseris on lubatud JavaScript ja küpsised. Lisateavet vaadake oma veebibrauseriga kaasasolevast dokumentatsioonist.

#### **Kontrollige printeri IP-aadressi**

Veenduge, et printeri IP-aadress on õige.

Printeri IP-aadressi teada saamiseks puudutage printeri juhtpaneeli avakuval ((\*)) (Wireless (Traadita ühendus)).

Printeri IP-aadressi hankimiseks võrgukonfiguratsiooni lehe printimise teel, puudutage printeri juhtpaneeli avakuval ( **Seadistamine** ), puudutage **Tools** (Vahendid) ja seejärel **Network Configuration Report** (Võrgu konfiguratsiooniaruanne).

● Veenduge, et printeri IP aadress on õige. Printeri IP aadress peaks olema samas formaadis nagu ruuteri IP aadress. Näiteks võib ruuteri IP aadress olla 192.168.0.1 või 10.0.0.1 ja printeri IP aadress olla 192.168.0.5 või 10.0.0.5.

Kui printeri IP aadress sarnaneb järgnevale - 169.254.XXXX.XXX või 0.0.0.0, siis ei ole see võrguga ühendatud.

**NÄPUNÄIDE.** Kui kasutate opsüsteemiga Windows arvutit, külastage HP võrgutoe veebisaiti aadressil [www.support.hp.com](http://h20180.www2.hp.com/apps/Nav?h_pagetype=s-001&h_product=24208738&h_client&s-h-e002-1&h_lang=et&h_cc=ee) . See veebisait sisaldab kasulikku teavet ja utiliite, mis hõlbustavad levinud prindiprobleemide lahendamist.

# **8 Probleemi lahendamine**

Jaotises antakse ülevaade levinumate probleemide võimalikest lahendustest. Kui teie printer ei tööta õigesti ja need soovitused ei lahendanud teie probleemi, proovige kasutada abi saamiseks mõnd jaotises [HP tugi](#page-117-0) toodud tugiteenust.

See jaotis sisaldab järgmisi teemasid:

- [HP tõrkeotsing veebis](#page-89-0)
- [Printeri juhtpaneeli kaudu abi hankimine](#page-90-0)
- [Abi saamiseks kasutage HP Smart rakendust](#page-91-0)
- [Selles juhendi abivõimalused](#page-92-0)
- [Printeriaruannete mõistmine](#page-109-0)
- [Veebiteenuste kasutamisega seotud probleemide lahendamine](#page-111-0)
- [Printeri hooldus](#page-112-0)
- [Tehaseseadete taastamine](#page-116-0)
- [HP tugi](#page-117-0)

# <span id="page-89-0"></span>**HP tõrkeotsing veebis**

Oma printeriga seotud probleemide lahendamiseks saate kasutada HP veebikaudse tõrkeotsingu tööriista. Kasutage probleemi tuvastamiseks allpool olevat tabelit ja klõpsake asjakohast linki.

**MÄRKUS.** HP veebikaudse tõrkeotsingu tööriistad ei tarvitse olla saadaval kõigis keeltes.

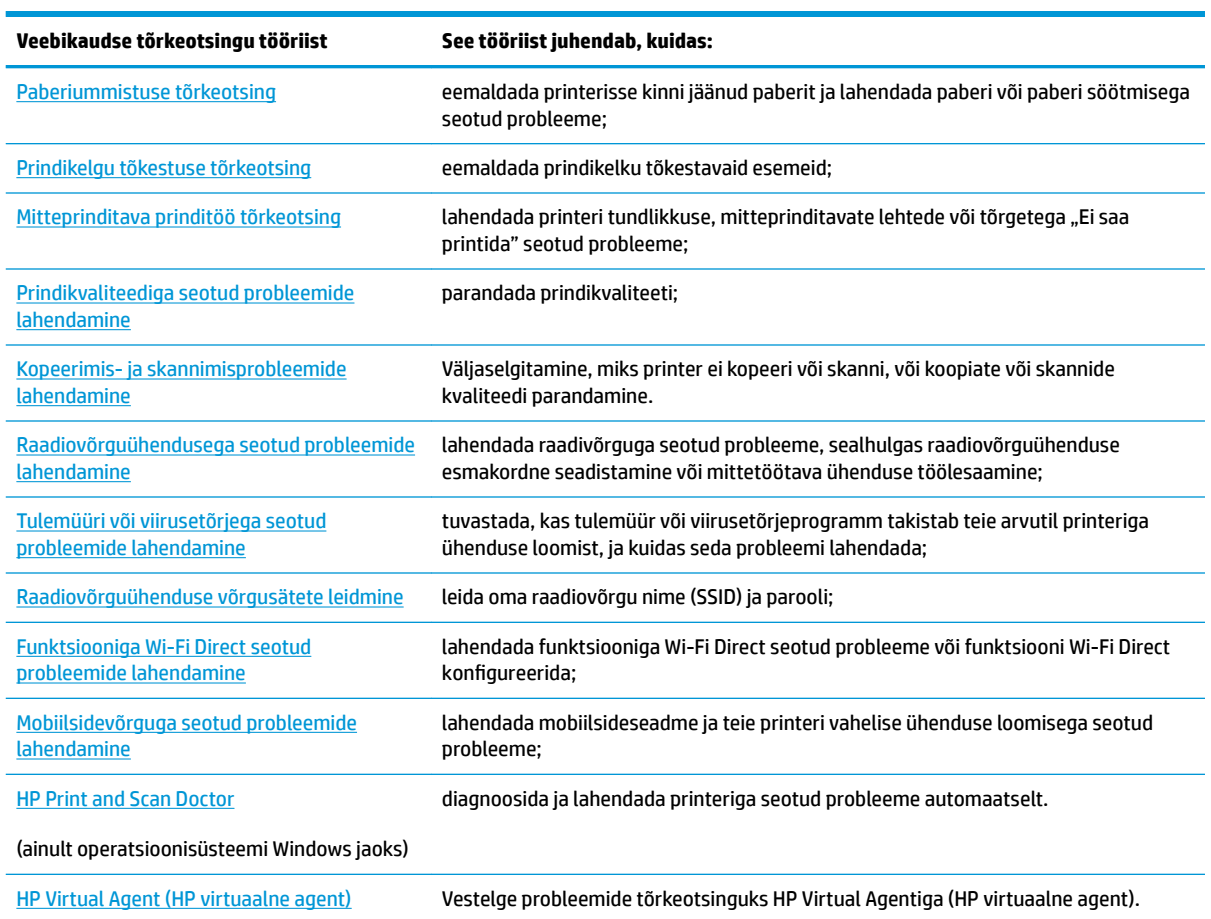

# <span id="page-90-0"></span>**Printeri juhtpaneeli kaudu abi hankimine**

Printeri kohta lisateabe saamiseks saate kasutada printeri spikriteemasid. Mõni teema sisaldab ka animatsioone toimingute (nt paberi laadimine) teostamiseks.

Help (Abi) või kontekste abi menüüle ligipääsuks avakuvalt, puudutage printeri juhtpaneelis ?.

# <span id="page-91-0"></span>**Abi saamiseks kasutage HP Smart rakendust**

HP Smart rakendus pakub hoiatusi printeriprobleemide kohta (ummistused ja muud probleemid), linke spikritele ning võimalusi võtta täiendava abi saamiseks ühendust toega. Lisateavet rakenduse kohta leiate teemast [Rakenduse HP Smart kasutamine printimiseks, skannimiseks ja tõrkeotsinguks](#page-33-0).

- **1.** Avage oma seadmes rakendus HP Smart.
- **2.** Veenduge, et rakenduse HP Smart avakuval oleks valitud teie printer.
- **NÄPUNÄIDE.** Kui printer on juba häälestatud, saate selle rakenduse HP Smart avakuval valida, kui nipsate vasakule või paremale ja valite selle.

Muu printeri kasutamiseks klõpsake või koputage avakuval ikooni + (plussmärgi ikoon) ja seejärel valige teine printer või lisage uus printer.

**3.** Printeri oleku vaatamiseks klõpsake või koputage printerit.

# <span id="page-92-0"></span>**Selles juhendi abivõimalused**

See jaotis sisaldab järgmisi teemasid:

- Ummistused ja paberisöötmise probleemid.
- **[Printimisprobleemid](#page-100-0)**
- [Kopeerimis- ja skannimisprobleemid](#page-107-0)
- [Võrgu ja ühendamise probleemid](#page-107-0)
- [Printeri riistvara probleemid](#page-108-0)

# **Ummistused ja paberisöötmise probleemid.**

Mida te soovite teha?

- Paberiummistuse likvideerimine
- [Prindikelgu paberiummistuse kõrvaldamine](#page-99-0)
- [Paberiummistuste vältimine](#page-99-0)
- [Paberi söötmisprobleemide lahendamine](#page-100-0)

# **Paberiummistuse likvideerimine**

Paberiummistused võivad ilmneda mitmes kohas printeri sees.

**ETTEVAATUST.** Prindipea kahjustuste vältimiseks kõrvaldage paberiummistused nii kiiresti kui võimalik.

# **Paberiummistuse kõrvaldamiseks sisendsalvest**

**1.** Väljastussalve printerist väljumiseks vajutage ja hoidke all mõlemat väljundaluse nuppu.

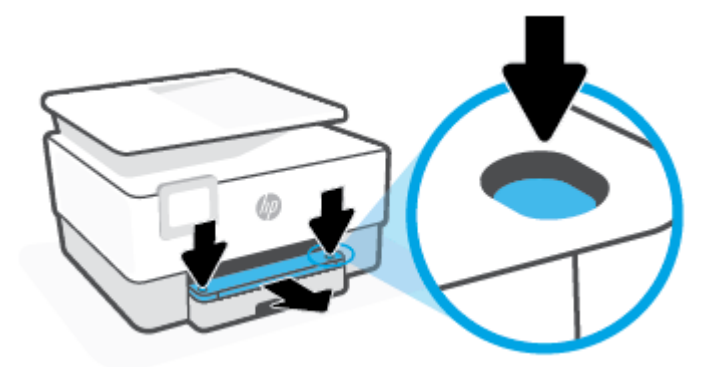

**2.** Eemaldage sisendsalv printerist täielikult välja tõmmates.

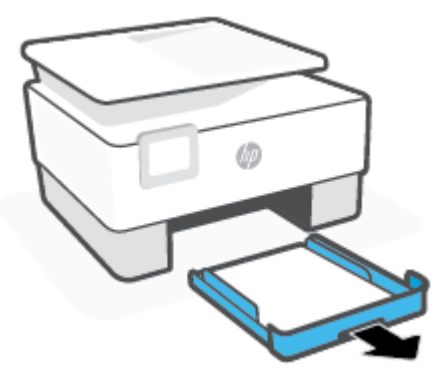

**3.** Kontrollige sisendsalve piirkonda printeri all. Eemaldage ummistunud paber.

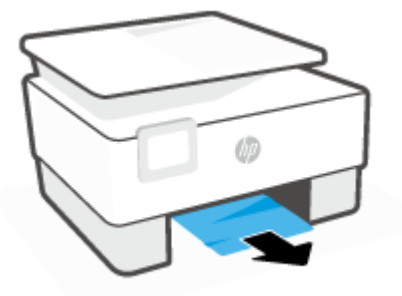

**4.** Sisestage sisendsalv tagasi, kuni see kohale klõpsab.

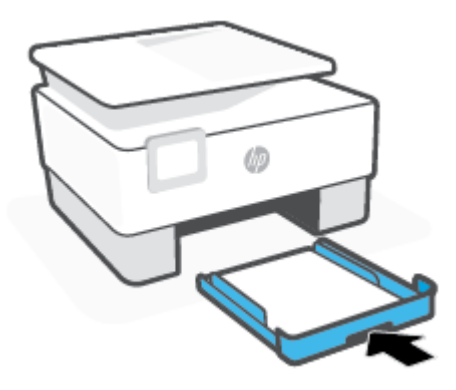

**5.** Lükake väljundsalv tagasi printerisse.

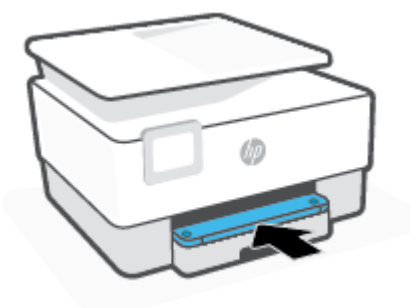

# **Paberiummistuse kõrvaldamine printimistsoonist**

**1.** Avage esiluuk.

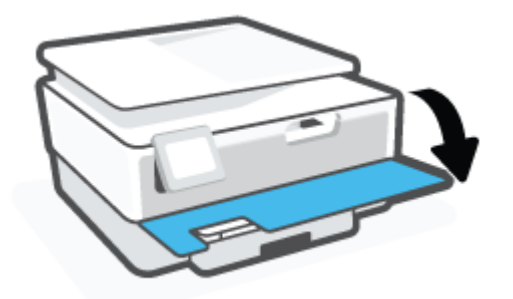

**2.** Avage prindikasseti luuk.

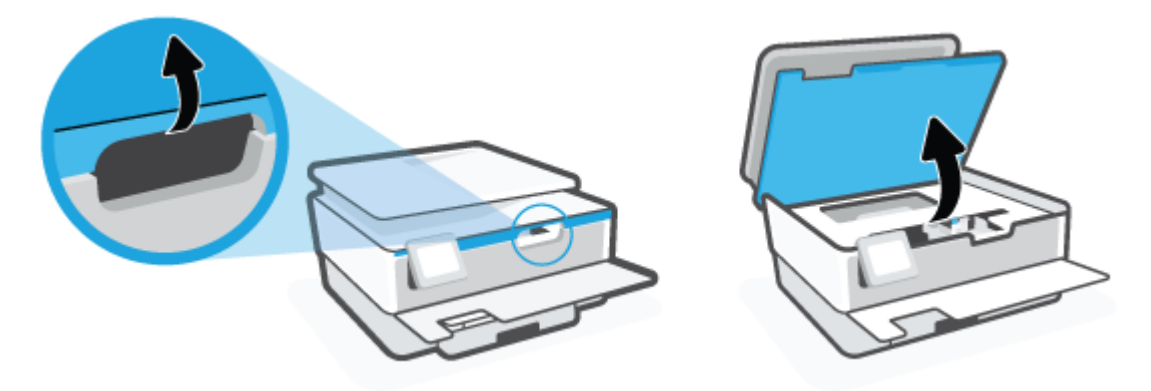

**3.** Kui prindikelk ei ole kinni, siis liigutage prindikelk printeri paremale küljele ning eemaldage kinnijäänud paber.

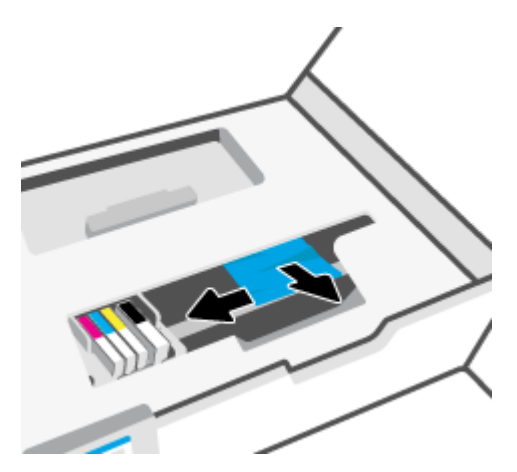

**4.** Kui vaja, liigutage prindikelk printeri paremale küljele ning eemaldage kinnijäänud või rebenenud paber.

**5.** Tõstke paberitee katte käepide üles ja eemaldage kate.

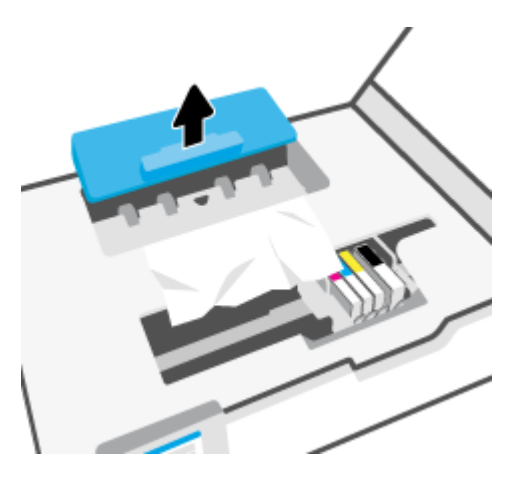

- **6.** Määrake printeri sisemusse kinni jäänud paberi asukoht, võtke paberist mõlema käega kinni ja tõmmake enda poole.
	- **A ETTEVAATUST.** Kui rullikute vahele kiilunud paber rebeneb eemaldamisel, otsige printeri sees olevate rullikute ja rataste juurest paberitükke.

Kui printerist kõiki paberitükke ei eemaldata, esineb tõenäoliselt tulevikus veel paberiummistusi.

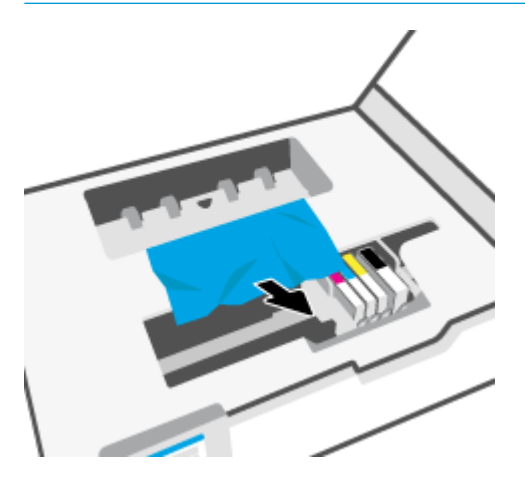

**7.** Sisestage paberitee kate tagasi, kuni see lukustub oma kohale.

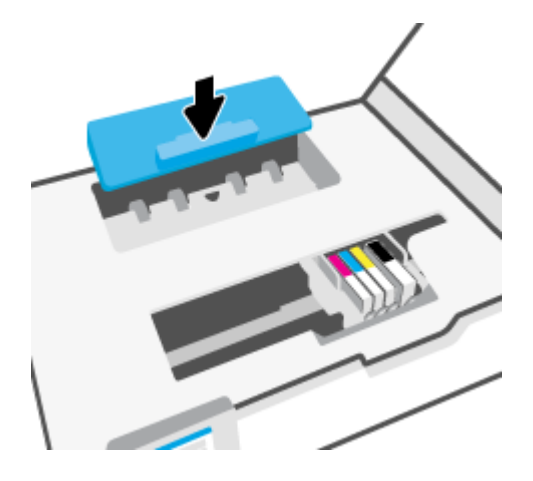

**8.** Sulgege kasseti ligipääsuluuk.

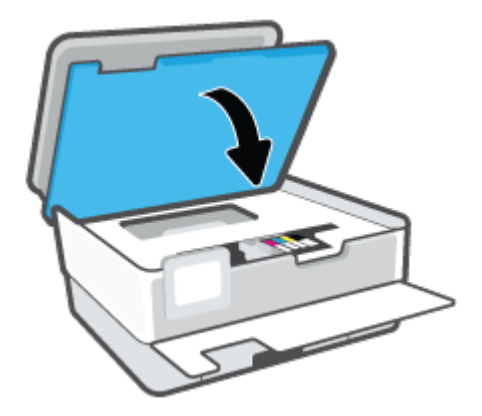

**9.** Sulgege esiluuk.

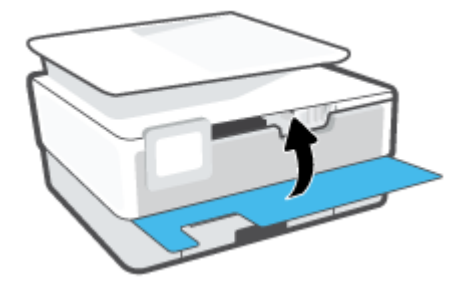

# **Paberiummistuse kõrvaldamine dokumendisööturist**

**1.** Tõstke dokumendisööturi kate üles.

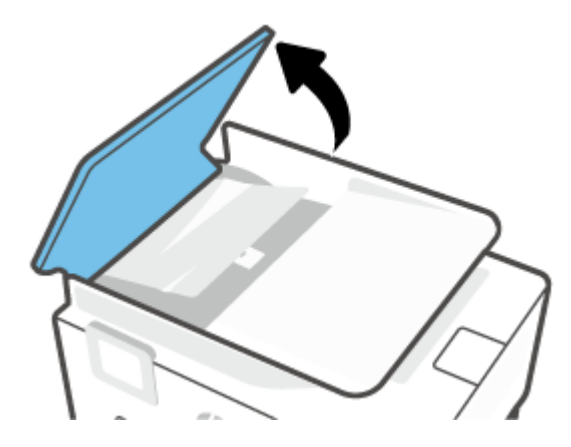

**2.** Tõmmake kinnijäänud paber rullikute vahelt välja.

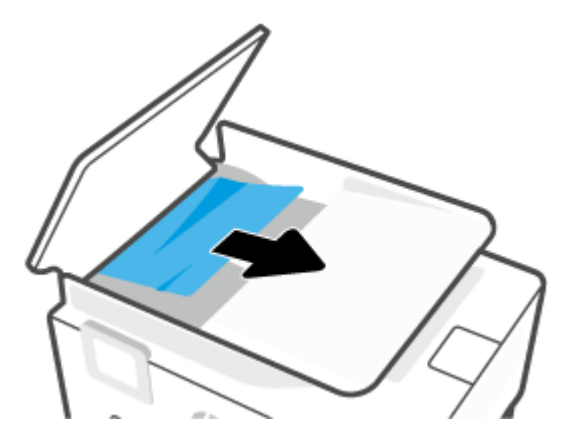

**3.** Tõstke dokumendisööturi üksust keskelt.

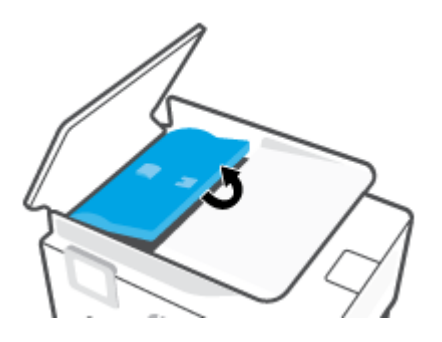

**4.** Tõmmake kogu kinnijäänud paber rullikute vahelt välja.

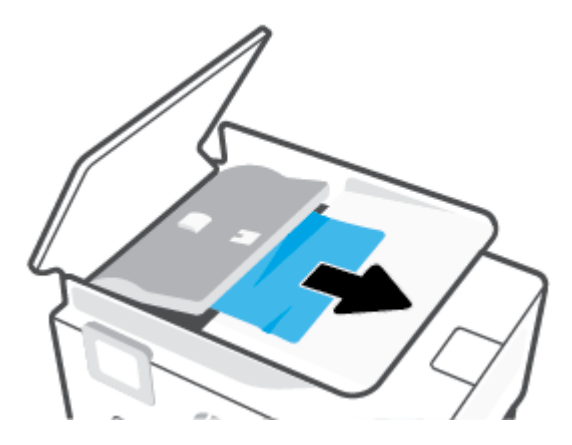

**5.** Sulgege dokumendisööturi üksus.

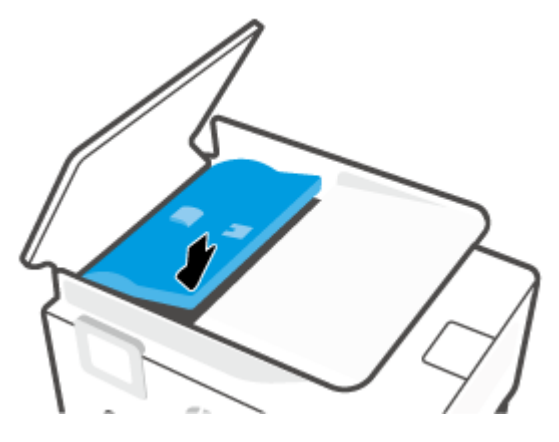

**6.** Sulgege dokumendisööturi kate kuni see kinni plõksatab.

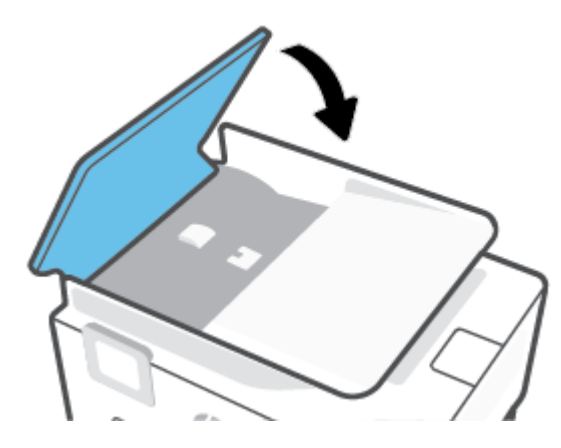

**7.** Tõstke dokumendisööturi salv üles.

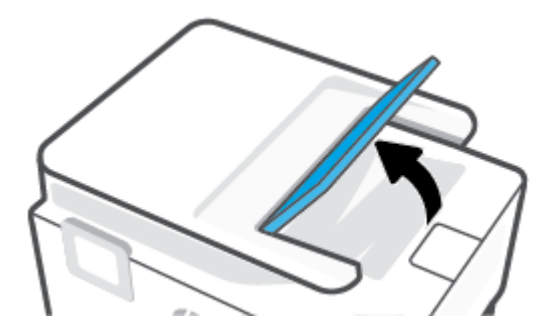

<span id="page-99-0"></span>**8.** Eemaldage salve alt kinnijäänud paber.

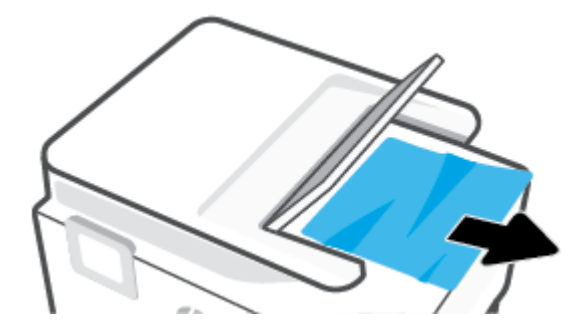

**9.** Laske dokumendisöötur alla.

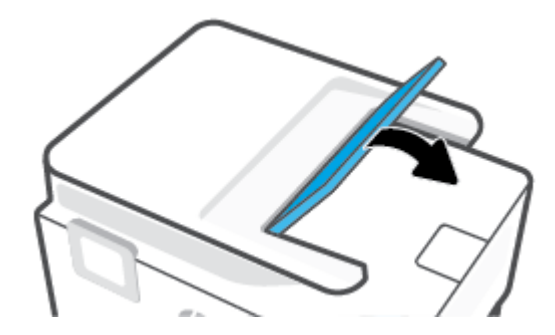

# **Prindikelgu paberiummistuse kõrvaldamine**

Eemaldage paber või muud võõrkehad, mis takistavad kelgu liikumist.

**MÄRKUS.** Ärge kasutage seadmesse kinnijäänud paberi eemaldamiseks mingeid vahendeid ega riistu. Eemaldage paber printerist väga ettevaatlikult.

# **Paberiummistuste vältimine**

Paberiummistuste vältimiseks järgige alltoodud juhiseid.

- Ärge asetage sisendsalve liiga palju paberit. Salve mahutavuse kohta lisainformatsiooni saamiseks vaadake jaotist Spetsifikatsioonid .
- Eemaldage prinditud paberid aeg-ajalt väljastussalvest.
- Veenduge, et prindite kaardumata, voltimata ja kahjustusteta paberile.
- Hoidke kasutamata pabereid kaardumise või kortsumise vältimiseks ühtlasel tasapinnal taassuletavas kotis.
- Ärge kasutage printeris liiga paksu või õhukest paberit.
- Veenduge, et salved on laetud õigesti ja et nad pole liiga täis. Lisateabe saamiseks vt [Paberi laadimine](#page-18-0).
- Hoolitsege selle eest, et sisendsalve sisestatud paberid oleksid tasased ja nende ääred poleks murtud ega rebitud.
- Ärge pange sisendsalve korraga erinevat tüüpi ja erinevas formaadis paberit; kogu söötesalves olev paberipakk peab olema ühte tüüpi ja samas formaadis.
- <span id="page-100-0"></span>Ärge suruge paberit liiga kaugele söötesalve.
- Lehe mõlemale küljele printimisel vältige tihendatud kujutiste printimist õhukesele paberile.
- Kasutage seadme jaoks soovitatavat tüüpi paberit.
- Kui paber on printerist peaaegu otsas, laske sel täiesti tühjeneda ja seejärel lisage paberit. Ärge sisestage paberit printimise ajal.
- Sisendsalve eemaldades on soovitatav salv printerist täielikult eemaldada veendumaks, et salve taga kinnijäänud paberit ei ole. Võimalik, et peate printeri ava, kus salv asus, kontrollima ja paberi eemaldamiseks vahesse küündima.

# **Paberi söötmisprobleemide lahendamine**

Millist laadi probleem teil on?

- **Paber pole salvest sisse tõmmatud**
	- Veenduge, et salves oleks paberit. Lisateavet leiate jaotisest [Paberi laadimine](#page-18-0). Lehitsege paberit enne selle sisestamist.
	- Veenduge, et paberijuhikud on salves seatud kohakuti sisestatava paberi formaadi jaoks õigete märgenditega. Ühtlasi veenduge, et paberijuhikud on vastu paberipakki, kuid ei suru seda liiga tugevasti.
	- Veenduge, et paberipakk on joondatud sisendsalve põhjal olevate vastavate paberiformaadi tähistega ega ületa salve küljel olevat paberipaki kõrguse tähist, mis on märgitud ühe või rohkema sildiga sisendsalve paberi laiusjuhiku küljele.
	- Veenduge, et salve sisestatud paber ei ole kaardunud. Painutage kandjat kaardumisele vastupidises suunas.

### ● **Lehed tõmmatakse viltu**

- Veenduge, et söötesalve laaditud paber on paberijuhikutega joondatud. Vajaduse korral võtke söötesalv printerist välja ja sisestage paber korralikult, tagades, et paberijuhikud on õigesti joondatud.
- Sisestage paber printerisse ainult printeri jõudeolekus.

## ● **Korraga tõmmatakse sisse mitu lehte**

- Veenduge, et paberijuhikud on salves seatud kohakuti sisestatava paberi formaadi jaoks õigete märgenditega. Ühtlasi veenduge, et paberijuhikud on vastu paberipakki, kuid ei suru seda liiga tugevasti.
- Veenduge, et paberipakk on joondatud sisendsalve põhjal olevate vastavate paberiformaadi tähistega ega ületa salve küljel olevat paberipaki kõrguse tähist, mis on märgitud ühe või rohkema sildiga sisendsalve paberi laiusjuhiku küljele.
- Veenduge, et salve poleks pandud liiga palju paberit.
- Optimaalse tulemuslikkuse ja tõhususe nimel kasutage ainult HP paberit.

# **Printimisprobleemid**

Mida te soovite teha?

- Lahendage probleemid, kui lehte ei saa printida (ei saa printida)
- [Prindikvaliteedi probleemide lahendamine](#page-104-0)

# **Lahendage probleemid, kui lehte ei saa printida (ei saa printida)**

### **Prinditõrgete lahendamine (Windows)**

Veenduge, et printer on sisse lülitatud ja salves on paberit. Kui te ei saa ikka printida, toimige järgmiselt.

- **1.** Vaadake, kas printeri ekraanil on kuvatud tõrketeateid, ning järgige tõrgete kõrvaldamiseks ekraanil kuvatud juhtnööre.
- **2.** Kui printer on arvutiga ühendatud USB-kaabli abil, eraldage USB-kaabel ja ühendage see uuesti. Kui printer on arvutiga ühendatud traadita võrgu abil, kontrollige, kas traadita võrk töötab.
- **3.** Veenduge, et printimine pole peatatud ega printer pole vallasrežiimis.

### **Veenduge, et printer pole peatatud ega vallasrežiimis**

- **a.** Sõltuvalt kasutatavast opsüsteemist toimige järgmiselt.
	- **Windows 10**: valige Windowsi **Start**-menüüs olevast rakenduste loendist **Windows System**  (Windowsi süsteem), seejärel **Control Panel** (Juhtpaneel) ja klõpsake suvandit **View devices and printers** (Kuva printerid ja seadmed) menüüs **Hardware and Sound** (Riistvara ja heli).
	- **Windows 8.1** ja **Windows 8**: Osutage või koputage ekraani paremas ülanurgas, et avada tuumnuppude riba, klõpsake ikooni **Sätted**, klõpsake või koputage valikut **Juhtpaneel**, seejärel klõpsake või koputage valikut **Kuva printerid ja seadmed**.
	- **Windows 7**: klõpsake Windowsi menüü **Start** käsku **Devices and Printers** (Seadmed ja printerid).
- **b.** Topelt- või paremklõpsake oma printeri ikooni ja valige prindijärjekorra vaatamiseks **See what's printing** (Mis on printimisel).
- **c.** Menüüs **Printer** veenduge, et väljad **Pause Printing** (Peata printimine) või **Use Printer 2ƱLne** (Kasuta printerit vallasrežiimis) pole märgitud.
- **d.** Kui muutsite midagi, proovige uuesti printida.
- **4.** Veenduge, et printer on määratud vaikeprinteriks.

### **Kontrollimine, kas printer on määratud vaikeprinteriks**

**a.** Sõltuvalt kasutatavast opsüsteemist toimige järgmiselt.

- **Windows 10**: valige Windowsi **Start**-menüüs olevast rakenduste loendist **Windows System**  (Windowsi süsteem), seejärel **Control Panel** (Juhtpaneel) ja klõpsake suvandit **View devices and printers** (Kuva printerid ja seadmed) menüüs **Hardware and Sound** (Riistvara ja heli).
- **Windows 8.1** ja **Windows 8**: Osutage või koputage ekraani paremas ülanurgas, et avada tuumnuppude riba, klõpsake ikooni **Sätted**, klõpsake või koputage valikut **Juhtpaneel**, seejärel klõpsake või koputage valikut **Kuva printerid ja seadmed**.
- **Windows 7**: klõpsake Windowsi menüü **Start** käsku **Devices and Printers** (Seadmed ja printerid).
- **b.** Veenduge, et vaikeprinteriks on määratud õige printer.

Vaikeprinter on märgitud täpikesega mustas või rohelises ringis.

- **c.** Kui vaikeprinteriks on määratud vale printer, paremklõpsake õigel printeril ja valige **Set as Default Printer** (Määra vaikeprinteriks).
- **d.** Proovige printerit uuesti kasutada.
- **5.** Taaskäivitage prindispuuler nii, et printer saaks reageerida prinditöödele, mis on printimisjärjekorda kinni jäänud.

# **Printerispuuleri taaskäivitamine**

**a.** Sõltuvalt kasutatavast opsüsteemist toimige järgmiselt.

# **Windows 10**

- **i.** Valige Windowsi **Start**-menüü rakenduste nimekirjast **Windows Administrative Tools**  (Windowsi haldusriistad) ja seejärel valige **Services** (Teenused).
- **ii.** Paremklõpsake valikut **Print Spooler** (Printerispuuler) ja seejärel **Properties** (Omadused).
- **iii.** Vahekaardil **General** (Üldine), **Startup type** (Käivitustüüp) kõrval, veenduge, et märgitud on valik **Automatic** (Automaatne).
- **iv.** Kui teenused pole käivitatud, klõpsake valiku **Service status** (Teenuse olek) all **Start**, seejärel **OK**.

# **Windows 8.1 ja Windows 8**

- **i.** Osutage või koputage ekraani paremasse ülanurka, et avada tuumnuppude riba. Seejärel klõpsake ikoonil **Settings** (Sätted).
- **ii.** Klõpsake või koputage valikul **Control Panel** (Juhtpaneel) ning seejärel klõpsake või koputage valikul **System and Security** (Süsteem ja turve).
- **iii.** Klõpsake või koputage valikul **Administrative Tools** (Haldustööriistad) ning seejärel topeltklõpsake või -koputage valikul **Services** (Teenused).
- **iv.** Paremklõpsake valikul **Print Spooler** (Printerispuuler) või puudutage ja hoidke seda ning seejärel klõpsake valikul **Properties** (Atribuudid).
- **v.** Vahekaardil **General** (Üldine), **Startup type** (Käivitustüüp) kõrval, veenduge, et märgitud on valik **Automatic** (Automaatne).
- **vi.** Kui teenus veel ei tööta, siis klõpsake või puudutage valiku **Service status** (Teenuse olek) all nupul **Start** (Käivita) ning seejärel klõpsake või puudutage **OK**.

### **Windows 7**

- **i.** klõpsake Windowsi tegumiribal nuppu **Start**, **Control Panel** (Juhtpaneel), **System and Security** (Süsteem ja turvalisus) ja seejärel **Administrative Tools** (Administratiivvahendid).
- **ii.** Topeltklõpsake ikooni **Services** (Teenused).
- **iii.** Paremklõpsake valikut **Print Spooler** (Printerispuuler) ja seejärel **Properties** (Omadused).
- **iv.** Vahekaardil **General** (Üldine), **Startup type** (Käivitustüüp) kõrval, veenduge, et märgitud on valik **Automatic** (Automaatne).
- **v.** Kui teenused pole käivitatud, klõpsake valiku **Service status** (Teenuse olek) all **Start**, seejärel **OK**.
- **b.** Veenduge, et vaikeprinteriks on määratud õige printer.

Vaikeprinter on märgitud täpikesega mustas või rohelises ringis.

- **c.** Kui vaikeprinteriks on määratud vale printer, paremklõpsake õigel printeril ja valige **Set as Default Printer** (Määra vaikeprinteriks).
- **d.** Proovige printerit uuesti kasutada.
- **6.** Taaskäivitage arvuti.
- **7.** Kustutage prindijärjekord.

### **Prindijärjekorra tühjendamine**

- **a.** Sõltuvalt kasutatavast opsüsteemist toimige järgmiselt.
	- **Windows 10**: valige Windowsi **Start**-menüüs olevast rakenduste loendist **Windows System**  (Windowsi süsteem), seejärel **Control Panel** (Juhtpaneel) ja klõpsake suvandit **View devices and printers** (Kuva printerid ja seadmed) menüüs **Hardware and Sound** (Riistvara ja heli).
	- **Windows 8.1** ja **Windows 8**: Osutage või koputage ekraani paremas ülanurgas, et avada tuumnuppude riba, klõpsake ikooni **Sätted**, klõpsake või koputage valikut **Juhtpaneel**, seejärel klõpsake või koputage valikut **Kuva printerid ja seadmed**.
	- **Windows 7**: klõpsake Windowsi menüü **Start** käsku **Devices and Printers** (Seadmed ja printerid).
- **b.** Prindijärjekorra avamiseks topeltklõpsake printeriikooni.
- **c.** Menüüs **Printer** klõpsake **Cancel all documents** (Tühista kõik dokumendid) või **Purge Print Document** (Puhasta prindidokument), seejärel klõpsake kinnitamiseks **Yes** (Jah).
- **d.** Kui järjekorras on veel dokumente, taaskäivitage arvuti ja proovige uuesti printida pärast arvuti taaskäivitumist.
- **e.** Kontrollige prindijärjekorda uuesti, veenduge, et see on tühi ja proovige seejärel uuesti printida.

### **Toitejuhtme kontrollimine ja printeri lähtestamine**

**1.** Veenduge, et toitekaabel on printeriga korralikult ühendatud.

<span id="page-104-0"></span>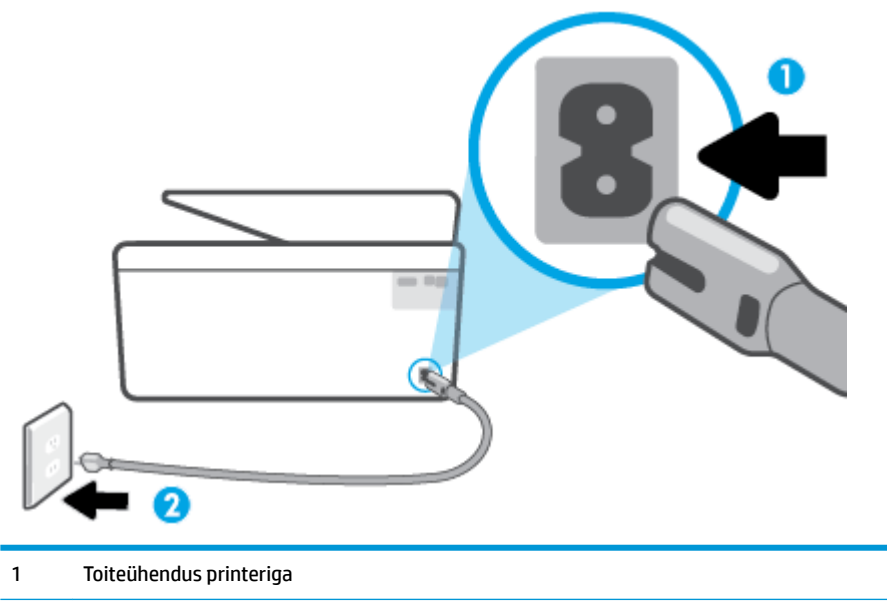

- 2 Ühendus pistikupesaga
- **2.** Vaadake printeril nuppu Toide. Kui see on kustunud, on printer välja lülitatud. Vajutage printeri sisselülitamiseks nuppu Toide.
- **MÄRKUS.** Kui printer ei saa pistikupesast voolu, ühendage see teise pistikupessa.
- **3.** Kui printer on sisse lülitatud, eraldage toitejuhe printeri tagant.
- **4.** Eraldage toitekaabel seinakontaktist.
- **5.** Oodake vähemalt 15 sekundit.
- **6.** Ühendage toitekaabel seinakontakti tagasi.
- **7.** Ühendage toitejuhe printeri taha tagasi.
- **8.** Kui printer end ise sisse ei lülita, vajutage printeri sisselülitamiseks nuppu Toide.
- **9.** Proovige printerit uuesti kasutada.

# **Prindikvaliteedi probleemide lahendamine**

**MÄRKUS.** Printimistõrgete vältimiseks lülitage alati printer välja nupust Toide ja oodake, kuni nupu Toide tuli kustub; alles siis võite eraldada toitejuhtme või lülitada toite pikendusjuhtme lülitist välja. Nõnda toimides liiguvad tindikassetid õhu juurdepääsu eest kaitstud positsioonile ega hakka kuivama.

**MÄRKUS.** Kui olete installinud rakenduse HP Smart, saate parandada printeri prindikvaliteeti ka rakenduse kaudu. Lisateavet leiate jaotisest [Rakenduse HP Smart kasutamine printimiseks, skannimiseks ja](#page-33-0) [tõrkeotsinguks.](#page-33-0)

# **Prindikvaliteedi parandamiseks printeri ekraanil toimige järgmiselt**

**1.** Puhastage prindipead printeri tarkvara abil.

### **Prindipea puhastamine printeri näidikult**

- **a.** Laadige sisendsalve kirja-, A4- või juriidilises suuruses kasutamata valge paber.
- **b.** Puudutage printeri juhtpaneelil suvandit ( **Seadistamine** ).
- **c.** Puudutage suvandit **Tools** (Tööriistad) ja seejärel suvandit **Clean the Printhead** (Puhasta prindipea) ning järgige ekraanil kuvatavaid juhiseid.
- **2.** Kasutage kindlasti HP originaalkassette.
- **3.** Veenduge, et olete valinud sobiva paberitüübi ja prindikvaliteedi.
- **4.** Kontrollige hinnangulist tinditaset, et määrata, kas kassetid hakkavad tühjaks saama. Lisateavet leiate jaotisest [Tinditasemete ligikaudne kontrollimine.](#page-66-0) Kui kassetid hakkavad tühjaks saama, kaaluge nende asendamist.
- **5.** Joondage prindipea.

### **Prindipea joonestamine printeri ekraani kaudu**

- **a.** Laadige sisendsalve kirja-, A4- või juriidilises suuruses kasutamata valge paber.
- **b.** Puudutage printeri juhtpaneelil suvandit ( **Seadistamine** ).
- **c.** Puudutage suvandit **Tools** (Tööriistad) ja seejärel suvandit **Align the Printhead** (Joonda prindipead) ning järgige ekraanil kuvatavaid juhiseid.
- **6.** Kui kassetid ei hakka tühjaks saama, printige diagnostikaleht.

**Diagnostikalehe printimiseks printeri ekraanilt toimige järgmiselt.**

- **a.** Laadige sisendsalve kirja-, A4- või juriidilises suuruses kasutamata valge paber.
- **b.** Puudutage printeri juhtpaneelil suvandit ( **Seadistamine** ).
- **c.** Puudutage **Tools** (Tööriistad) ja seejärel **Print Quality Report** (Prindi kvaliteediaruanne).
- **7.** Vaadake diagnostikalehel üle sinise, punase, kollase ja musta tindi kastid. Kui värvilistel või musta värvi kastil on näha triipe või kastid on osaliselt värviga katmata, kasutage prindipea automaatset puhastust.
- **8.** Kui prindipea puhastamine ei lahenda probleemi, võtke ühendust HP klienditoega. Avage veebiaadress [www.support.hp.com](http://h20180.www2.hp.com/apps/Nav?h_pagetype=s-001&h_product=24208738&h_client&s-h-e002-1&h_lang=et&h_cc=ee) . See veebisait sisaldab kasulikku teavet ja utiliite, mis hõlbustavad levinud prindiprobleemide lahendamist. Valige vastava suunise saamisel oma riik/piirkond ja klõpsake seejärel üksust **Kõik HP kontaktandmed** , et saada teavet tehnilisele toele helistamise kohta.

### **Prindikvaliteedi parandamine (Windows)**

**1.** Prindipea puhastamine printeri tarkvara abil.

### **Prindipea puhastamine printeri tarkvara kaudu**

- **a.** Laadige sisendsalve kirja-, A4- või juriidilises suuruses kasutamata valge paber.
- **b.** Avage HP printeri tarkvara. Lisateavet leiate jaotisest [Avage HP printeri tarkvara \(Windows\)](#page-32-0).
- **c.** Klõpsake rakenduses printeri tarkvara valikut **Print & Scan (Printimine ja skannimine)** ja seejärel valikut **Maintain Your Printer** (Printeri haldamine), et avada **Printer Toolbox** (Printeri tööriistakast).
- **d.** Klõpsake vahekaardil **Device Services** (Seadme hooldustoimingud) üksust **Clean Printheads**  (Puhasta prindipead). Järgige ekraanil kuvatavaid juhiseid.
- **2.** Kasutage kindlasti HP originaalkassette.
- **3.** Kontrollige printeri tarkvarast, kas olete valinud rippmenüüs **Media** (Kandja) õige paberi tüübi ja rippmenüüst **Quality Settings** (Kvaliteedisätted) prindikvaliteedi.
	- Klõpsake rakenduses printeri tarkvara valikut **Print & Scan (Printimine ja skannimine)** ja seejärel prindiatribuutidele juurdepääsemiseks valikut **Set Preferences** (Määra eelistused).
- **4.** Kontrollige hinnangulist tinditaset, et määrata, kas kassetid hakkavad tühjaks saama. Lisateavet leiate jaotisest [Tinditasemete ligikaudne kontrollimine.](#page-66-0) Kui kassetid hakkavad tühjaks saama, kaaluge nende asendamist.
- **5.** Joondage prindipea.

**Prindipea joondamine tarkvararaprogrammi printeri tarkvara abil**

- **MÄRKUS.** Prindipea joondamine tagab kvaliteetse väljundi. Prindipead ei pea kassettide vahetamise korral joonestama.
	- **a.** Laadige sisendsalve kirja- või A4-suuruses valget paberit.
	- **b.** Avage HP printeri tarkvara. Lisateavet leiate jaotisest [Avage HP printeri tarkvara \(Windows\)](#page-32-0).
	- **c.** Klõpsake rakenduses printeri tarkvara valikut **Print & Scan (Printimine ja skannimine)** ja seejärel valikut **Maintain Your Printer** (Printeri haldamine), et avada **Printer Toolbox** (Printeri tööriistakast).
	- **d.** Klõpsake rakenduse **Printer Toolbox** (Printeri tööriistakast) vahekaardil **Device Services** (Seadme hooldus) üksust **Align Printheads** (Joonda prindipead). Printer prindib joonduslehe.
- **6.** Kui kassetid ei hakka tühjaks saama, printige diagnostikaleht.

**Diagnostikalehe printimiseks rakendusest printeri tarkvara toimige järgmiselt**

- **a.** Laadige sisendsalve kirja-, A4- või juriidilises suuruses kasutamata valge paber.
- **b.** Avage HP printeri tarkvara. Lisateavet leiate jaotisest [Avage HP printeri tarkvara \(Windows\)](#page-32-0).
- **c.** Klõpsake rakenduses printeri tarkvara valikut **Print & Scan (Printimine ja skannimine)** ja seejärel printeri tööriistakasti avamiseks valikut **Maintain Your Printer** (Printeri haldamine).
- **d.** Diagnostikalehe printimiseks klõpsake vahelehel **Device Reports** (Seadme raportid) valikut **Print Diagnostic Information** (Prindi diagnostikateave).
- **7.** Vaadake diagnostikalehel üle sinise, punase, kollase ja musta tindi kastid. Kui värvilistel või musta värvi kastil on näha triipe või kastid on osaliselt värviga katmata, kasutage prindipea automaatset puhastust.
- **8.** Kui prindipea puhastamine ei lahenda probleemi, võtke ühendust HP klienditoega. Avage veebiaadress [www.support.hp.com](http://h20180.www2.hp.com/apps/Nav?h_pagetype=s-001&h_product=24208738&h_client&s-h-e002-1&h_lang=et&h_cc=ee) . See veebisait sisaldab kasulikku teavet ja utiliite, mis hõlbustavad levinud prindiprobleemide lahendamist. Valige vastava suunise saamisel oma riik/piirkond ja klõpsake seejärel üksust **Kõik HP kontaktandmed** , et saada teavet tehnilisele toele helistamise kohta.

# <span id="page-107-0"></span>**Kopeerimis- ja skannimisprobleemid**

Valige üks järgmistest tõrkeotsingu suvanditest.

- Kasutage kopeerimis- ja skaneerimisprobleemide lahendamiseks [HP](#page-89-0) võrgutõrkeotsingu tööriista. Vt HP [tõrkeotsing veebis.](#page-89-0)
- Probleemide automaatseks diagnoosimiseks ja lahendamiseks kasutage rakendust [HP Print ja Scan](http://h20180.www2.hp.com/apps/Nav?h_pagetype=s-924&h_keyword=lp70044-win&h_client=s-h-e004-01&h_lang=et&h_cc=ee) [Doctor](http://h20180.www2.hp.com/apps/Nav?h_pagetype=s-924&h_keyword=lp70044-win&h_client=s-h-e004-01&h_lang=et&h_cc=ee) (HP printimise ja skaneerimise arst) (ainult Windowsile).
- **MÄRKUS.** Teenus HP Print and Scan Doctor ja HP võrgutõrkeotsingu viisardid ei pruugi olla saadaval kõigis keeltes.

Lisateavet leiate jaotisest [Näpunäited edukaks paljundamiseks ja skannimiseks.](#page-56-0)

# **Võrgu ja ühendamise probleemid**

Mida te soovite teha?

- Traadita ühenduse parandamine
- Wi-Fi Direct ühenduse parandamine

# **Traadita ühenduse parandamine**

Valige üks järgmistest tõrkeotsingu suvanditest.

- Taastage võrgusätted ja ühendage printer uuesti. Vt [Tehaseseadete taastamine](#page-116-0).
- Kontrollige võrgu konfiguratsiooni või printige traadita ühenduse testi aruanne, mis on abiks võrguühenduse probleemide diagnoosimisel.
	- **1.** Puudutage avakuval ikooni ( $\uparrow$ ) (Wireless (Traadita ühendus)) ja seejärel üksust  $\{\hat{\otimes}\}$  (**Settings** (Sätted)).
	- 2. Puudutage Print Reports (Aruannete printimine) ja seejärel puudutage Network Configuration Page (Võrgukonfiguratsiooni leht) või Wireless Test Report (Raadiovõrgu testiaruanne).

Kontrollige traadita võrgu testi aruande ülemist osa, et näha, kas midagi testimise käigus nurjus.

- Vaadake kõikide läbi viidud testide kohta jaotist **DIAGNOSTICS RESULTS** (Diagnostika tulemused), et teha kindlaks, kas teie printer läbis testi.
- *O* Jaotisest CURRENT CONFIGURATION (Praegune konfiguratsioon) leiate võrgunime (SSID), millega printer on praegu ühendatud. Veenduge, et printer oleks ühendatud mobiilseadmetega samasse võrku.
- Kasutage printeriprobleemide lahendamiseks HP võrgutõrkeotsingu tööriista. Vt [HP tõrkeotsing veebis.](#page-89-0)

# **Wi-Fi Direct ühenduse parandamine**

- **1.** Kontrollige, et Wi-Fi Direct on sisse lülitatud.
	- Puudutage printeri juhtpaneelil suvandit  $\widehat{\mathbb{G}_{\mathbb{H}}}$  (Wi-Fi Direct).
- **2.** Lülitage traadita ühendust võimaldavas arvutis või mobiilsideseadmes Wi-Fi ühendus sisse ning otsige ühenduse loomiseks printeri nime Wi-Fi Direct.
- <span id="page-108-0"></span>**3.** Sisestage küsimisel Wi-Fi Direct parool.
- **4.** Mobiilseadme kasutamisel veenduge, et olete installinud ühilduva prindirakenduse. Kui soovite mobiilse printimise kohta lisateavet, vt: [www.hp.com/global/us/en/eprint/mobile\\_printing\\_apps.html](http://www.hp.com/global/us/en/eprint/mobile_printing_apps.html).

## **Printeri riistvara probleemid**

#### **Printer lülitub ootamatult välja**

- Kontrollige toidet ja toiteühendusi.
- Kontrollige, kas printeri toitejuhe on korralikult ühendatud töötavasse pistikupessa.

#### **Prindipea joondamine nurjub**

- Kui joondamistoiming nurjub, veenduge, et olete sisendsalve asetanud kasutamata valge tavapaberi. Kui sisendsalves on prindipea joondamise ajal värviline paber, siis joondamine ei õnnestu.
- Kui joondamine nurjub korduvalt, peate prindipea puhastama või andur on defektne. Prindipea puhastamiseks vaadake jaotist [Prindipea ja kassettide hooldamine.](#page-114-0)
- Kui prindipea puhastamine ei lahenda probleemi, võtke ühendust HP klienditoega. Avage veebiaadress [www.support.hp.com](http://h20180.www2.hp.com/apps/Nav?h_pagetype=s-001&h_product=24208738&h_client&s-h-e002-1&h_lang=et&h_cc=ee) . See veebisait sisaldab kasulikku teavet ja utiliite, mis hõlbustavad levinud prindiprobleemide lahendamist. Valige vastava suunise saamisel oma riik/piirkond ja klõpsake seejärel üksust **Kõik HP kontaktandmed** , et saada teavet tehnilisele toele helistamise kohta.

#### **Printimistõrke lahendamine**

Printeri probleemide lahendamiseks toimige järgmiselt.

- **1.** Vajutage printeri väljalülitamiseks nuppu (<sup>|</sup>) (Toide).
- **2.** Ühendage lahti seadme toitejuhe ja seejärel taasühendage see.
- **3.** Vajutage printeri sisselülitamiseks nuppu (<sup>1</sup>) (Toide nupp).

Kui see probleem püsib, kirjutage teates kuvatud veakood üles ja võtke ühendust HP klienditoega. HP klienditoega ühendust võtmise kohta saate lisateavet jaotisest [HP tugi.](#page-117-0)

## <span id="page-109-0"></span>**Printeriaruannete mõistmine**

Printeriprobleemide tõrkeotsinguks saate printida järgmiseid aruandeid.

- **MÄRKUS.** Kui olete installinud rakenduse HP Smart, saate vaadata printeri aruannet ka rakenduse kaudu.
	- Printeri olekuaruanne
	- Võrgukonfiguratsiooni leht
	- Prindikvaliteedi aruanne
	- [Traadita ühenduse testi aruanne](#page-110-0)
	- [Veebipääsu testi aruanne](#page-110-0)

#### **Traadita ühenduse staatusearuande printimine**

- **1.** Puudutage printeri juhtpaneelil suvandit  $\{\hat{\otimes}\}$  (**Seadistamine** ).
- **2.** Puudutage suvandit **Aruanded** .
- **3.** Valige printimiseks printeri raport.

### **Printeri olekuaruanne**

Kasutage printeri olekuraportit printeri hetketeabe ja kasseti oleku vaatamiseks. Kasutage printeri olekuraportit ka abivahendina printeriga esinevate probleemide tõrkeotsingul.

Printeri olekuraport sisaldab ka viimaste sündmuste logi.

Kui peate helistama ettevõttesse HP, on sageli kasulik printeri olekuraport enne helistamist välja printida.

#### **Võrgukonfiguratsiooni leht**

Võrku ühendatud printeri korral saate printida võrgukonfiguratsiooni lehe, et vaadata printeri võrgusätteid ja printeri tuvastatud võrkude loendit. Aruande viimasel lehel on loend kõigist piirkonnas tuvastatavatest traadita võrkudest koos signaalitugevuse ja kasutatavate kanalitega. Sellest võib olla abi oma võrgu jaoks kanali valimisel, mis pole teiste võrkudega tihedalt hõivatud (võrgujõudluse parandamiseks).

**MÄRKUS.** Keskkonnas asuvate traadita võrkude nimekirja kuvamiseks peab raadiovõrk printeris olema sisse lülitatud. Kui see on välja lülitatud, loendit ei kuvata.

Võrgukonfiguratsiooni leht aitab teha võrguühenduvuse probleemide tõrkeotsingut. Kui peate HP-le helistama, on kasulik see leht enne välja printida.

### **Prindikvaliteedi aruanne**

Prindikvaliteedi probleeme võivad põhjustada paljud tegurid: tarkvarasätted, halva kvaliteediga pildifail või prindisüsteem ise. Kui prindikvaliteet jätab soovida, siis saate prindikvaliteedi raporti lehe abil teada, kas prindisüsteem on töökorras või mitte.

## <span id="page-110-0"></span>**Traadita ühenduse testi aruanne**

Kui prindite traadita ühenduse testi aruande, siis teostatakse rida teste, et kontrollida printeri erinevaid traadita ühenduse tingimusi. Aruandes on ära toodud testide tulemused. Kui tuvastatakse probleem, on aruandes ära toodud vastav teade koos juhistega probleemi lahendamiseks. Mõned traadita konfiguratsiooni olulised üksikasjad on ära toodud aruande allosas.

## **Veebipääsu testi aruanne**

Printige veebipääsu aruanne, et teha kindlaks Interneti-ühendusega seotud probleemid, mis võivad mõjutada veebiteenuseid.

## **Veebiteenuste kasutamisega seotud probleemide lahendamine**

Kui teil on probleeme veebiteenuste nagu näiteks **HP ePrint** ja prindirakenduste kasutamisega, kontrollige järgmist.

Veenduge, et printeril oleks traadita Interneti-ühendus.

**MÄRKUS.** Neid veebifunktsioone ei saa kasutada siis, kui printer on ühendatud USB-kaabliga.

- Veenduge, et printerisse on installitud kõige viimased tootevärskendused.
- Veenduge, et veebiteenused on printeris lubatud. Lisateavet leiate jaotisest Veebiteenuste [seadistamine](#page-59-0).
- Kontrollige, kas võrgujaotur, kommutaator või marsruuter on sisse lülitatud ja töötab õigesti.
- Kui kasutate printeri ühendamiseks raadiovõrku, siis veenduge, et raadiovõrk toimib tõrgeteta. Lisateavet leiate jaotisest [Võrgu ja ühendamise probleemid.](#page-107-0)
- Kui kasutate jaotist **HP ePrint** , siis kontrollige järgmist:
	- Veenduge, et printeri e-posti aadress on õige.
	- Veenduge, et printeri e-posti aadress on ainus aadress, mis on e-kirja väljale "Adressaat" sisestatud. Kui väljale "Adressaat" on ka teisi aadresse lisatud, ei pruugi printer lisatud manuseid printida.
	- Veenduge, et saadate dokumente, mis vastavad teenuse **HP ePrint** nõuetele. Lisateavet leiate veebisaidilt [HP on ühendatud](http://www.hpconnected.com) (kõigis riikides/regioonides ei pruugi see sait saadaval olla).
- Kui võrk kasutab Interneti-ühenduse loomiseks proksisätteid, siis veenduge, et sisestatavad proksisätted on kehtivad.
	- Kontrollige oma veebibrauseri (nt Internet Explorer, Firefox või Safari) kasutatavaid sätteid.
	- Võtke ühendust IT-administraatori või isikuga, kes seadistas teie tulemüüri.
		- Kui tulemüüri kasutatavad puhvrisätted on muutunud, tuleb neid printeri juhtpaneelil või sisseehitatud veebiserveris värskendada. Kui te neid sätteid ei uuenda, ei saa te veebiteenuseid kasutada.

Lisateavet leiate jaotisest [Veebiteenuste seadistamine](#page-59-0).

**NÄPUNÄIDE.** Täiendavaks abiks veebiteenuste seadistamiseks ja kasutamiseks külastage [HP on ühendatud](http://www.hpconnected.com)  (kõigis riikides/regioonides ei pruugi see sait saadaval olla).

## <span id="page-112-0"></span>**Printeri hooldus**

Mida te soovite teha?

- Puhastage skanneri klaas
- [Välispinna puhastamine](#page-113-0)
- [Dokumendisööturi puhastamine](#page-113-0)
- [Prindipea ja kassettide hooldamine](#page-114-0)

## **Puhastage skanneri klaas**

Klaasil või katteplaadil või raamil olev tolm või mustus aeglustab seadme tööd, vähendab skannimise kvaliteeti ja mõjutab erifunktsioonide (nt koopia mahutamine teatud formaadis paberile) töötamise täpsust.

#### **Skanneri klaasi puhastamine**

A HOIATUS! Enne printeri puhastamist lülitage see nupust (<sup>|</sup>) (Toide) välja ja eemaldage toitejuhe seinakontaktist.

**1.** Kergitage skanneri kaant.

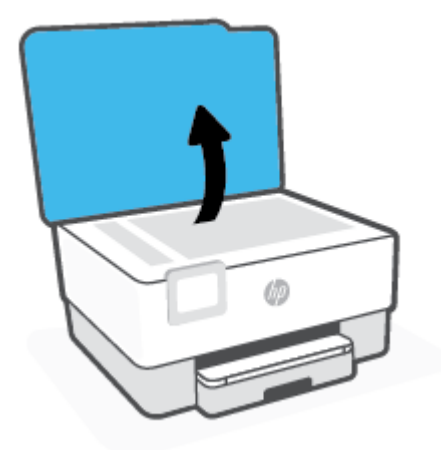

<span id="page-113-0"></span>**2.** Puhastage skanneri klaasi ja kaane sisekülge pehme ebemevaba riidelapiga, millele on piserdatud pehmetoimelist klaasipuhastusvahendit.

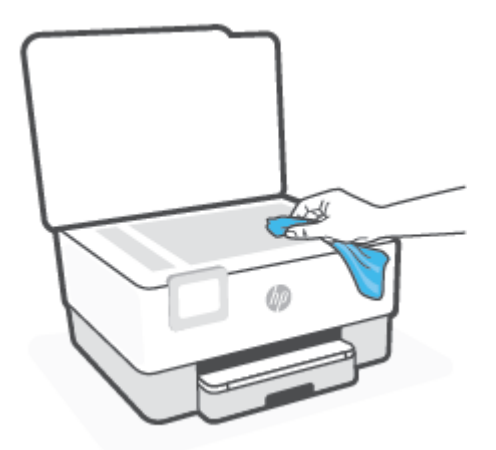

**ETTEVAATUST.** Puhastage skanneri klaasi ainult klaasipuhastusvahendiga. Ärge kasutage klaasi puhastamiseks abrasiivaineid, atsetooni, benseeni ega süsiniktetrakloriidi – need võivad skanneri klaasi kahjustada. Hoiduge isopropüülalkoholi kasutamast, kuna see võib skanneri klaasile jätta triipe.

**ETTEVAATUST.** Ärge pihustage klaasipuhastusvahendit otse skanneri klaasile. Kui skanneri klaasile kanda liiga suur kogus puhastusainet, võib see klaasi alla voolata ja skannerit kahjustada.

**3.** Sulgege skanneri kaas ja lülitage printer sisse.

## **Välispinna puhastamine**

A HOIATUS! Enne printeri puhastamist lülitage see toitenupust (<sup>|</sup>) välja ja eemaldage toitejuhe elektrivõrgu pistikupesast.

Tolmu ja plekkide eemaldamiseks korpuse välispindadelt kasutage pehmet, niisket ja ebemevaba riidelappi. Jälgige, et seadme sisemusse ega juhtpaneelile ei satuks vedelikke.

## **Dokumendisööturi puhastamine**

Kui dokumendisöötur tõmbab sisse mitu lehte või ei tõmba sisse tavapaberit, puhastage rullikud ja eralduspadjake.

#### **Rullide ja eralduspadjakese puhastamine**

A **HOIATUS!** Enne printeri puhastamist lülitage see nupust (<sup>|</sup>) (Toide) välja ja eemaldage toitejuhe seinakontaktist.

**1.** Eemaldage dokumendisööturist kõik originaalid.

<span id="page-114-0"></span>**2.** Tõstke dokumendisööturi kate üles.

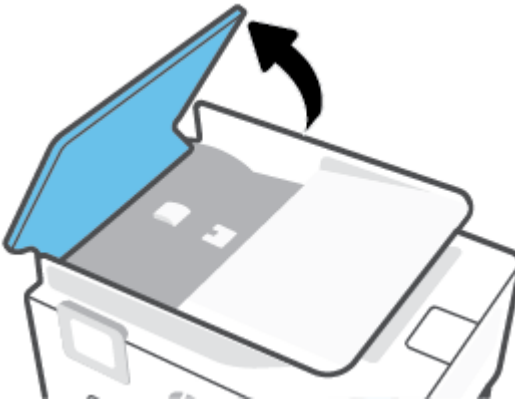

Nii on tagatud hõlbus juurdepääs rullikutele (1) ja eralduspadjakesele (2).

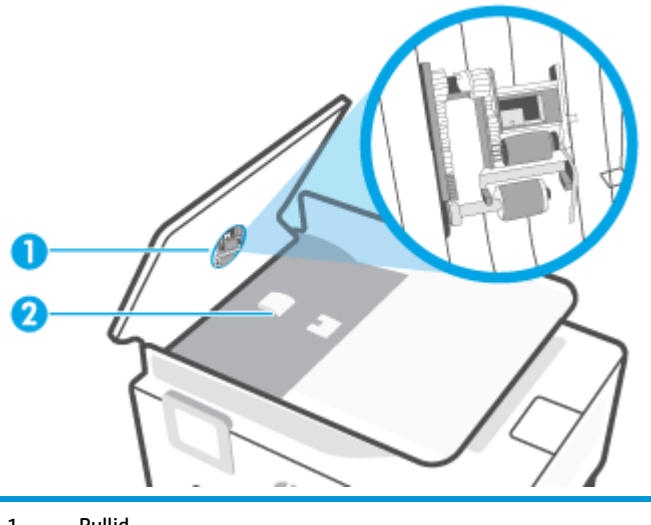

- 1 Rullid
- 2 Eralduspadjake
- **3.** Võtke puhas ebemevaba riidelapp, niisutage seda destilleeritud veega ja pigistage liigne vesi välja.
- **4.** Pühkige mustus rullidelt ja eralduspadjakeselt niiske lapiga.
	- **MÄRKUS.** Kui mustus ei tule destilleeritud veega maha, proovige isopropüülalkoholiga (piiritusega).
- **5.** Sulgege dokumendisööturi kate.

## **Prindipea ja kassettide hooldamine**

Kui teil on probleeme printimisega, võib tegu olla prindipea probleemiga. Järgmised toimingud on vajalikud ainult siis, kui seda prindikvaliteedi probleemide parandamiseks teha palutakse.

Ebavajalike joondamis- ja puhastamistoimingute sooritamine raiskab tinti ja lühendab kassettide kasutusaega.

Kui väljatrükk on triibuline või valede või puuduvate värvidega, siis puhastage prindipea.

<span id="page-115-0"></span>Puhastamine koosneb kahest faasist. Iga faas kestab umbes kaks minutit, selle jooksul kasutatakse ära üks paberileht ja järjest rohkem tinti. Pärast iga faasi kontrollige prinditud lehe kvaliteeti. Järgmise faasi peate käivitama ainult siis, kui prindi kvaliteet on halb.

Kui prindikvaliteet on ka pärast kõigi faaside läbimist halb, proovige prindipead joondada. Kui pärast puhastamist ja joondamist prindikvaliteediprobleemid ei kao, pöörduge HP toe poole. Lisateavet leiate jaotisest [HP tugi](#page-117-0).

- Joondage prindipea, kui printeri olekulehel esineb mis tahes värviplokkidel triipe või valgeid jooni või muude prindikvaliteediga seotud probleemide korral.
- **MÄRKUS.** Puhastamisel kasutatakse tinti, seetõttu puhastage prindipead ainult vajaduse korral. Puhastamisele kulub mõni minut. Toimingu ajal võib printer häält teha.

Alati kasutage printeri väljalülitamiseks nuppu Toide. Printeri valesti väljalülitamine võib põhjustada prindikvaliteediga seotud probleeme.

#### **Prindipea puhastamine või joondamine**

- **1.** Laadige sisendsalve kirja- või A4-suuruses valget paberit. Lisateavet leiate jaotisest [Paberi laadimine.](#page-18-0)
- **2.** Puudutage printeri juhtpaneelil suvandit  $\{\hat{\otimes}\}$  (**Seadistamine**).
- **3.** Puudutage suvandit **Tools** (Tööriistad) ja seejärel suvandit **Clean the Printhead** (Puhasta prindipea) või **Align the Printhead** (Printeri joondamine) ning järgige ekraanil kuvatavaid juhiseid.
- **MÄRKUS.** Sama saate teha ka HP printeritarkvara või sisseehitatud veebiserveri (EWS) kaudu. Tarkvarale või sisseehitatud veebiserverile juurdepääsuks vaadake jaotist [Avage HP printeri tarkvara](#page-32-0) [\(Windows\)](#page-32-0) või [Avage sisseehitatud veebiserver .](#page-85-0)

## **Tehaseseadete taastamine**

Kui te keelate mõned funktsioonid või muudate sätteid ning tahate neid tagasi muuta, siis võite taastada printeri tehaseseaded või võrguseaded.

#### **Printeri tehase vaikesätete taastamine**

- **1.** Puudutage printeri juhtpaneelil suvandit ( **Seadistamine** ).
- **2.** Puudutage **Tools** (Tööriistad) ja seejärel **Restore Factory Defaults** (Taasta tehaseseaded) ning järgige ekraanil kuvatavaid juhiseid.

#### **Printeri võrgu vaikesätete taastamine**

- **1.** Puudutage avakuval ikooni ( $\psi$ ) (Wireless (Traadita ühendus)) ja seejärel üksust  $\{\hat{\otimes}\}$  (**Settings** (Sätted)).
- **2.** Puudutage **Restore Network Settings** (Taasta võrguseaded) ning järgige ekraanil kuvatavaid juhiseid.
- **3.** Printige võrgukonfiguratsioonileht ning veenduge, et võrgusätted on taastatud.
- **MÄRKUS.** Printeri võrgusätete lähtestamisel eemaldatakse eelnevalt konfigureeritud traadita võrgu sätted (nagu ühenduskiirus või IP aadress). IP-aadress seatakse tagasi automaatrežiimile.
- **NÄPUNÄIDE.** Vaadake HP võrgutoe veebisaiti aadressil [www.support.hp.com](http://h20180.www2.hp.com/apps/Nav?h_pagetype=s-001&h_product=24208738&h_client&s-h-e002-1&h_lang=et&h_cc=ee) , et leida kasulikku teavet ja utiliite, mis hõlbustavad levinud prindiprobleemide lahendamist.

(Windows) Prindiprobleemide diagnoosimiseks ja automaatseks parandamiseks käivitage rakendus [HP Print](http://h20180.www2.hp.com/apps/Nav?h_pagetype=s-924&h_keyword=lp70044-win&h_client=s-h-e004-01&h_lang=et&h_cc=ee) [and Scan Doctor.](http://h20180.www2.hp.com/apps/Nav?h_pagetype=s-924&h_keyword=lp70044-win&h_client=s-h-e004-01&h_lang=et&h_cc=ee) Rakendus on saadaval ainult mõnes keeles.

#### **Funktsiooni Cold Reset (Külm lähtestamine) kasutamine sätete taastamiseks**

Funktsioon Cold Reset (Külm lähtestamine) eemaldab kõik kasutaja konfigureeritud sätted, sealhulgas salvestatud administraatori paroolid, võrgu konfiguratsioonid, salvestatud töökohad, valitud riigi/piirkonna ja keele ning veebiteenuste konto andmed.

Seda funktsiooni võite kasutada, kui müüte printerit või annate selle kellelegi teisele ja soovite olla kindel, et kogu isiklik teave on eemaldatud.

- **1.** Puudutage printeri juhtpaneelil suvandit ( **Seadistamine** ).
- **2.** Puudutage suvandit **Tools** (Tööriistad) ja seejärel suvandit **Cold Reset** (Külm lähtestamine) ning järgige seejärel ekraanil kuvatavaid juhiseid.

## <span id="page-117-0"></span>**HP tugi**

Kõige uuemad tootevärskendused ja tugiteabe leiate printeri tugisaidilt aadressil [www.support.hp.com](http://h20180.www2.hp.com/apps/Nav?h_pagetype=s-001&h_product=24208738&h_client&s-h-e002-1&h_lang=et&h_cc=ee). HP onlain-tugi pakub printeri mitmeid abitavaid valikuid:

- **Tõrkeotsing**: teadaolevate probleemide tõrkeotsing.
- **Tarkvara, draiverid ja püsivara**: laadige alla printerile vajalik tarkvara, draiverid ja püsivara.
- **Kuidas** ja **videoõpikud**: kuidas kasutada printerit.
- Tooteinfo, kasutusjuhendid, olulised teated ja muud tugivõimalused.

## **Võta ühendust HP-ga**

Kui te vajate probleemi lahendamiseks abi HP tehnilise toe esindajalt, avage [Contact Support website](http://h20180.www2.hp.com/apps/Nav?h_pagetype=s-017&h_product=24208738&h_client&s-h-e002-1&h_lang=et&h_cc=ee) (Võtke ühendust veebitoega). Järgmised kontaktivõimalused on klientidele garantiiajal saadaval tasuta (HP tugiagendi abi klientidele väljaspool garantiiaega võib olla tasuline).

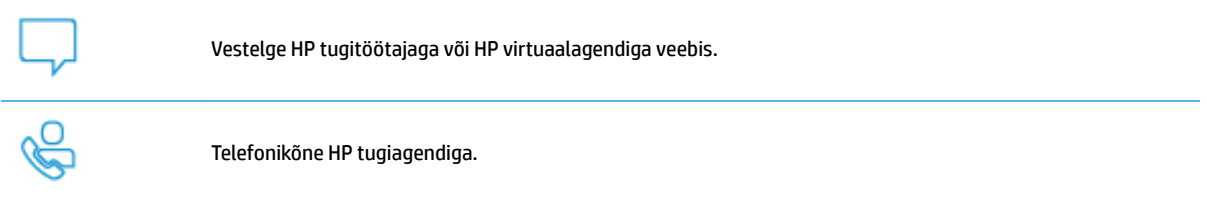

HP toega ühenduse võtmisel olge valmis esitama järgmist teavet.

- Toote nimi (asub printeri peal)
- Toote number (asub kasseti juurdepääsuala juures)

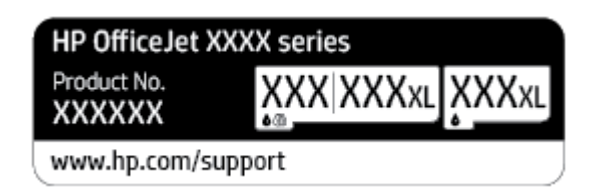

Seerianumber (asub printeri tagaküljel või põhja all)

## **Printeri registreerimine**

Kulutades paar minutit registreerimiseks, saate nautida kiiremat teenindust, efektiivsemat tootetuge ja tugiteateid. Kui te ei registreerinud printerit tarkvara installimise ajal, saate seda teha nüüd aadressil [http://www.register.hp.com.](http://www.register.hp.com)

## **Täiendavad garantiivõimalused**

Lisatasu eest on printerile võimalik tellida laiendatud teenindusplaan. Avage [www.support.hp.com](http://h20180.www2.hp.com/apps/Nav?h_pagetype=s-001&h_product=24208738&h_client&s-h-e002-1&h_lang=et&h_cc=ee) , valige oma riik/piirkond ja keel ning seejärel tutvuge teie printeri laiendatud garantii võimalustega.

# **9 Tehniline teave**

See jaotis sisaldab järgmisi teemasid:

- Spetsifikatsioonid
- [Normatiivteave](#page-121-0)
- [Keskkonnasõbralike toodete programm](#page-127-0)

## <span id="page-119-0"></span>**Spetsifikatsioonid**

Lisateavet leiate veebisaidilt [www.support.hp.com](http://h20180.www2.hp.com/apps/Nav?h_pagetype=s-001&h_product=24208738&h_client&s-h-e002-1&h_lang=et&h_cc=ee) . Valige oma riik või regioon. Klõpsake jaotisel **Product Support & Troubleshooting** (Tooteabi ja tõrkeotsing). Sisestage printeri ees olev nimi ja valige **Search**  (Otsing). Klõpsake Product information (Tooteinfo), ja seejärel vajutage jaotist Product specifications (Toote üksikasjad).

#### **Süsteeminõuded**

● Teavet tarkvara ja süsteeminõuete või operatsioonisüsteemi uute versioonide ning toetuse kohta leiate HP võrgutoe veebisaidilt aadressil [www.support.hp.com](http://h20180.www2.hp.com/apps/Nav?h_pagetype=s-001&h_product=24208738&h_client&s-h-e002-1&h_lang=et&h_cc=ee) .

#### **Asukohatingimuste nõuded**

- Töökoha temperatuur: 5–40 °C (41–104 °F)
- Töökoha õhuniiskus: 15–80% RH-d mittekondenseeruvat niiskust
- Soovitatavad töötingimused: 15–32 °C (59–90 °F)
- Soovitatav suhteline niiskus: 20–80%, mittekondenseeruv

#### **Söötesalve mahutavus**

- Tavapaber (60–105 g/m² [16 kuni 28 lb]): kuni 225
- Ümbrikud: kuni 10
- Registrikaardid: kuni 60
- fotopaberilehed: kuni 60

#### **Väljastussalve mahutavus**

● Tavapaber (60–105 g/m<sup>2</sup> [16 kuni 28 lb]): kuni 60 (teksti printimine)

#### **Dokumendisööturi mahutavus**

**•** Tavapaber (60–90 g/m<sup>2</sup> [16 kuni 24 lb]): kuni 35

#### **Paberi formaat ja kaalud**

Toetatavate prindikandjate formaatide täieliku loendi leiate HP printeri tarkvarast.

- Tavapaber: 60 to 105  $g/m^2$  (16 28 lb.)
- Ümbrikud: 75 to 90 g/m<sup>2</sup> (20 24 lb.)
- Kaardid:  $163 200$  g/m<sup>2</sup> (90-110 lb)
- Fotopaber: kuni 280 g/m<sup>2</sup> (75 lb)

#### **Printimisandmed**

- Printimiskiirused sõltuvad mudelist ja dokumendi keerukusest
- Meetod: Drop-on-Demand-termoprinter
- <span id="page-120-0"></span>● Keel: PCL3 GUI
- Eraldusvõime printimisel
	- Toetatud printimise eraldusvõimete loendi leiate tugiteenuste veebisaidilt [www.support.hp.com.](http://www.hp.com/embed/sfs/doc?client=IWS-eLP&lc=et&cc=ee&ProductSeriesOID=24208631&TapasOnline=PRODUCT_SPECS)
- Prindiveerised:

Erineva kandja prindiveeriste seadete jaoks külastage tugiteenuste veebisaiti aadressil [www.support.hp.com.](http://www.hp.com/embed/sfs/doc?client=IWS-eLP&lc=et&cc=ee&ProductSeriesOID=24208631&TapasOnline=PRODUCT_SPECS)

#### **Kopeerimisspetsifikatsioonid**

- Digitaalne kujutisetöötlus
- Paljunduskiirused erinevad sõltuvalt valitud koopia kvaliteedist.

#### **Skannimisspetsifikatsioonid**

● Eraldusvõime: kuni 1200 × 1200 ppi (optiline)

Täpsemat teavet eraldusvõime (dpi) kohta leiate HP printeritarkvarast.

- Värvid: 24-bitine värviline, 8-bitine hallskaala (256 halltooni)
- Maksimaalne skannimissuurus:
	- Skanneri klaas: 216 x 297 mm (8,5 x 11,7 tolli)
	- Dokumendisöötur: 216 x 356 mm (8,5 x 14 tolli)

#### **Kassettide väljastusmahud**

● Täpsemat teavet prindikassettide ligikaudsete väljastusmahtude kohta leiate aadressilt [www.hp.com/go/learnaboutsupplies.](http://www.hp.com/go/learnaboutsupplies)

## <span id="page-121-0"></span>**Normatiivteave**

Printer vastab teie riigi/maa normatiivametite tootenõuetele.

See jaotis sisaldab järgmisi teemasid:

- Regulatiivne mudelinumber
- **FCC-teave**
- [Teave Koreas elavatele kasutajatele](#page-122-0)
- [VCCI \(klassi B\) vastavusteave Jaapanis elavatele kasutajatele](#page-122-0)
- [Toitekaabli juhised](#page-122-0)
- [Toitejuhet puudutav teave Jaapanis elavatele kasutajatele](#page-122-0)
- [Müraemissiooni teatis Saksamaa jaoks](#page-122-0)
- [Euroopa Liidu regulatiivsed märkused](#page-123-0)
- [Kuvaseadmega töökohtade teave Saksamaa jaoks](#page-123-0)
- [Normatiivne teave raadioseadmete kohta](#page-124-0)

### **Regulatiivne mudelinumber**

Regulatiivseks identifitseerimiseks on teie tootel regulatiivne mudelinumber. Regulatiivnumbrit ei tohi käsitleda turundusnime ega tootenumbrina.

## **FCC-teave**

The United States Federal Communications Commission (in 47 CFR 15.105) has specified that the following notice be brought to the attention of users of this product.

This equipment has been tested and found to comply with the limits for a Class B digital device, pursuant to Part 15 of the FCC Rules. These limits are designed to provide reasonable protection against harmful interference in a residential installation. This equipment generates, uses and can radiate radio frequency energy and, if not installed and used in accordance with the instructions, may cause harmful interference to radio communications. However, there is no guarantee that interference will not occur in a particular installation. If this equipment does cause harmful interference to radio or television reception, which can be determined by turning the equipment off and on, the user is encouraged to try to correct the interference by one or more of the following measures:

- Reorient or relocate the receiving antenna.
- Increase the separation between the equipment and the receiver.
- Connect the equipment into an outlet on a circuit different from that to which the receiver is connected.
- Consult the dealer or an experienced radio/TV technician for help.

**NOTE:** If the product has an Ethernet / LAN port with metallic casing then use of a shielded interface cable is required to comply with the Class B limits of Part 15 of FCC rules.

Modifications (part 15.21)

<span id="page-122-0"></span>Any changes or modifications made to this device that are not expressly approved by HP may void the user's authority to operate the equipment.

For further information, contact: Manager of Corporate Product Regulations, HP Inc. 1501 Page Mill Road, Palo Alto, CA 94304, U.S.A.

This device complies with Part 15 of the FCC Rules. Operation is subject to the following two conditions: (1) this device may not cause harmful interference, and (2) this device must accept any interference received, including interference that may cause undesired operation.

## **Teave Koreas elavatele kasutajatele**

해당 무선설비는 운용 중 전파혼신 가능성이 있음으로 인명안전과 관련된 서비스는 할 수 없음.

B급 기기

(가정용 방송통신기자재)

이 기기는 가정용(B급) 전자파적합기기로서 주로 가정에서 사용하는 것을 목적으로 하며, 모든 지역에서 사용할 수 있습니다.

## **VCCI (klassi B) vastavusteave Jaapanis elavatele kasutajatele**

この装置は、クラス B 機器です。この装置は、住宅環境で使用することを目的としていますが、この装置がラジオやテレビ ジョン受信機に近接して使用されると、受信障害を引き起こすことがあります。取扱説明書に従って正しい取り扱いをして 下さい。

VCCI-B

## **Toitekaabli juhised**

Veenduge, et teie vooluallikas on seadme pingeklassile sobiv. Pingeklass on kirjas seadme märgisel. Toode töötab vahelduvvooluga pingel 100−240 V või 200−240 V ja sagedusel 50/60 Hz.

**ETTEVAATUST.** Toote kahjustuste vältimiseks kasutage ainult tootega kaasas olevat toitekaablit.

## **Toitejuhet puudutav teave Jaapanis elavatele kasutajatele**

製品には、同梱された電源コードをお使い下さい。

同梱された電源コードは、他の製品では使用出来ません。

## **Müraemissiooni teatis Saksamaa jaoks**

Geräuschemission

LpA < 70 dB am Arbeitsplatz im Normalbetrieb nach DIN 45635 T. 19

## <span id="page-123-0"></span>**Euroopa Liidu regulatiivsed märkused**

 $\epsilon$ 

CE-märgistust kandvad seadmed vastavad kohaldatavatele EL-i direktiividele ja nendega seotud Euroopa ühtlustatud standarditele. Vastavusdeklaratsioon on saadaval ka järgneval veebisaidil:

www.hp.eu/certificates (Otsige toote mudelinime või normatiivse mudelinumbri (RMN) järgi, mille võib leida normatiivide tabelist).

Normatiivset teavet saab küsida aadressilt HP Deutschland GmbH, HQ-TRE, 71025, Boeblingen, Saksamaa.

#### **Traadita funktsiooniga tooted**

**EMF**

● See toode vastab rahvusvahelistele juhistele (ICNIRP) raadiosagedusliku kiirguse osas.

Kui see sisaldab raadiolainete edastamise ja vastuvõtmise seadet, siis 20 cm kaugus tootest tagab raadiosagedusliku kiirguse taseme vastavuse EL-i nõutele.

#### **Traadita võrguühendus Europpas**

- 802.11 b/g/n standardite või Bluetooth-raadioga seadmetele.
	- See toode töötab raadiosagedusel vahemikus 2400–2483,5 MHz saatevõimsusega 20 dBm (100 mW) või vähem.
- 802.11 a/b/g/n standarditega raadioga seadmetele.
	- See toode töötab raadiosagedustel vahemikes 2400–2483,5 MHz ja 5170–5710 MHz saatevõimsusega 20 dBm (100 mW) või vähem.

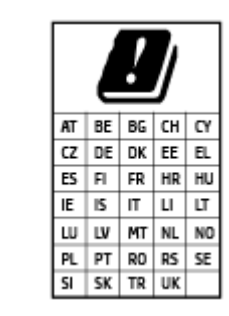

– **ETTEVAATUST**! IEEE 802,11x traadita LAN sagedusribaga 5,15–5,35 GHz on maatriksis loetletud riikides mõeldud **ainult siseruumides kasutamiseks**. WLAN-i rakenduse kasutamine õues võib põhjustada olemasolevate raadioteenuste häireid.

## **Kuvaseadmega töökohtade teave Saksamaa jaoks**

#### **GS-Erklärung (Deutschland)**

Das Gerät ist nicht für die Benutzung im unmittelbaren Gesichtsfeld am Bildschirmarbeitsplatz vorgesehen. Um störende Reflexionen am Bildschirmarbeitsplatz zu vermeiden, darf dieses Produkt nicht im unmittelbaren Gesichtsfeld platziert werden.

## <span id="page-124-0"></span>**Normatiivne teave raadioseadmete kohta**

See jaotis sisaldab järgmist traadita seadmetele kehtivat regulatiivset teavet:

- Kokkupuude raadiosageduskiirgusega
- Teave Kanadas elavatele kasutajatele (5 GHz)
- Teave Taiwanis elavatele kasutajatele (5 GHz)
- [Teave Serbias elavatele kasutajatele \(5 GHz\)](#page-125-0)
- [Teave Tais elavatele kasutajatele \(5 GHz\)](#page-125-0)
- [Teave Brasiilias asuvatele kasutajatele](#page-125-0)
- [Teave Kanadas elavatele kasutajatele](#page-125-0)
- [Teave Taiwanis elavatele kasutajatele](#page-126-0)
- [Teade Mehhikos asuvatele kasutajatele](#page-126-0)
- [Teade kasutajatele Jaapanis](#page-126-0)

#### **Kokkupuude raadiosageduskiirgusega**

**A CAUTION:** The radiated output power of this device is far below the FCC radio frequency exposure limits. Nevertheless, the device shall be used in such a manner that the potential for human contact during normal operation is minimized. This product and any attached external antenna, if supported, shall be placed in such a manner to minimize the potential for human contact during normal operation. In order to avoid the possibility of exceeding the FCC radio frequency exposure limits, human proximity to the antenna shall not be less than 20 cm (8 inches) during normal operation.

#### **Teave Kanadas elavatele kasutajatele (5 GHz)**

**A CAUTION:** When using IEEE 802.11a wireless LAN, this product is restricted to indoor use, due to its operation in the 5.15- to 5.25-GHz frequency range. The Innovation, Science and Economic Development Canada requires this product to be used indoors for the frequency range of 5.15 GHz to 5.25 GHz to reduce the potential for harmful interference to co-channel mobile satellite systems. High-power radar is allocated as the primary user of the 5.25- to 5.35-GHz and 5.65- to 5.85-GHz bands. These radar stations can cause interference with and/or damage to this device.

**ATTENTION:** Lors de l'utilisation du réseau local sans fil IEEE 802.11a, ce produit se limite à une utilisation en intérieur à cause de son fonctionnement sur la plage de fréquences de 5,15 à 5,25 GHz. Innovation, Science et Développement Economique Canada stipule que ce produit doit être utilisé en intérieur dans la plage de fréquences de 5,15 à 5,25 GHz afin de réduire le risque d'interférences éventuellement dangereuses avec les systèmes mobiles par satellite via un canal adjacent. Le radar à haute puissance est alloué pour une utilisation principale dans une plage de fréquences de 5,25 à 5,35 GHz et de 5,65 à 5,85 GHz. Ces stations radar peuvent provoquer des interférences avec cet appareil et l'endommager.

#### **Teave Taiwanis elavatele kasutajatele (5 GHz)**

在 5.25-5.35 秭赫頻帶內操作之無線資訊傳輸設備, 限於室內使用。

#### <span id="page-125-0"></span>**Teave Serbias elavatele kasutajatele (5 GHz)**

Upotreba ovog uredjaja je ogranicna na zatvorene prostore u slucajevima koriscenja na frekvencijama od 5150-5350 MHz.

### **Teave Tais elavatele kasutajatele (5 GHz)**

ูเครื่องวิทยุคมนาคมนี้มีระดับการแผ่คลื่นแม่เหล็กไฟฟ้าสอดคล้องตามมาตรฐานความปลอดภัยต่อสุขภาพของมนุษย์จากการใช้เครื่องวิทยุคมนาคมที่คณะกรรมการกิจการ โรมนามแห่งาติประกาศกาหนด Î

This radio communication equipment has the electromagnetic field strength in compliance with the Safety Standard for the Use of Radio Communication Equipment on Human Health announced by the National Telecommunications Commission.

#### **Teave Brasiilias asuvatele kasutajatele**

Este equipamento opera em caráter secundário, isto é, não tem direito à proteção contra interferência prejudicial, mesmo de estações do mesmo tipo, e não pode causar interferência em sistemas operando em caráter primário.

#### **Teave Kanadas elavatele kasutajatele**

Under Innovation, Science and Economic Development Canada regulations, this radio transmitter may only operate using an antenna of a type and maximum (or lesser) gain approved for the transmitter by Innovation, Science and Economic Development Canada. To reduce potential radio interference to other users, the antenna type and its gain should be so chosen that the equivalent isotropically radiated power (e.i.r.p.) is not more than that necessary for successful communication.

This device complies with Innovation, Science and Economic Development Canada licence-exempt RSS standard(s). Operation is subject to the following two conditions: (1) this device may not cause interference, and (2) this device must accept any interference, including interference that may cause undesired operation of the device.

WARNING! Exposure to Radio Frequency Radiation. The radiated output power of this device is below the Innovation, Science and Economic Development Canada radio frequency exposure limits. Nevertheless, the device should be used in such a manner that the potential for human contact is minimized during normal operation.

To avoid the possibility of exceeding the Innovation, Science and Economic Development Canada radio frequency exposure limits, human proximity to the antennas should not be less than 20 cm (8 inches).

Conformément au Règlement d'Innovation, Science et Développement Economique Canada, cet émetteur radioélectrique ne peut fonctionner qu'avec une antenne d'un type et d'un gain maximum (ou moindre) approuvé par Innovation, Science et Développement Economique Canada. Afin de réduire le brouillage radioélectrique potentiel pour d'autres utilisateurs, le type d'antenne et son gain doivent être choisis de manière à ce que la puissance isotrope rayonnée équivalente (p.i.r.e.) ne dépasse pas celle nécessaire à une communication réussie.

Cet appareil est conforme aux normes RSS exemptes de licence d'Innovation, Science et Développement Economique Canada. Son fonctionnement dépend des deux conditions suivantes : (1) cet appareil ne doit pas provoquer d'interférences nuisibles et (2) doit accepter toutes les interférences reçues, y compris des interférences pouvant provoquer un fonctionnement non souhaité de l'appareil.

AVERTISSEMENT relatif à l'exposition aux radiofréquences. La puissance de rayonnement de cet appareil se trouve sous les limites d'exposition de radiofréquences d'Innovation, Science et Développement Economique Canada. Néanmoins, cet appareil doit être utilisé de telle sorte qu'il doive être mis en contact le moins possible avec le corps humain.

<span id="page-126-0"></span>\$fin d'éviter le dépassement éventuel des limites d'exposition aux radiofréquences d'Innovation, Science et Développement Economique Canada, il est recommandé de maintenir une distance de plus de 20 cm entre les antennes et l'utilisateur.

#### **Teave Taiwanis elavatele kasutajatele**

低功率電波輻射性電機管理辦法

第十二條

經型式認證合格之低功率射頻電機,非經許可,公司、商號或使用者均不得擅自變更頻率、加大功率 或變更設計之特性及功能。

第十四條

低功率射頻電機之使用不得影響飛航安全及干擾合法通信;經發現有干擾現象時,應立即停用,並改 善至無干擾時方得繼續使用。

前項合法通信,指依電信法規定作業之無線電通信。低功率射頻電機須忍受合法通信或工業、科學及 醫藥用電波輻射性電機設備之干擾。

#### **Teade Mehhikos asuvatele kasutajatele**

La operación de este equipo está sujeta a las siguientes dos condiciones: (1) es posible que este equipo o dispositivo no cause interferencia perjudicial y (2) este equipo o dispositivo debe aceptar cualquier interferencia, incluyendo la que pueda causar su operación no deseada.

Para saber el modelo de la tarjeta inalámbrica utilizada, revise la etiqueta regulatoria de la impresora.

#### **Teade kasutajatele Jaapanis**

この機器は技術基準適合証明又は工事設計認証を受けた無線設備を搭載しています。

## <span id="page-127-0"></span>**Keskkonnasõbralike toodete programm**

HP on pühendunud kvaliteettoodete valmistamisele keskkonnasäästlikul viisil. Seadme projekteerimisel peetakse silmas, et selle osi saaks korduvkasutada. Erinevate materjalide hulk on võimalikult väike, sealjuures ei tehta järeleandmisi seadme töökindluses ja vastupidavuses. Seadme projekteerimisel arvestatakse, et erinevaid materjale oleks võimalikult lihtne üksteisest eraldada. Kinnitusklambreid ja muid ühendusi on lihtne üles leida ning tavatööriistade abil eemaldada. Tähtsatele osadele pääseb kiiresti, et neid mugavalt lahti võtta ja parandada. Lisateavet leiate HP keskkonnakaitse veebisaidilt:

[www.hp.com/sustainableimpact](http://www.hp.com/sustainableimpact)

- Öko-nõuanded
- **[Paber](#page-128-0)**
- **[Plastid](#page-128-0)**
- [Euroopa Liidu Komisjoni regulatsioon 1275/2008](#page-128-0)
- [Ohutuskaart](#page-128-0)
- [Keemilised ained](#page-128-0)
- [EPEAT](#page-128-0)
- [Kasutajateave SEPA ökomärgise kohta \(Hiina\)](#page-128-0)
- [Taaskäitlusprogramm](#page-128-0)
- [HP tindiprinteritarvikute ringlussevõtu kava](#page-129-0)
- [Akude kasutusest kõrvaldamine Taiwanis](#page-129-0)
- Perkloraatmateriali märkus (California)
- [Euroopa Liidu akudirektiiv](#page-129-0)
- [Akuga seotud teatis Brasiilia jaoks](#page-129-0)
- **[Energiatarbimine](#page-129-0)**
- [Hiina energiamärgis printeritele, faksidele ja koopiamasinatele](#page-130-0)
- [Seadmete jäätmete kasutusest kõrvaldamine kasutajate poolt](#page-130-0)
- [Jäätmete kõrvaldamise nõuded Brasiilias](#page-131-0)
- [Ohtlike ainete/elementide ja nende sisu tabel \(Hiina\)](#page-131-0)
- [Määrus elektri- ja elektroonikaseadmete jäätmete kontrolli kohta \(Türgi\)](#page-132-0)
- [Ohtlike ainete piirang \(India\)](#page-132-0)
- [Keelatud aine tähistuse olemasolu seisundi deklaratsioon \(Taiwan\)](#page-133-0)

## **Öko-nõuanded**

HP aitab klientidel pühendunult vähendada nende mõju keskkonnale. Kui soovite lisateavet HP keskkonnaalgatuste kohta, siis vaadake HP ökolahenduste veebisaiti.

#### [www.hp.com/sustainableimpact](http://www.hp.com/sustainableimpact)

### <span id="page-128-0"></span>**Paber**

Seadmes võib kasutada ümbertöötatud paberit vastavalt standarditele DIN 19309 ja EN 12281:2002.

## **Plastid**

Üle 25 grammi kaaluvad plastdetailid on tähistatud vastavalt rahvusvahelistele standarditele, mis võimaldavad toote eluea lõppemisel plastosi töötlemiseks hõlpsamini tuvastada.

## **Euroopa Liidu Komisjoni regulatsioon 1275/2008**

Toote toiteandmete kohta (sh toote energiatarbimine ooterežiimil, kui kõik juhtmega võrgupordid on ühendatud ja kõik juhtmeta võrgupordid aktiveeritud) leiate teavet toote IT ECO deklaratsiooni ([www.hp.com/](http://www.hp.com/hpinfo/globalcitizenship/environment/productdata/itecodesktop-pc.html) [hpinfo/globalcitizenship/environment/productdata/itecodesktop-pc.html](http://www.hp.com/hpinfo/globalcitizenship/environment/productdata/itecodesktop-pc.html)) punktist 15 "Lisateave".

## **Ohutuskaart**

Ohutuskaardi, tooteohutus- ja keskkonnateabe leiate aadressilt [www.hp.com/go/ecodata](http://www.hp.com/go/ecodata) või tellimisel.

## **Keemilised ained**

HP annab klientidele asjakohast teavet oma toodetes kasutatud keemiliste ainete kohta kemikaalimäärusega REACH *(Euroopa Parlamendi ja nõukogu määrus EÜ nr 1907/2006)* kehtestatud ametlike nõuete kohaselt. Käesolevas tootes kasutatud keemiliste ainete raport asub aadressil: [www.hp.com/go/reach](http://www.hp.com/go/reach).

## **EPEAT**

Most HP products are designed to meet EPEAT. EPEAT is a comprehensive environmental rating that helps identify greener electronics equipment. For more information on EPEAT go to [www.epeat.net.](http://www.epeat.net) For information on HP's EPEAT registered products go to [www.hp.com/hpinfo/globalcitizenship/environment/pdf/](http://www.hp.com/hpinfo/globalcitizenship/environment/pdf/epeat_printers.pdf) [epeat\\_printers.pdf](http://www.hp.com/hpinfo/globalcitizenship/environment/pdf/epeat_printers.pdf).

## **Kasutajateave SEPA ökomärgise kohta (Hiina)**

#### 中国环境标识认证产品用户说明

噪声大于 63.0 dB(A) 的办公设备不宜放置于办公室内,请在独立的隔离区域使用。

如需长时间使用本产品或打印大量文件,请确保在通风良好的房间内使用。

如您需要确认本产品处于零能耗状态,请按下电源关闭按钮,并将插头从电源插座断开。

您可以使用再生纸,以减少资源耗费。

## **Taaskäitlusprogramm**

HP pakub paljudes riikides/piirkondades üha rohkem toodete tagastamise ja ringlussevõtu võimalusi ning teeb koostööd mitmete maailma suurimate elektroonikaseadmete ümbertöötamiskeskustega. HP säästab ressursse, müües osa oma kõige populaarsematest toodetest edasi. Lisateavet HP toodete ümbertöötlemise kohta leiate aadressilt

[www.hp.com/recycle](http://www.hp.com/recycle)

## <span id="page-129-0"></span>**HP tindiprinteritarvikute ringlussevõtu kava**

HP pöörab keskkonnakaitsele suurt tähelepanu. HP tindiprinteritarvikute ringlussevõtu kava (HP Inkjet Supplies Recycling Program) on kasutusel paljudes riikides ja piirkondades ning võimaldab kasutatud prindikassette tasuta ringlusse anda. Lisateavet vaadake järgmiselt veebisaidilt:

[www.hp.com/recycle](http://www.hp.com/recycle)

## **Akude kasutusest kõrvaldamine Taiwanis**

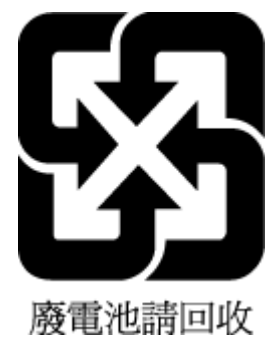

## **Perkloraatmaterjali märkus (California)**

Perchlorate material - special handling may apply. See: [www.dtsc.ca.gov/hazardouswaste/perchlorate](http://www.dtsc.ca.gov/hazardouswaste/perchlorate)

This product's real-time clock battery or coin cell battery may contain perchlorate and may require special handling when recycled or disposed of in California.

## **Euroopa Liidu akudirektiiv**

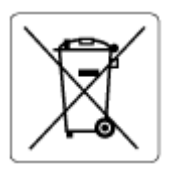

Kõnealune seade sisaldab reaalajakella või seadme sätete andmete säilitamiseks akut, mis on projekteeritud kestma kogu seame tööea. Akut tohib hooldada või asendada üksnes kvalifitseeritud hooldustehnik.

## **Akuga seotud teatis Brasiilia jaoks**

A bateria deste equipamento nao foi projetada para ser removida pelo cliente.

## **Energiatarbimine**

ENERGY STAR® logo märgistusega HP prindi- ja pildindusseadmed on USA keskkonnakaitseameti poolt sertifitseeritud. ENERGY STAR sertifikaadiga tooted on varustatud järgmise märgiga:

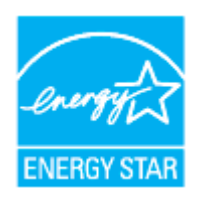

Täiendav programmi ENERGY STAR sertifikaadiga pildindustoodete mudelite loend asub veebilehel: [www.hp.com/go/energystar](http://www.hp.com/go/energystar)

## <span id="page-130-0"></span>**Hiina energiamärgis printeritele, faksidele ja koopiamasinatele**

#### 复印机、打印机和传真机能源效率标识实施规则

依据"复印机、打印机和传真机能源效率标识实施规则",该打印机具有中国能效标识。标识上显示的能 效等级和操作模式值根据"复印机、打印机和传真机能效限定值及能效等级"标准("GB 21521")来确定 和计算。

**1.** 能效等级

产品能效等级分 3 级,其中 1 级能效最高。能效限定值根据产品类型和打印速度由标准确定。能 效等级则根据基本功耗水平以及网络接口和内存等附加组件和功能的功率因子之和来计算。

**2.** 能效信息

喷墨打印机

– 操作模式功率

睡眠状态的能耗按照 GB 21521 的标准来衡量和计算。该数据以瓦特 (W) 表示。

– 待机功率

待机状态是产品连接到电网电源上功率最低的状态。该状态可以延续无限长时间,且使用者 无法改变此状态下产品的功率。对于"成像设备"产品,"待机"状态通常相当于"关闭"状态,但 也可能相当于"准备"状态或者"睡眠"状态。该数据以瓦特 (W) 表示。

睡眠状态预设延迟时间

出厂前由制造商设置的时间决定了该产品在完成主功能后进入低耗模式(例如睡眠、自动关 机)的时间。该数据以分钟表示。

– 附加功能功率因子之和

网络接口和内存等附加功能的功率因子之和。该数据以瓦特 (W) 表示。

标识上显示的能耗数据是根据典型配置测量得出的数据,此类配置包含登记备案的打印机依据复印 机、打印机和传真机能源效率标识实施规则所选的所有配置。因此,该特定产品型号的实际能耗可能 与标识上显示的数据有所不同。

要了解规范的更多详情,请参考最新版的 GB 21521 标准。

## **Seadmete jäätmete kasutusest kõrvaldamine kasutajate poolt**

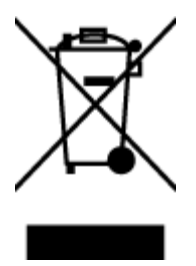

See märk tähendab, et toodet ei tohi panna olmejäätmete hulka. Selle asemel peate kaitsma inimeste tervist ja keskkonda ning viima oma seadmeromud selleks ette nähtud elektroonikaromude kogumispunkti. Kui soovite lisateavet, võtke ühendust oma olmejäätmete kõrvaldamisteenust pakkuva ettevõttega või minge aadressile [http://www.hp.com/recycle.](http://www.hp.com/recycle)

## <span id="page-131-0"></span>**Jäätmete kõrvaldamise nõuded Brasiilias**

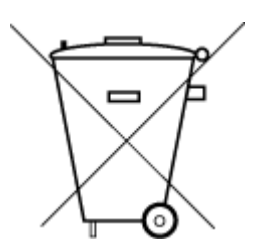

lixo comum

Este produto eletrônico e seus componentes não devem ser descartados no lixo comum, pois embora estejam em conformidade com padrões mundiais de restrição a substâncias nocivas, podem conter, ainda que em quantidades mínimas, substâncias impactantes ao meio ambiente. Ao final da vida útil deste produto, o usuário deverá entregá-lo à HP. A não observância dessa orientação sujeitará o infrator às sanções previstas em lei.

Após o uso, as pilhas e/ou baterias dos produtos HP deverão ser entregues ao estabelecimento comercial ou rede de assistência técnica autorizada pela HP.

Para maiores informações, inclusive sobre os pontos de recebimento, acesse:

[www.hp.com.br/reciclar](http://www.hp.com.br/reciclar)

## **Ohtlike ainete/elementide ja nende sisu tabel (Hiina)**

#### 产品中有害物质或元素的名称及含量

Não descarte o produto eletronico em

根据中国《电器电子产品有害物质限制使用管理办法》

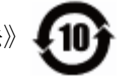

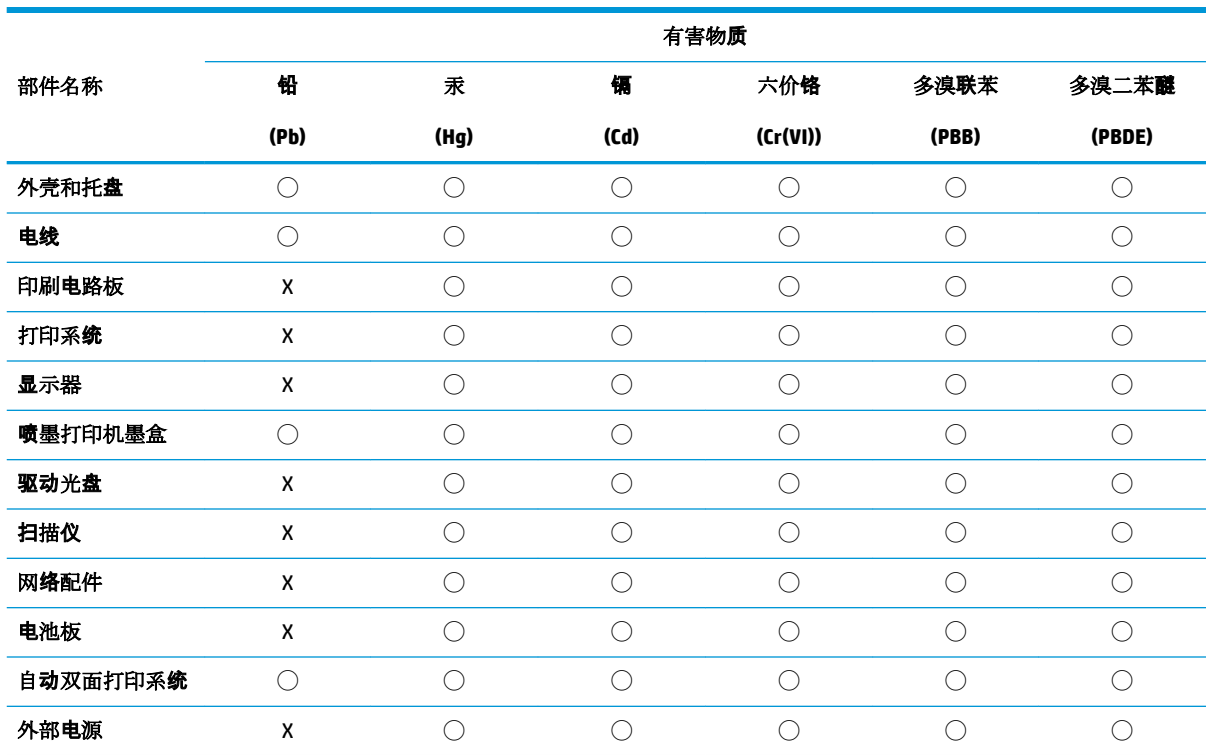

本表格依据 SJ/T 11364 的规定编制。

◯:表示该有害物质在该部件所有均质材料中的含量均在 GB/T 26572 规定的限量要求以下。

X:表示该有害物质至少在该部件的某一均质材料中的含量超出 GB/T 26572 规定的限量要求。

此表中所有名称中含 "X" 的部件均符合欧盟 RoHS 立法。

注:环保使用期限的参考标识取决于产品正常工作的温度和湿度等条件。

## <span id="page-132-0"></span>**Määrus elektri- ja elektroonikaseadmete jäätmete kontrolli kohta (Türgi)**

Türkiye Cumhuriyeti: AEEE Yönetmeliğine uygundur

## **Ohtlike ainete piirang (India)**

This product, as well as its related consumables and spares, complies with the reduction in hazardous substances provisions of the "India E-waste Rule 2016." It does not contain lead, mercury, hexavalent chromium, polybrominated biphenyls or polybrominated diphenyl ethers in concentrations exceeding 0.1 weight % and 0.01 weight % for cadmium, except where allowed pursuant to the exemptions set in Schedule 2 of the Rule.

## <span id="page-133-0"></span>**Keelatud aine tähistuse olemasolu seisundi deklaratsioon (Taiwan)**

#### 台灣 限用物質含有情況標示聲明書

**Taiwan Declaration of the Presence Condition of the Restricted Substances Marking**

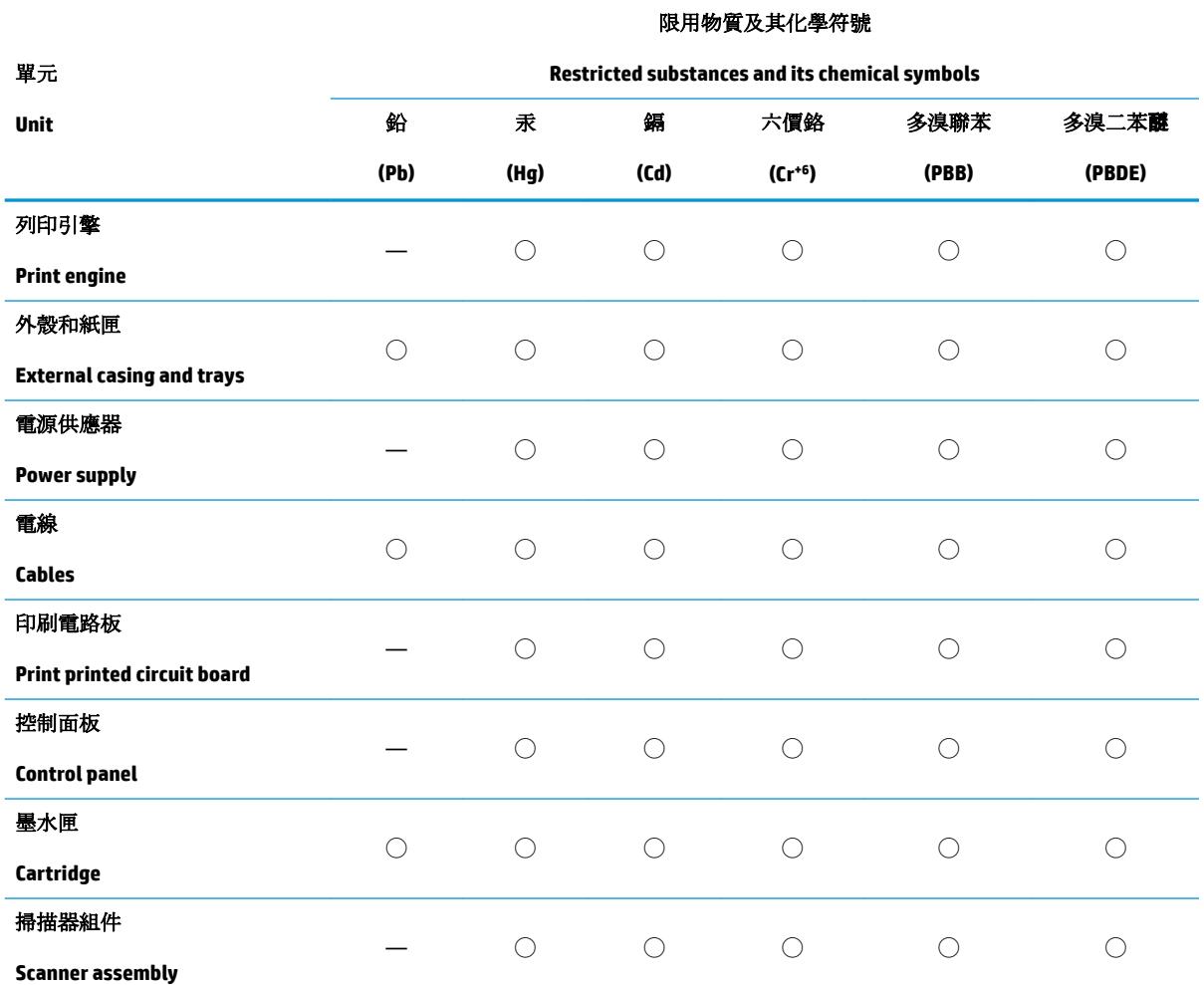

備考 1. 〝超出 0.1 wt %"及 〝超出 0.01 wt %"係指限用物質之百分比含量超出百分比含量基準值。

Note 1: "Exceeding 0.1 wt %" and "exceeding 0.01 wt %" indicate that the percentage content of the restricted substance exceeds the reference percentage value of presence condition.

備考 2. ℃/ 係指該項限用物質之百分比含量未超出百分比含量基準值。

Note 2: "◯" indicates that the percentage content of the restricted substance does not exceed the percentage of reference value of presence.

備考 3.〝—〞係指該項限用物質為排除項目。

Note 3: "—" indicates that the restricted substance corresponds to the exemption.

若要存取產品的最新使用指南或手冊,請前往 [www.support.hp.com](http://www.support.hp.com)。選取搜尋您的產品,然後依照 畫 面上的指示繼續執行。

To access the latest user guides or manuals for your product, go to [www.support.hp.com.](http://www.support.hp.com) Select **Find your product**, and then follow the onscreen instructions.

# **Tähestikuline register**

#### **A**

aruanded diagnostika [106](#page-109-0) traadita ühenduse test [107](#page-110-0) veebipääs [107](#page-110-0) asukohatingimuste nõuded [116](#page-119-0)

### **D**

diagnostikaleht [106](#page-109-0) dokumendisöötur originaalide laadimine [27](#page-30-0) puhastamine [110](#page-113-0) söötmisprobleemid, tõrkeotsing [110](#page-113-0)

#### **E**

EWS. *Vt* sisseehitatud veebiserver

## **G**

garantii [114](#page-117-0)

## **H**

hooldamine lehe määrimine [111](#page-114-0) prindipea [111](#page-114-0) hooldus diagnostikaleht [106](#page-109-0) kassettide vahetamine [64](#page-67-0) prindipea [111](#page-114-0) prindipea joondamine [111](#page-114-0) prindipea puhastamine [112](#page-115-0) puhastamine [110](#page-113-0) tinditasemete nivoode kontrollimine [63](#page-66-0) hõlbustusfunktsioonid [2](#page-5-0)

#### **I**

IP-aadress printeri kontrollimine [83](#page-86-0) IP-sätted [76](#page-79-0)

## **J**

juhtpaneel nupud [9](#page-12-0) tuled [9](#page-12-0)

#### **K**

kahepoolne printimine [37](#page-40-0) kandja dupleksprint [37](#page-40-0) kassetid [68](#page-71-0) asukoht [7](#page-10-0) näpunäited [61](#page-64-0) tinditasemete nivoode kontrollimine [63](#page-66-0) vahetamine [64](#page-67-0) Kassetid [8](#page-11-0) kasseti juurdepääsuluuk, asukoht [7](#page-10-0) kassettide vahetamine [64](#page-67-0) kelk Prindikelgu paberiummistuse kõrvaldamine [96](#page-99-0) keskkond Keskkonnasõbralike toodete programm [124](#page-127-0) klaas, skanner asukoht [6](#page-9-0) originaali sisestamine [25](#page-28-0) puhastamine [109](#page-112-0) klienditugi garantii [114](#page-117-0) kopeerimine spetsifikatsioonid [117](#page-120-0)

## **M**

mitu lehte, tõrkeotsing [97](#page-100-0) mõlemad pooled, printimine [37](#page-40-0) mõlemapoolne printimine [37](#page-40-0)

### **N**

normatiivne teave [121](#page-124-0) normatiivteave [118](#page-121-0) nupud, juhtpaneel [9](#page-12-0)

## **O**

olek võrgukonfiguratsiooni leht [106](#page-109-0)

## **P**

paber HP, tellimine [13](#page-16-0) paberisöötmise tõrkeotsing [97](#page-100-0) sisendsalv [15](#page-18-0) spetsifikatsioonid [116](#page-119-0) ummistuste kõrvaldamine [89](#page-92-0) valimine [14](#page-17-0) viltused lehed [97](#page-100-0) paberisöötmise probleemid, tõrkeotsing [97](#page-100-0) pistikud, asukoht [8](#page-11-0) prindikvaliteedi aruanne [106](#page-109-0) prindikvaliteet lehe määrimise kõrvaldamine [111](#page-114-0) prindipea [111](#page-114-0) puhastamine [112](#page-115-0) prindipea, joondamine [111](#page-114-0) prindipea joondamine [111](#page-114-0) printeri juhtpaneel asukoht [6](#page-9-0) võrgusätted [76](#page-79-0) printeri olekuaruanne teave [106](#page-109-0) printeritarkvara (Windows) avamine [29](#page-32-0) printeri tarkvara (Windows) avamine [81](#page-84-0) tiitelandmed [81](#page-84-0)

printimine diagnostikaleht [106](#page-109-0) kahepoolne [37](#page-40-0) tõrkeotsing [105](#page-108-0) puhastamine dokumendisöötur [110](#page-113-0) prindipea [111,](#page-114-0) [112](#page-115-0) skanneri klaas [109](#page-112-0) välispind [110](#page-113-0)

#### **R**

raadioside normatiivne teave [121](#page-124-0) raadiosidehäired normatiivne teave [121](#page-124-0) raadiovõrgu ikoonid [11](#page-14-0) regulatiivne mudelinumber [118](#page-121-0) ringlussevõtt tindikassetid [126](#page-129-0)

#### **S**

salved asukoht [6](#page-9-0) paberi laadimine [15](#page-18-0) paberilaiuse juhikute joonis [6](#page-9-0) paberisöötmise tõrkeotsing [97](#page-100-0) paberiummistuste kõrvaldamine [89](#page-92-0) sisseehitatud veebiserver avamine [82](#page-85-0) tiitelandmed [82](#page-85-0) tõrkeotsing, juurdepääsuprobleemid [83](#page-86-0) Webscan [50](#page-53-0) skanneri klaas asukoht [6](#page-9-0) originaali sisestamine [25](#page-28-0) puhastamine [109](#page-112-0) skannimine funktsiooni Webscan abil [50](#page-53-0) skannimisspetsifikatsioonid [117](#page-120-0) spetsifikatsioonid füüsilised [116](#page-119-0) paber [116](#page-119-0) süsteeminõuded [116](#page-119-0) sätted võrk [76](#page-79-0) süsteeminõuded [116](#page-119-0)

#### **T**

tagumine ligipääsupaneel joonis [8](#page-11-0) tarkvara Webscan [50](#page-53-0) tehniline teave kopeerimisspetsifikatsioonid [117](#page-120-0) skannimisspetsifikatsioonid [117](#page-120-0) temperatuurinõuded [116](#page-119-0) tindikassetid tootenumbrid [68](#page-71-0) tinditasemed, kontrollimine [63](#page-66-0) tinditaseme ikoonid [11](#page-14-0) toetatud operatsioonisüsteemid [116](#page-119-0) toide tõrkeotsing [105](#page-108-0) toitesisend, asukoht [8](#page-11-0) traadita side häälestus [73](#page-76-0) traadita ühenduse testi aruanne [107](#page-110-0) tuled, juhtpaneel [9](#page-12-0) tõrkeotsing juhtpaneeli spikrisüsteem [87](#page-90-0) korraga tõmmatakse sisse mitu lehte [97](#page-100-0) paberisöötmise probleemid [97](#page-100-0) paber pole salvest sisse tõmmatud [97](#page-100-0) printeri olekuaruanne [106](#page-109-0) printimine [105](#page-108-0) sisseehitatud veebiserver [83](#page-86-0) toide [105](#page-108-0) viltused lehed [97](#page-100-0) võrgukonfiguratsiooni leht [106](#page-109-0)

#### **U**

ummistused kõrvaldamine [89](#page-92-0) paberid, mille kasutamist tuleks vältida [14](#page-17-0) USB-ühendus port, asukoht [6,](#page-9-0) [8](#page-11-0)

### **V**

vaatamine võrgusätted [76](#page-79-0) veebipääsu testi aruanne [107](#page-110-0) veebisaidid hõlbustusfunktsioonide teave [2](#page-5-0) viltu, tõrkeotsing printimine [97](#page-100-0) võrgud IP-sätted [76](#page-79-0) pistiku joonis [8](#page-11-0) sätete vaatamine ja printimine [76](#page-79-0) sätted, muutmine [76](#page-79-0) traadita side seadistamine [73](#page-76-0) traadita ühenduse sätted [106](#page-109-0) väliundsalv asukoht [6](#page-9-0)

#### **W**

Webscan [50](#page-53-0) Windows brošüüride printimine [34](#page-37-0) süsteeminõuded [116](#page-119-0)

#### **Õ**

õhuniiskuse tehnilised andmed [116](#page-119-0)

© Copyright 2019 HP Development Company, L.P.

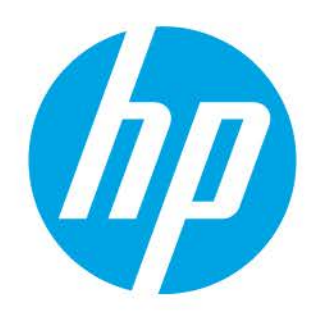